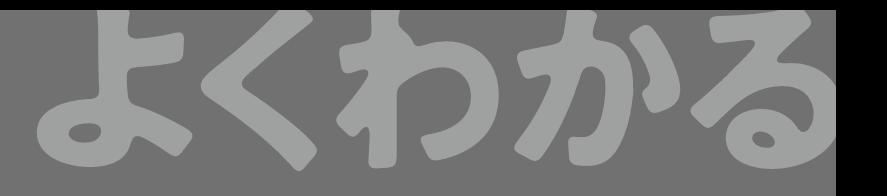

# **ドリル** Word 2019

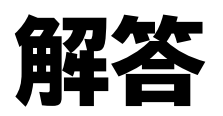

# **目次**

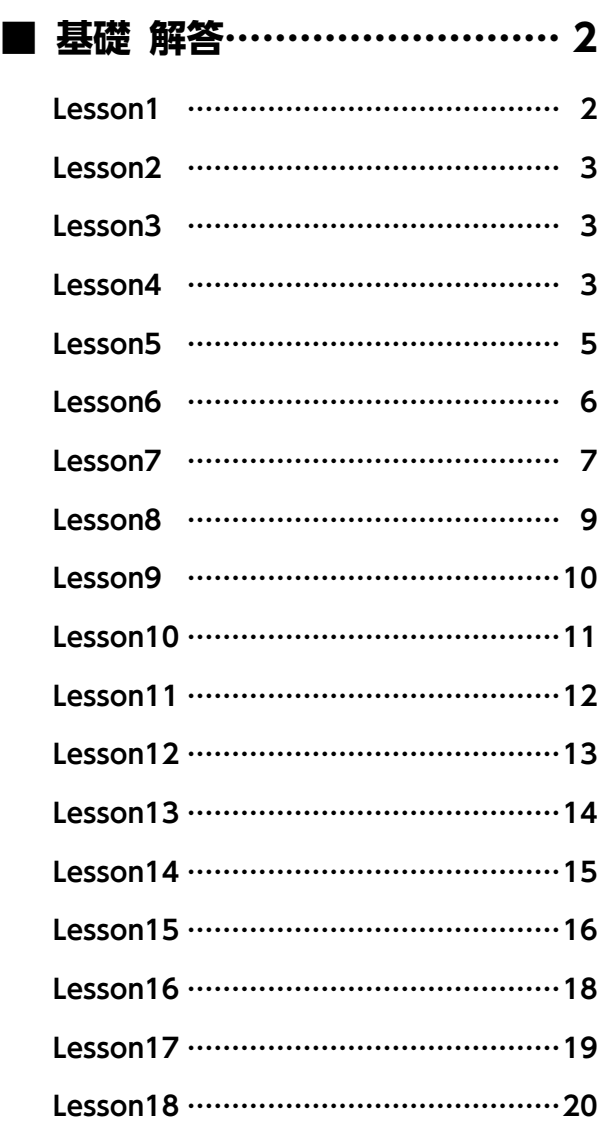

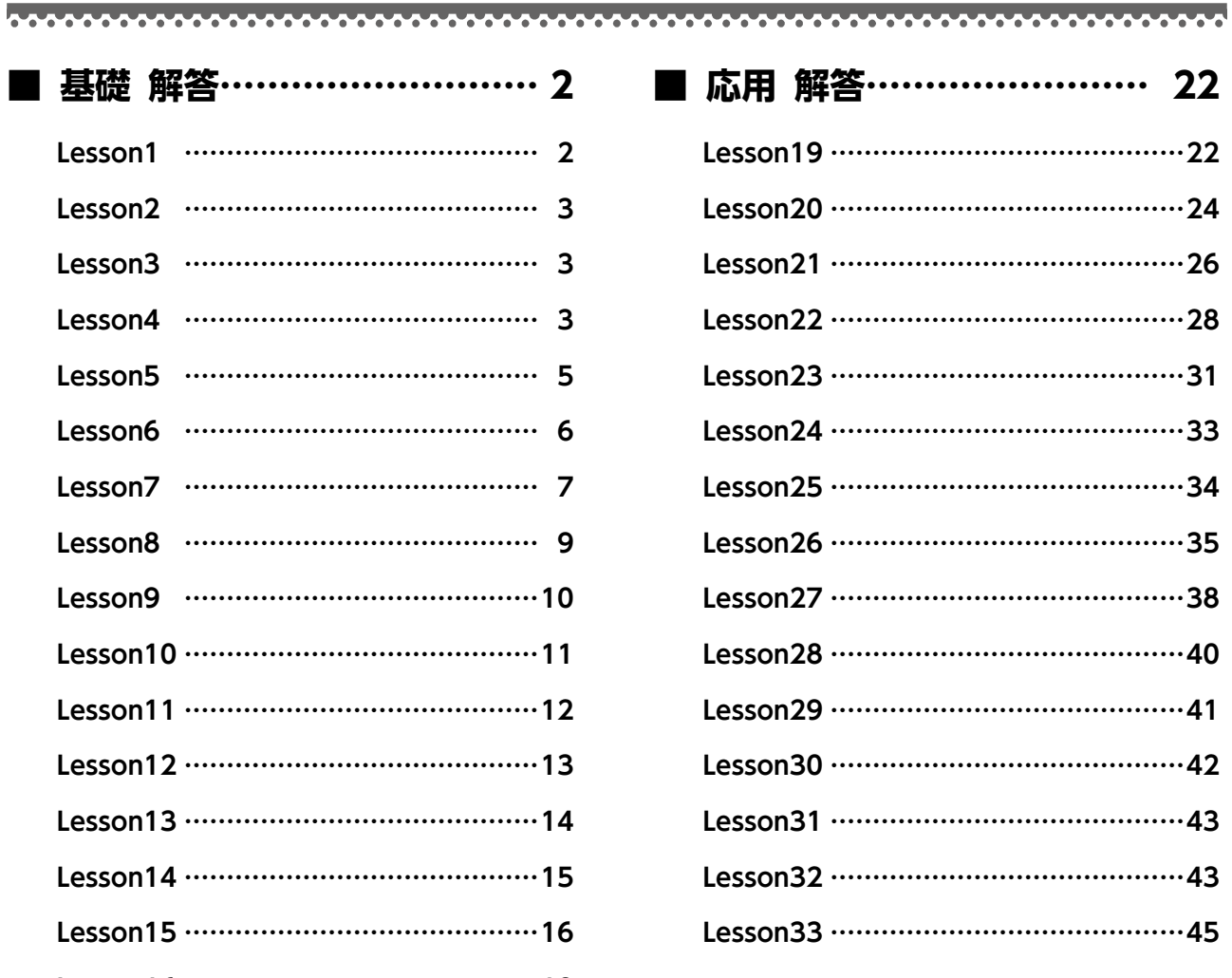

#### **■ まとめ 解答………………… 47**

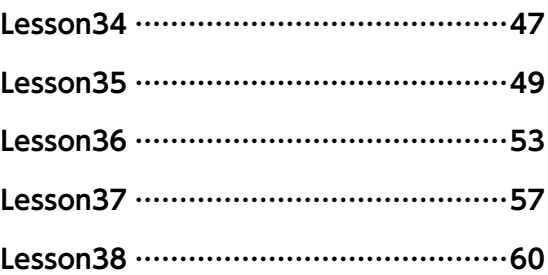

# **基礎 解答**

#### 設定する項目が一覧にない場合は、任意の項目を選択して ください。

#### Lesson<sup>1</sup>

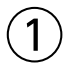

① (スタート)をクリック

huunninnunnu

- ②《Word》をクリック
- ※表示されていない場合は、スクロールして調整します。
- ③タスクバーにWordのアイコンが表示されていること を確認
- ※ウィンドウが最大化されていない場合は、■(最大化)をク リックしておきましょう。

# $\left( 2\right)$

- ① スタート画面が表示されていることを確認
- ②《他の文書を開く》をクリック
- ※《他の文書を開く》が表示されていない場合は、《開く》をク リックしましょう。
- ③《参照》をクリック
- ④《ドキュメント》が開かれていることを確認
- ※《ドキュメント》が開かれていない場合は、《PC》→《ドキュメ ント》を選択します。
- ⑤ 一覧から「Word2019ドリル」を選択
- ⑥《開く》をクリック
- ⑦ 一覧から「学習ファイル」を選択
- ⑧《開く》をクリック
- ⑨ 一覧から「Lesson1」を選択
- ⑩《開く》をクリック

# $\left( 3\right)$

- ① スクロールバーの を何回かクリックし、内容を 確認
- ※スクロールバーは、マウスを文書内で動かすと表示されます。

# $\overline{4}$

- ① スクロールバーを下にドラッグし、内容を確認
- ② スクロールバーを上にドラッグし、1ページ目の文頭 を表示

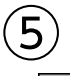

(1) 軍 (閲覧モード)をクリック

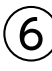

① を何回かクリックし、表を表示

② 表をダブルクリック ※空白の領域をクリックし、もとの表示に戻しておきましょう。

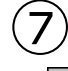

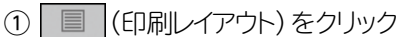

⑧

- ① ステータスバーの表示倍率が 100% になっている ことを確認
- ② (縮小)を3回クリック

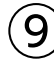

- ① ステータスバーの 70% をクリック
- 
- ②《ページ幅を基準に表示》を ●)にする
- ③《OK》をクリック
- ※表示倍率を100%に変更しておきましょう。

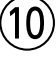

- ① | Ctrl | + | End | を押す
- ②《ファイル》タブを選択
- ③《閉じる》をクリック

## ⑪

- ①《ファイル》タブを選択
- ②《開く》をクリック
- ③《最近使ったアイテム》をクリック
- ④ 一覧から「Lesson1」を選択

#### ⑫

- ① スクロールバーの《再開》をクリック
- ⑬ ① × (閉じる)をクリック

### **<sup>L</sup>**esson**2**

# $(1)$   $\sim$   $(18)$

#### 省略

## ⑲

- ①「https://www.fom.fujitsu.com/goods/」を選択
- 2 あまたは A を右クリック
- ③《単語の登録》をクリック
- ④《単語》に「https://www.fom.fujitsu.com/ goods/」と表示されていることを確認
- ⑤《よみ》に「あどれす」と入力
- ⑥《登録》をクリック
- ⑦《閉じる》をクリック

#### **POINT**

単語の読みに指定できる文字は、ひらがな・英数字・記号 (一部を除く)です。カタカナは指定できません。

# ⑳

- ①「あどれす」と入力
- (2) | (スペース)を押す
- ③「https://www.fom.fujitsu.com/goods/」を表示
- ④ (Enter) を押す

# $(21)$

- ① または を右クリック
- ②《ユーザー辞書ツール》をクリック
- ③《読み》の「あどれす」をクリック
- 4 ◎ (削除)をクリック
- ⑤《はい》をクリック
- **⑥ × (閉じる)をクリック**

# (22

- ① または を右クリック
- ②《IMEパッド》をクリック
- ③ (手書き)が選択されていることを確認
- 4 | 認識 がオンになっていることを確認
- ⑤ 左側の枠の中にマウスを使って「艸」と書く
- ⑥ 右側の枠の中の「艸」をクリック
- ⑦ をクリック

⑧ (閉じる)をクリック

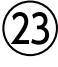

① × (閉じる)をクリック

②《保存しない》をクリック

# **<sup>L</sup>**esson**3**

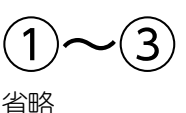

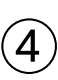

 または を右クリック 《単語の登録》をクリック 《単語》に「『きのこ』」と入力 《よみ》に「き」と入力 ⑤《登録》をクリック 《閉じる》をクリック

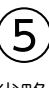

省略

#### ⑥

- ① あまたは A を右クリック
- ②《ユーザー辞書ツール》をクリック
- ③《読み》の「き」をクリック
- ④ (例除)をクリック
- ⑤《はい》をクリック
- **⑥ × (閉じる)をクリック**

# $\circled{7}$

- ① × (閉じる)をクリック
- ②《保存しない》をクリック

#### **<sup>L</sup>**esson**4**

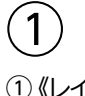

①《レイアウト》タブを選択

②《ページ設定》グループの 日 (ページ設定)をクリック

- ③《用紙》タブを選択
- ④《用紙サイズ》が《A4》になっていることを確認
- ⑤《余白》タブを選択
- ⑥《印刷の向き》の《縦》をクリック
- ⑦《余白》の《上》《下》《左》《右》を「35㎜」に設定
- ⑧《文字数と行数》タブを選択
- ⑨《行数だけを指定する》を にする
- ⑩《行数》を「30」に設定
- ⑪《OK》をクリック

#### $(2)$

- ①《ホーム》タブを選択
- ②《段落》グループの 【※ 】 (編集記号の表示/非表示) をクリック
- ※ボタンが濃い灰色になります。

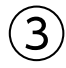

- ①《挿入》タブを選択
- ②《テキスト》グループの 31(日付と時刻)をクリック
- 3《言語の選択》の マをクリックし、一覧から《日本 語》を選択
- 4)《カレンダーの種類》の マをクリックし、一覧から 《和暦》を選択
- ⑤《表示形式》の一覧から《令和○年○月○日》を選択
- ⑥《OK》をクリック
- ⑦ [Enter] を押す

# ④

省略

#### **POINT**<sup>2</sup>

「拝啓」と入力して改行すると、対応する結語の「敬具」が 自動的に右揃えで入力されます。また、「記」と入力して 改行すると自動的に中央揃えが設定され、「以上」が右揃 えで入力されます。

## $(5)$

①「令和○年○月○日」の行にカーソルを移動 ※段落内であれば、どこでもかまいません。

- ②《ホーム》タブを選択
- 3 《段落》 グループの = (右揃え)をクリック

④「阿立電器株式会社」の行にカーソルを移動 ※段落内であれば、どこでもかまいません。

(5) F4 を押す

#### **POINT**

を押すと、直前に実行したコマンドを繰り返すこと ができます。ただし、「E4」を押してもコマンドが繰り返し 実行できない場合もあります。

#### $(6)$

- ①「サービスセンター受付時間変更のお知らせ」の行を 選択
- ②《ホーム》タブを選択
- ③《フォント》グループの | 游明朝 (本文(-(フォント)の -をクリックし、一覧から《MS明朝》を選択
- (4) 《フォント》グループの 10.5 | (フォントサイズ) の | -をクリックし、一覧から《18》を選択
- (5)《フォント》グループの B (太字)をクリック
- ⑥《フォント》グループの Ⅱ (下線)の をクリック
- (7)《 ~~~~~~~~~~~~~~~ 》(波線の下線)をクリック
- ⑧《段落》グループの (中央揃え)をクリック

## $\circled{7}$

- ①「修理受付センター」の行を選択
- ② Ctrl を押しながら、「部品受注センター」「カスタ マーセンター」の行を選択
- ③《ホーム》タブを選択
- 4) 《段落》 グループの = (インデントを増やす)を7回ク リック
- ⑤「変更前)午前9時~午後6時(日曜定休)」の行を選択
- 6 Ctrl を押しながら、その他の時間の行を選択
- ⑦《段落》グループの = (インデントを増やす)を9回ク リック

#### $\left(8\right)$

- ①「修理受付センター」の行を選択
- ② | Ctrl | を押しながら、「部品受注センター」「カスタ マーセンター」の行を選択
- ③《ホーム》タブを選択
- ④《フォント》グループの 10.5 |▼ (フォントサイズ)の ▼ をクリックし、一覧から《12》を選択
- ⑤《フォント》グループの (太字)をクリック
- 6《フォント》グループの 【下線)の 【をクリック
- ⑦《 ––––––––––– 》(一重下線)をクリック
- 8《段落》グループの … (箇条書き)の ー をクリック
- ⑨《行頭文字ライブラリ》の《●》をクリック

#### ⑨

- ①《ホーム》タブを選択
- ②《段落》 グループの | 』 (編集記号の表示/非表示) をクリック

※ボタンが標準の色に戻ります。

#### $(10)$

- ①《ファイル》タブを選択
- ②《名前を付けて保存》をクリック
- ③《参照》をクリック
- ④《ドキュメント》が開かれていることを確認
- ※《ドキュメント》が表示開かれていない場合は、《PC》→《ド キュメント》を選択します。
- ⑤ 一覧から「Word2019ドリル」を選択
- ⑥《開く》をクリック
- ⑦ 一覧から「学習ファイル」を選択
- ⑧《開く》をクリック
- ⑨《ファイル名》に「Lesson4完成」と入力
- ⑩《保存》をクリック

#### Lesson<sub>5</sub>

#### $\left( \mathbf{1}\right)$

- ①《ホーム》タブを選択
- ②《段落》グループの |\* |(編集記号の表示/非表示) をクリック

※ボタンが濃い灰色になります。

# ②

省略

- ③
- ①「より一層」を選択

② **[Delete]** を押す

#### $\overline{4}$

- ①「大空の下、」を選択
- ②《ホーム》タブを選択
- ③《クリップボード》グループの る(切り取り)をクリック
- ④「日々の忙しさを忘れて」の前にカーソルを移動

⑤《クリップボード》グループの | (貼り付け)をク リック

#### ⑤

①「令和2年4月13日」の行にカーソルを移動 ※段落内であれば、どこでもかまいません。

- ②《ホーム》タブを選択
- ③《段落》グループの = (右揃え)をクリック
- ④「総務部長」の行にカーソルを移動
- ※段落内であれば、どこでもかまいません。
- **⑤ 「F4**]を押す

# ⑥

- ①「ゴルフ大会のご案内」の行を選択
- ②《ホーム》タブを選択
- ③《フォント》グループの 游明朝 (本文(-(フォント)の -をクリックし、一覧から《MSPゴシック》を選択
- ④《フォント》グループの 10.5 | (フォントサイズ)の | をクリックし、一覧から《24》を選択
- 5 《フォント》グループの ロー(下線)の マをクリック
- 6《 ––––––––––– 》(二重下線)をクリック
- ⑦《フォント》グループの A-(フォントの色)の マをク リック
- ⑧《テーマの色》の《緑、アクセント6、黒+基本色25%》 (左から10番目、上から5番目)をクリック
- ⑨《段落》グループの (中央揃え)をクリック

# $\circled{7}$

- ①「日 程…」から「申 込…」までの行を選択
- ②《ホーム》タブを選択
- 3 《段落》グループの = (インデントを増やす)を8回ク リック

#### $\left( 8\right)$

- ①「日 程…」から「申 込…」までの行を選択
- ②《ホーム》タブを選択
- ③《段落》グループの := (段落番号)の ーをクリック
- ④《番号ライブラリ》の《1.2.3.》をクリック

#### ⑨

- ①《表示》タブをクリック
- ②《表示》グループの《ルーラー》を√にする

#### ⑩

- ①「担当:高柳 浩」から「内線:5014-XXXX」までの 行を選択
- ② 水平ルーラーの (左インデント)を約32文字の位 置までドラッグ
- ※ルーラーを非表示にしておきましょう。

# $(11$

- ①《ファイル》タブを選択
- ②《印刷》をクリック
- ③《印刷》の《部数》が「1」になっていることを確認
- ④《プリンター》に出力するプリンターの名前が表示さ れていることを確認
- ※表示されていない場合は、トをクリックし、一覧から選択し ます。
- ⑤《印刷》をクリック

# ⑫

- ①《ファイル》タブを選択
- ②《名前を付けて保存》をクリック
- ③《参照》をクリック
- ④《ドキュメント》が開かれていることを確認
- ※《ドキュメント》が開かれていない場合は、《PC》→《ドキュメ ント》を選択します。
- ⑤ 一覧から「Word2019ドリル」を選択
- ⑥《開く》をクリック
- ⑦ 一覧から「学習ファイル」を選択
- ⑧《開く》をクリック
- ⑨《ファイル名》に「Lesson5完成」と入力
- ⑩《保存》をクリック

#### **<sup>L</sup>**esson**6**

# $\bigcirc$

- ①《レイアウト》タブを選択
- ②《ページ設定》グループの ロ (ページ設定)をクリック
- ③《用紙》タブを選択
- **④《用紙サイズ》の▽をクリックし、一覧から《B5》を** 選択
- ⑤《余白》タブを選択
- ⑥《印刷の向き》の《縦》をクリック
- ⑦《OK》をクリック

```
\mathbf{2}
```
省略

#### $\mathbf{3}$

①「令和2年4月1日」の行にカーソルを移動 ※段落内であれば、どこでもかまいません。

- ②《ホーム》タブを選択
- 3《段落》グループの = (右揃え)をクリック

④「Sky Village…」から「理事長…」までの行を選択 ※段落内であれば、どこでもかまいません。

⑤ [F4]を押す

# $\overline{4}$

- ①「令和2年度通常総会のお知らせ」の行を選択
- ②《ホーム》タブを選択
- ③《フォント》グループの 湖明朝 (本文(-(フォント)のマ をクリックし、一覧から《MSPゴシック》を選択
- ④《フォント》グループの 10.5 (フォントサイズ)の -をクリックし、一覧から《20》を選択
- ⑤《フォント》グループの (太字)をクリック
- ⑥《フォント》グループの (斜体)をクリック
- ⑦《段落》グループの (中央揃え)をクリック

#### $\overline{5}$

- ①「日 時:4月25日(土)」の行を選択
- ② Ctrl を押しながら、「場 所: マンション内コミュ ニティルーム」「議 題:前年度組合活動報告」の行を 選択
- ③《段落》グループの = (インデントを増やす)を6回ク リック

#### ⑥

- ①「日 時:4月25日(土)」の行を選択
- ② | Ctrl | を押しながら、「場 所: マンション内コミュ ニティルーム」「議 題:前年度組合活動報告」の行を 選択
- ③《段落》グループの 三 (段落番号)の をクリック
- ④《番号ライブラリ》の《1.2.3.》をクリック

# $\left( \overline{2}\right)$

- ①「午後2時~午後5時」の行を選択
- ② | Ctrl | を押しながら、「本年度組合活動計画」「修 繕積立金の運用について」の行を選択
- (3)《段落》グループの = (インデントを増やす)を12回 クリック

# $\left( 8\right)$

- ①「お問い合わせ:…」から「連絡先:…」までの行を 選択
- ②《レイアウト》タブを選択
- 3《段落》グループの = 左: (左インデント)を「20.5 字」に設定

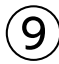

- ①《ファイル》タブを選択
- ②《名前を付けて保存》をクリック
- ③《参照》をクリック
- ④《ドキュメント》が開かれていることを確認
- ※《ドキュメント》が開かれていない場合は、《PC》→《ドキュメ ント》を選択します。
- ⑤ 一覧から「Word2019ドリル」を選択
- ⑥《開く》をクリック
- ⑦ 一覧から「学習ファイル」を選択
- ⑧《開く》をクリック
- ⑨《ファイル名》に「Lesson6完成」と入力
- ⑩《保存》をクリック

#### ⑩

- ①《ファイル》タブを選択
- ②《印刷》をクリック
- ③ 印刷イメージを確認
- ④《ページ設定》をクリック
- ※表示されていない場合は、スクロールして調整します。
- ⑤《余白》タブを選択
- ⑥《余白》の《上》を「30mm」に設定
- ⑦《文字数と行数》タブを選択
- 8《行数だけを指定する》を ●にする
- ⑨《行数》を「30」に設定
- ⑩《OK》をクリック
- ⑪《印刷》の《部数》を「2」に設定
- ⑫《プリンター》に出力するプリンターの名前が表示さ れていることを確認
- ※表示されていない場合は、「をクリックし、一覧から選択し ます。

(13) 《印刷》をクリック

### $^{\prime}$ 11 $^{\prime}$

①クイックアクセスツールバーの 日(上書き保存)をク リック

#### **POINT**<sub>a</sub>

文書を一部変更して、更新前の文書も更新後の文書も保 存するには、「名前を付けて保存」で別の名前で保存しま す。「上書き保存」では、更新前の文書は保存されません。

#### **<sup>L</sup>**esson**7**

# ①

①「セミナー日程表」の下の行にカーソルを移動 ②《挿入》タブを選択 3《表》グループの ||| (表の追加) をクリック ④ 下に4マス分、右に4マス分の位置をクリック

## $\circled{2}$

省略

## $\circled{3}$

①「セミナー日程表」の表全体を選択 ② 任意の列の右側の罫線をダブルクリック

## ④

① 表内をポイント ※表内であればどこでもかまいません。 ② 4行目の下の罫線の左側をポイント 3 + をクリック ④ 文字を入力

#### ⑤

①「仕組債」を選択 ②《ホーム》タブを選択 ③《フォント》グループの [ (ルビ)をクリック ④《ルビ》に「しくみさい」と表示されていることを確認 ⑤《OK》をクリック

# $\epsilon$

① 表の2~5行目を選択

- ②《表ツール》の《レイアウト》タブを選択
- 3《セルのサイズ》グループの 田(高さを揃える)をク リック

# ⑦

- ① 表の2~5行目を選択
- ②《表ツール》の《レイアウト》タブを選択
- ③《配置》グループの (両端揃え(中央))をクリック
- ※「両端揃え(中央)」が表示されていない場合は、「中央揃え (左)」をクリックしましょう。

# $\mathcal{S}$

- ① 表の1行目を選択
- ②《表ツール》の《レイアウト》タブを選択
- 3 《配置》グループの = (中央揃え)をクリック

# ⑨

① **Ctrl ]+ [End]** を押す ②《挿入》タブを選択 3 《表》グループの ||| (表の追加) をクリック ④ 下に4マス分、右に4マス分の位置をクリック

# ⑩

省略

# ⑪

①「申込書」の表の1列目の右側の罫線を左方向にド ラッグ

※マウスポインターの形が+ トに変わります。

② 同様に、3列目の列幅を変更

# ⑫

- ①「申込書」の表の2行2~4列目のセルを選択
- ②《表ツール》の《レイアウト》タブを選択
- ③《結合》グループの 田セルの結合 (セルの結合)をク リック
- ④ 3行2~4列目のセルを選択
- ⑤ [F4]を押す
- ⑥ 4行2~4列目のセルを選択

(フ) F4 を押す

# $(13)$

①「申込書」の表の2行目の下側の罫線を下方向にド ラッグ ※マウスポインターの形が一に変わります。

# ⑭

- ①「申込書」の表の1列目を選択 ②《表ツール》の《レイアウト》タブを選択 3 《配置》グループの = (中央揃え) をクリック ④「ふりがな」のセルにカーソルを移動 ※セル内であれば、どこでもかまいません。
- ⑤ [F4]を押す

# ⑮

- ①「セミナー日程表」の表全体を選択
- ②《ホーム》タブを選択
- 3《段落》グループの =(中央揃え)をクリック

# $(16)$

- ①「セミナー日程表」の表の1行目を選択
- ②《表ツール》の《デザイン》タブを選択
- ③《飾り枠》グループの (ペンのス タイル)の マをクリック
- (4)《 ━━━━━ 》をクリック
- ⑤《飾り枠》グループの (ペンの太 さ)の ー をクリック
- ⑥《0.75pt》をクリック
- ⑦《飾り枠》グループの (罫線)の をクリック
- ⑧《下罫線》をクリック

# $^{\prime}$ 17

- ①「セミナー日程表」の表の1行目を選択
- ②《表ツール》の《デザイン》タブを選択
- ③《表のスタイル》 グループの $\frac{\hat{\mathbb{G}}}{\|\hat{x}\|}$ (塗りつぶし)の <sup>塗りぶし</sup>をクリック
- ④《テーマの色》の《青、アクセント5、白+基本色60%》 (左から9番目、上から3番目)をクリック
- ⑤「申込書」の表の1列目を選択
- ⑥ [F4] を押す
- ⑦「ふりがな」のセルにカーソルを移動
- ⑧ | F4 | を押す

#### 

- 「申込書」の上の行を選択
- 《ホーム》タブを選択
- 3《段落》グループの 3(異線)の マをクリック
- 《線種とページ罫線と網かけの設定》をクリック
- 《罫線》タブを選択
- 左側の《種類》の《指定》をクリック
- 中央の《種類》の《 》をクリック
- 8 《線の太さ》の ~ をクリック
- 《1pt》をクリック
- 《設定対象》が《段落》になっていることを確認
- ①《プレビュー》の■ をクリック
- 《OK》をクリック

## Lesson<sup>8</sup>

# $\bigcirc$

「【着付け小物】」の表内をポイント ※表内であればどこでもかまいません。 9行目と10行目の間の罫線の左側をポイント

- ③ +をクリック
- 文字を入力

# 

- 「【着付け小物】」の表の「肌襦袢・裾除けセット」の行 を選択
- ② (Back) を押す

# 

- 「【着付け小物】」の表の2行3列目にカーソルを移動
- 《表ツール》の《デザイン》タブを選択
- 《飾り枠》グループの (ペンのス タイル)の ーをクリック
- **④《 –––––––––––––– 》をクリック**
- 《飾り枠》グループの (ペンの太 さ)の をクリック
- 《0.5pt》をクリック
- 《飾り枠》グループの (ペンの色)をクリック
- 《自動》をクリック
- ③《飾り枠》グループの (罫線)の をクリック
- 《斜め罫線(右上がり)》をクリック
- 3行3列目にカーソルを移動
- ① [F4] を押す
- 同様に、その他の空欄に罫線を設定

# 

- 「【着付け小物】」の表全体を選択
- 《ホーム》タブを選択
- 3《段落》グループの =(中央揃え)をクリック

# 

- 「【合計金額】」の表の1列目を選択
- 《表ツール》の《レイアウト》タブを選択
- ③《結合》グループの 田 セルの分割 (セルの分割)をク リック
- 《列数》を「2」に設定
- 《行数》を「2」に設定
- 《OK》をクリック
- 文字を入力

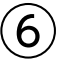

「【合計金額】」の表の2行目にカーソルを移動 ※行内であれば、どこでもかまいません。

- 《表ツール》の《レイアウト》タブを選択
- 3《セルのサイズ》グループの ... | (行の高さの設定)を 「15mm」に設定

# $\circled{7}$

- 「【合計金額】」の表の「円」のセルにカーソルを移動
- ※セル内であれば、どこでもかまいません。
- 《表ツール》の《レイアウト》タブを選択

③《配置》グループの ■ (下揃え(右))をクリック

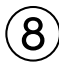

- 「【着付け小物】」の表の1行目を選択
- 《表ツール》の《デザイン》タブを選択
- 3《表のスタイル》 グループの 2. (塗りつぶし)の <sup>塗りぶし</sup>をクリック
- 《テーマの色》の《薄い灰色、背景2、黒+基本色10%》 (左から3番目、上から2番目)をクリック
- 「【合計金額】」の表の1行目を選択
- ⑥ ||F4 ||を押す

# $\mathbf Q$

- ①「【合計金額】」の2行上の行にカーソルを移動
- ②《ホーム》タブを選択
- 3《段落》グループの 3(異線)の マをクリック
- ④《水平線》をクリック

#### **POINT**

「水平線」を使うと、グレーの実線を挿入できます。文書の 区切り位置をすばやく挿入したいときに使うと便利です

#### Lesson<sup>9</sup>

# $\begin{pmatrix} 1 \end{pmatrix}$

① 上の表の1列目の右側の罫線を左方向にドラッグ ※マウスポインターの形が++に変わります。

② 同様に、2列目の列幅を変更

# $\left( 2\right)$

- ① 上の表内をポイント
- ② 3行目と4行目の間の罫線の左側をポイント
- 3 + をクリック
- ④ 文字を入力

# ③

- ① 上の表の2~8行1列目のセルを選択
- ②《表ツール》の《レイアウト》タブを選択
- ③《結合》グループの 日 セルの結合 (セルの結合)をク リック
- ④ 9~13行1列目のセルを選択
- ⑤ [F4] を押す

# $\boldsymbol{A}$

- ① 上の表内にカーソルを移動
- ※表内であれば、どこでもかまいません。
- ②《表ツール》の《デザイン》タブを選択
- 3 《表のスタイル》 グループの = (その他)をクリック
- ④《グリッドテーブル》の《グリッド(表)4-アクセント6》 (左から7番目、上から4番目)をクリック
- ⑤《表スタイルのオプション》グループの《最初の列》を にする

⑤

- ① 上の表の「1日目」のセルにカーソルを移動 ※セル内であれば、どこでもかまいません。
- ②《表ツール》の《デザイン》タブを選択
- 3《表のスタイル》 グループの <u>(ス)</u> (塗りつぶし)の <sup>塗りぶし</sup>をクリック
- ④《色なし》をクリック

$$
\textcircled{\small{6}}
$$

- ① 上の表の1行目を選択
- ②《表ツール》の《デザイン》タブを選択
- 3《飾り枠》グループの ーーーーーーー (ペンのス タイル)の ーをクリック
- (4) 《 –––––––––––––– 》をクリック
- ⑤《飾り枠》グループの (ペンの太 さ)の をクリック
- ⑥《0.25pt》をクリック
- ⑦《飾り枠》グループの ペンの色· (ペンの色)をクリック
- ⑧《テーマの色》の《緑、アクセント6》(左から10番目、 上から1番目)をクリック
- ③《飾り枠》 グループの (罫線)の をクリック
- ⑩《下罫線》をクリック

# $\circled{C}$

① 下の表の1列目の右側の罫線を左方向にドラッグ ※マウスポインターの形が++に変わります。

#### $\left( 8\right)$

- ① 下の表の2列目と3列目を選択
- ②《表ツール》の《レイアウト》タブを選択
- ③《セルのサイズ》 グループの 田 (幅を揃える)をク リック

# $\circled{9}$

① 下の表内にカーソルを移動

- ※表内であれば、どこでもかまいません。
- ②《表ツール》の《デザイン》タブを選択
- ③《表のスタイル》 グループの ー (その他)をクリック
- ④《グリッドテーブル》の《グリッド(表)4-アクセント6》 (左から7番目、上から4番目)をクリック
- ⑤《表スタイルのオプション》グループの《最初の列》を にする

#### ⑩

- ① 下の表の1行目を選択
- ②《表ツール》の《デザイン》タブを選択
- 3 《飾り枠》 グループの | - - - (ペンのス タイル)が《 》になっていること を確認
- 4 《飾り枠》 グループの 0.25 pt マーマ マ (ペンの太 さ)が《0.25pt》になっていることを確認
- ⑤《飾り枠》グループの (ペンの色)をクリック
- ⑥《テーマの色》の《緑、アクセント6》(左から10番目、 上から1番目)をクリック
- ②《飾り枠》グループの | | (罫線)の | <sup>|||||</sup>をクリック
- ⑧《下罫線》をクリック

# **<sup>L</sup>**esson**10**

## $\begin{pmatrix} 1 \end{pmatrix}$

- ① 文頭にカーソルがあることを確認
- ②《挿入》タブを選択
- ③《表》グループの | | (表の追加) をクリック
- ④ 下に2マス分、右に2マス分の位置をクリック
- ⑤ 文字を入力

## $\hat{2}$

① 上の表内をポイントし、右下の□(表のサイズ変更 ハンドル)をドラッグ ※ドラッグ中、マウスポインターの形が十に変わります。 ② 1行目の下側の罫線をドラッグ ※マウスポインターの形が+に変わります。 ③ 同様に、2行目の行の高さを変更

#### ③

- ① 上の表の1行目を選択
- ②《表ツール》の《レイアウト》タブを選択
- 3《配置》グループの ー(中央揃え)をクリック

# $\boldsymbol{\varDelta}$

- ① 上の表全体を選択
- ②《ホーム》タブを選択
- ③《段落》グループの = (右揃え) をクリック

# ⑤

- ①「セミナー受講報告書」の下の表内にカーソルを移動 ※表内であれば、どこでもかまいません。
- ②《表ツール》の《デザイン》タブを選択
- 3《表のスタイル》グループの = (その他)をクリック
- ④《標準の表》の《表(格子)》(左から1番目)をクリック

#### ⑥

- ①「セミナー受講報告書」の下の表の1列目を選択
- ②《表ツール》の《レイアウト》タブを選択
- 3 《配置》グループの ー(中央揃え) をクリック
- ④「氏名」のセルにカーソルを移動
- ※セル内であれば、どこでもかまいません。
- **⑤ 「F4**]を押す
- ⑥「受講場所」のセルにカーソルを移動
- ※セル内であれば、どこでもかまいません。
- ⑦ [F4]を押す
- ⑧ 1列目を選択
- ⑨《ホーム》タブを選択
- 10《段落》グループの |||||(均等割り付け)をクリック
- ⑪「氏名」のセルにカーソルを移動
- ※セル内であれば、どこでもかまいません。
- ① [F4] を押す
- ⑬「受講場所」のセルにカーソルを移動
- ※セル内であれば、どこでもかまいません。
- ⑭ ||F4 ||を押す

# $\circled{7}$

- ①「セミナー内容」の下の行にカーソルを移動
- ②《挿入》タブを選択
- 3 《表》 グループの |||| (表の追加) をクリック
- ④ 下に6マス分、右に1マス分の位置をクリック

#### $\mathcal{B}$

- ①「セミナー内容」の表の任意の行の下側の罫線を下 方向にドラッグ
- ※マウスポインターの形が÷に変わります。
- ② 表全体を選択
- ③《表ツール》の《レイアウト》タブを選択
- ④《セルのサイズ》 グループの 田 (高さを揃える) をク リック

### ⑨

- ①「セミナー内容」の表全体を選択
- ②《表ツール》の《デザイン》タブを選択
- 3《飾り枠》グループの ーーーーーーーー (ペンのス タイル)のトをクリック
- (4)《 –––––––––––––––– 》をクリック
- ⑤《飾り枠》グループの (ペンの太 さ)の をクリック
- ⑥《0.5pt》をクリック
- ⑦《飾り枠》グループの (ペンの色)をクリック
- ⑧《自動》をクリック
- ⑨《飾り枠》グループの (罫線)の ■※ をクリック
- ⑩《横罫線(内側)》をクリック

#### $(10)$

- ①「セミナー内容」の表全体を選択
- ②《ホーム》タブを選択
- ③《クリップボード》グループの 国(コピー)をクリック
- ④「セミナー受講後の感想」の下の行にカーソルを移動
- 5《クリップボード》グループの き(貼り付け)をク リック

#### $(11)$

- ①「セミナー受講後の感想」の表内をポイント
- ② 1行目と2行目の間の罫線の左側をポイント
- ③ +を4回クリック

#### **<sup>L</sup>**esson**11**

#### $\overline{1}$

- ①「創立15周年記念セールのご案内」の行を選択
- ②《ホーム》タブを選択
- ③《フォント》グループの | A (文字の効果と体裁)を クリック
- ④《塗りつぶし(グラデーション):ゴールド、アクセントカ ラー4;輪郭:ゴールド、アクセントカラー4》(左から3 番目、上から2番目)をクリック
- ⑤《フォント》グループの (文字の効果と体裁)を クリック
- ⑥《影》をポイント

⑦《外側》の《オフセット:右下》(左から1番目、上から 1番目)をクリック

### $\boxed{2}$

- ①「10%~30%OFF」を選択
- ②《ホーム》タブを選択
- 3《フォント》グループの A (囲み線)をクリック
- ④《フォント》グループの (文字の網かけ)をクリック

#### $\left(3\right)$

- ①「開催期間」を選択
- 2 |Ctrl |を押しながら、「開催時間」「開催場所」「住 所」「最寄り駅」を選択
- ③《ホーム》タブを選択
- 4 《段落》グループの |||| (均等割り付け) をクリック
- ⑤《新しい文字列の幅》を「6字」に設定
- ⑥《OK》をクリック

#### **POINT**

表のセル内の均等割り付けとは異なり、文章中の文字の 均等割り付けは、 [F4] で直前に実行したコマンドを繰り 返すことができません。

#### ④

- ①「◆開催期間」の後ろにカーソルを移動
- ② 1 Tab 1を押す
- ③ 同様に、「◆開催時間」「◆開催場所」「◆住所」「◆最 寄り駅」の後ろにタブを挿入

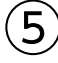

- ①「御前」を選択
- ②《ホーム》タブを選択
- ③《フォント》グループの  $\frac{7}{18}$  (ルビ)をクリック
- ④《ルビ》を「みさき」に修正
- ⑤《OK》をクリック

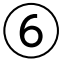

- ①「お車でのご来場はご遠慮ください。」の前にカーソル を移動
- ②《ホーム》タブを選択
- 3《フォント》グループの 字 (囲い文字)をクリック
- ④《スタイル》の《外枠のサイズを合わせる》をクリック

⑤《文字》の一覧から《注》を選択 ※表示されていない場合は、スクロールして調整します。 ⑥《囲み》の一覧から《○》を選択 ⑦《OK》をクリック

# ⑦

- ①「◆開催期間…」から「◆最寄り駅…」までの行を選択 ②《ホーム》タブを選択
- 3《段落》グループの =- (行と段落の間隔)をクリック ④《1.5》をクリック

#### **<sup>L</sup>**esson**12**

# $^{\prime}$  1

- ①「花水木駅から徒歩5分」を選択
- ②《ホーム》タブを選択
- 3《フォント》グループの 日(フォント)をクリック
- ④《フォント》タブを選択
- 5《傍点》の マ をクリックし、一覧から《・》を選択 ⑥《OK》をクリック

# $\mathbf{2}$

- ①「■所在地■」を選択
- ②《ホーム》タブを選択
- ③《フォント》グループの 游明朝 (本文 | (フォント)のマ をクリックし、一覧から《游ゴシック》を選択
- 4)《フォント》グループの B (太字)をクリック
- 5《フォント》グループのI(斜体)をクリック
- 6《フォント》グループの ▲ (フォントの色)の をク リック
- ⑦《テーマの色》の《緑、アクセント6》(左から10番目、 上から1番目)をクリック

## $\left(3\right)$

- ①「■所在地■」を選択
- ②《ホーム》タブを選択
- ③《クリップボード》グループの | (書式のコピー/貼り 付け)をダブルクリック
- ※マウスポインターの形が に変わります。
- ④「■交通■」を選択
- ⑤ 同様に、「■規模■」「■敷地面積■」「■総戸数■」 「■間取り■」「■専有床面積■」「■販売価格■」に 書式をコピー
- **6 Esclを押す**

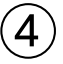

- ①「■所在地■」を選択
- ② | Ctrl おを押しながら、「■交通■」「■規模■」「■ 敷地面積■」「■総戸数■」「■間取り■」「■販売価 格■」を選択
- ③《ホーム》タブを選択
- 4) 《段落》グループの |||(均等割り付け) をクリック
- ⑤《新しい文字列の幅》を「7字」に設定
- ⑥《OK》をクリック

## ⑤

- ①《表示》タブを選択
- ②《表示》グループの《ルーラー》を√にする
- ③「■所在地■…」から「■販売価格■…」までの行を 選択
- (4) 水平ルーラーの左端のタブの種類が […] (左揃えタ ブ)になっていることを確認
- ※  $\boxed{\blacksquare}$ (左揃えタブ)になっていない場合は、何回かクリックし ます。
- ⑤ 水平ルーラーの約10字の位置をクリック
- ⑥「兵庫県神戸市…」の前にカーソルを移動
- ⑦ [Tab]を押す
- ⑧「JR『花水木』駅…」の前にカーソルを移動
- **⑨ 「Tab」を押す**
- ⑩ 同様に、その他の文字の前にタブを挿入

#### $(6)$

- ①「■所在地■…」から「■販売価格■…」までの行を 選択
- ②《ホーム》タブを選択
- ③《段落》グループの =• (行と段落の間隔) をクリック ④《1.15》をクリック

# ⑦

- ①「■所在地■…」から「■販売価格■…」までの行を 選択
- ②《レイアウト》タブを選択
- ③《ページ設定》 グループの | 三 段組み (段の追加また は削除)をクリック
- ④《2段》をクリック

#### **POINT**

範囲を選択して段組みを設定すると、選択した範囲の前 後に自動的にセクション区切りが挿入され、新しいセクショ ンが作成されます。文末まで選択した場合は、選択した範 囲の前にだけセクション区切りが挿入されます。 通常、文書はひとつのセクションで構成されており、セク ション区切りを挿入することで文書内を複数の異なる書 式に設定できます。

## $(8)$

- ①「堤堀不動産…」から「078-392-XXXX…」までの 行を選択
- ② 水平ルーラーの約16字の位置をクリック
- ③「担当:吉村」の前にカーソルを移動
- ④ || Tab ||を押す
- ⑤「神戸市中央区…」の前にカーソルを移動
- **⑥ 「Tab」を押す**
- ⑦「078-392-XXXX…」の前にカーソルを移動
- **⑧ 「Tab」を押す**
- ※ルーラーを非表示にしておきましょう。

## ⑨

①「担当:吉村」の段落にカーソルを移動 ※段落内であれば、どこでもかまいません。

- ②《ホーム》タブを選択
- 3《段落》グループの 下 (段落の設定)をクリック
- ④《タブ設定》をクリック
- ⑤《リーダー》の《・・・・・・・・(5)》を●にする
- ⑥《OK》をクリック

# **<sup>L</sup>**esson**13**

#### ①

- ①「~いざというときのために~」の行を選択
- ②《ホーム》タブを選択
- ③《フォント》グループの 10.5 | (フォントサイズ)の | 1 をクリックし、一覧から《18》を選択
- ④《フォント》グループの (文字の効果と体裁)を クリック
- ⑤《塗りつぶし:青、アクセントカラー1;影》(左から2番 目、上から1番目)をクリック
- ⑥《フォント》グループの (太字)をクリック
- ⑦《レイアウト》タブを選択
- 8《段落》グループの = 前: (前の間隔)を「1行」に設定

### $\hat{ }$  2

- ①「~いざというときのために~」の行を選択
- ②《ホーム》タブを選択
- 3)《クリップボード》グループの (書式のコピー/貼り 付け)をダブルクリック
- ※マウスポインターの形が点 に変わります。
- ④「~地震が発生したら~」を選択
- ⑤「~市の防災対策について~」を選択
- **⑥ Esclを押す**

#### ③

①「広域避難場所の確認」の段落にカーソルを移動 ※段落内であれば、どこでもかまいません。

- ②《挿入》タブを選択
- ③《テキスト》グループの | 三 | (ドロップキャップの追 加)をクリック
- ④《ドロップキャップのオプション》をクリック
- ⑤《位置》の《本文内に表示》をクリック
- ⑥《ドロップする行数》を「2」に設定
- ⑦《本文からの距離》を「1mm」に設定
- ⑧《OK》をクリック
- ⑨「避難所の確認」の段落にカーソルを移動

※段落内であれば、どこでもかまいません。

- 10 「F4」を押す
- ⑪ 同様に、その他の段落にドロップキャップを設定

#### $\left( 4\right)$

- ①「~地震が発生したら~」の前にカーソルを移動
- ② Ctrl |+ [Enter] を押す

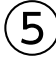

- ①「救命講習の実施」から「…ハザードマップ(防災地図) を交付しています。」までの行を選択
- ②《レイアウト》タブを選択
- ③《ページ設定》 グループの | 三 段組み | (段の追加また) は削除)をクリック
- ④《段組みの詳細設定》をクリック
- ⑤《種類》の《3段》をクリック
- (6)《境界線を引く》を ▽ にする
- ⑦《OK》をクリック

# ⑥

- ①「ハザードマップの交付」の前にカーソルを移動
- ②《レイアウト》タブを選択
- ③《ページ設定》 グループの 日区切り (ページ/セク ション区切りの挿入)をクリック
- (4) 《ページ区切り》の《段区切り》 をクリック
- ⑤「消防団の応援」の前にカーソルを移動
- **6 「F4」を押す**

#### **POINT**

「ハザードマップの交付」の前に段区切りを挿入すると、 「消防団の応援」の文章が1段目に表示されます。「消防団 の応援」の前に段区切りを挿入して2段目に表示します。

# $\left( \overline{2}\right)$

- ①《挿入》タブを選択
- 2 《ヘッダーとフッター》 グループの 日ページ番号~ ジ番号の追加)をクリック
- ③《ページの下部》をポイント
- ④《番号のみ》の《かっこ1》をクリック
- ※表示されていない場合は、スクロールして調整します。
- ⑤ ページ番号の下の行の + を選択
- 6 **[Delete]**を押す
- ⑦《ヘッダー/フッターツール》の《デザイン》タブを選択
- 8 《閉じる》 グループの <mark>※ 2339</mark> (ヘッダーとフッターを閉 じる)をクリック

# **<sup>L</sup>**esson**14**

#### ①

- ①「緑カルチャースクール」の下の行にカーソルを移動
- ②《挿入》タブを選択
- ③《テキスト》グループの|4 (ワードアートの挿入)を クリック
- ④《塗りつぶし:ゴールド、アクセントカラー4;面取り(ソ フト)》(左から5番目、上から1番目)をクリック
- ⑤「10月受講生募集中」と入力

# $\circled{2}$

- ① ワードアートを選択
- ②《ホーム》タブを選択
- ③《フォント》グループの | 游明朝 (本文( (フォント)の -をクリックし、一覧から《MSゴシック》を選択
- ④《書式》タブを選択
- 5《ワードアートのスタイル》グループの4·(文字の効 果)をクリック
- ⑥《反射》をポイント
- ⑦《反射の種類》の《反射(弱):オフセットなし》(左から 1番目、上から1番目)をクリック
- ⑧《ワードアートのスタイル》グループの (文字の効 果)をクリック
- ⑨《変形》をポイント
- ⑩《形状》の《三角形:上向き》(左から3番目、上から1 番目)をクリック

#### **POINT**

ワードアート上をクリックすると、カーソルが表示され、枠 線が点線になります。この状態のとき、文字を編集したり 文字の一部の書式を設定したりできます。 ワードアートの枠線をクリックすると、ワードアートが選択 され、枠線が実線になります。この状態のとき、ワード アート内のすべての文字に書式を設定できます。

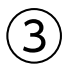

① ワードアートを選択

② ワードアートの枠線を移動先までドラッグ ※ドラッグ中、マウスポインターの形が+1+に変わります。

③ ワードアートの○(ハンドル)をドラッグ ※ドラッグ中、マウスポインターの形が十に変わります。

#### **POINT**

ワードアートを移動したり、サイズを変更したりすると、本 文と余白の境界やページの中央などに配置の目安となる 「配置ガイド」という緑色の線が表示されます。ワードアー トを本文の左右の余白や中央にそろえて配置したり、文 字の位置と合わせて配置したりするときなどの目安とし て利用できます。

## ④

- ①「インドヨガのポーズ、…」の前にカーソルを移動
- ②《挿入》タブを選択
- 3《図》グループの 日画像 (ファイルから)をクリック
- ④ 左側の一覧から《ドキュメント》を選択
- ※《ドキュメント》が表示されていない場合は、《PC》をダブル クリックします。
- ⑤ 一覧から「Word2019ドリル」を選択
- ⑥《挿入》をクリック
- ⑦ 一覧から「学習ファイル」を選択
- ⑧《挿入》をクリック
- ⑨ 一覧から「ヨガ」を選択
- ⑩《挿入》をクリック

# $\mathcal{L}$

#### ① 画像を選択

- ② **3**(レイアウトオプション)をクリック
- 3《文字列の折り返し》の (四角形)をクリック
- (4) 《レイアウトオプション》の x (閉じる)をクリック
- ⑤ 画像の○(ハンドル)をドラッグ
- ※ドラッグ中、マウスポインターの形が十に変わります。

# ⑥

- ①「ヨーロッパで注目され、…」の前にカーソルを移動
- ②《挿入》タブを選択
- 3《図》グループの 日画像 (ファイルから)をクリック
- ④ 左側の一覧から《ドキュメント》を選択
- ※《ドキュメント》が表示されていない場合は、《PC》をダブル クリックします。
- ⑤ 覧から「Word2019ドリル」を選択
- ⑥《挿入》をクリック
- ⑦ 一覧から「学習ファイル」を選択
- ⑧《挿入》をクリック
- ⑨ 一覧から「花束」を選択
- ⑩《挿入》をクリック

# $\left( \overline{2}\right)$

- ①「花束」の画像を選択
- ②  $\boxed{=}$ (レイアウトオプション)をクリック
- ③《文字列の折り返し》の (四角形)をクリック
- 4 《レイアウトオプション》の x (閉じる)をクリック

⑤ 画像を移動先までドラッグ ※ドラッグ中、マウスポインターの形が ← トー変わります。 ⑥ 画像の○(ハンドル)をドラッグ ※ドラッグ中、マウスポインターの形が十に変わります。 ※画像の選択を解除しておきましょう。

## $(8)$

- ①《デザイン》タブを選択
- ②《ドキュメントの書式設定》グループの (テーマの 色)をクリック

(3)《緑》 をクリック

#### **POINT**

初期の設定では、「Office」という名前のテーマの色が適 用されています。「Office」を選択すると標準のテーマの 色に戻すことができます。

# ⑨

- ①《デザイン》タブを選択
- ②《ページの背景》グループの (罫線と網掛け)をク リック
- ③《ページ罫線》タブを選択
- ④ 左側の《種類》の《囲む》をクリック
- (5) 《絵柄》のマをクリック
- ⑥ 一覧から《◆◆◆◆◆◆》を選択
- ※一覧に表示されていない場合は、スクロールして調整します。
- ⑦《線の太さ》を「12pt」に設定
- ⑧《OK》をクリック

### **<sup>L</sup>**esson**15**

## $\bigcirc$

- ①《デザイン》タブを選択
- ②《ドキュメントの書式設定》 グループの (テーマ)を クリック
- ③《イオンボードルーム》をクリック

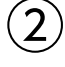

- ①《デザイン》タブを選択
- ②《ドキュメントの書式設定》 グループの ポ (テーマの フォント)をクリック
- ③《Arial MSPゴシック MSPゴシック》をクリック

# $\circled{3}$

- ① 表の下の行にカーソルを移動
- ②《挿入》タブを選択
- 3《テキスト》グループの4-(ワードアートの挿入)を クリック
- ④《塗りつぶし(グラデーション):オレンジ、アクセントカ ラー4;輪郭:オレンジ、アクセントカラー4》(左から3 番目、上から2番目)をクリック
- ⑤「Option Orders」と入力

#### **POINT**

編集記号を表示している場合は、半角空白は「・」のように 表示されます。「・」は印刷されません。

#### ④

- ① ワードアートを選択
- ②《書式》タブを選択
- 3《ワードアートのスタイル》グループの4·(文字の効 果)をクリック
- ④《影》をポイント
- ⑤《外側》の《オフセット:右下》(左から1番目、上から 1番目)をクリック
- ⑥《ワードアートのスタイル》グループの 4 (文字の効 果)をクリック
- ⑦《変形》をポイント
- ⑧《形状》の《凹レンズ》(左から2番目、上から6番目) をクリック

# $\sqrt{5}$

- ① ワードアートを選択
- ② ワードアートの枠線を移動先までドラッグ
- ※ドラッグ中、マウスポインターの形が+・→に変わります。
- ③ ワードアートの○(ハンドル)をドラッグ
- ※ドラッグ中、マウスポインターの形が十に変わります。

# ⑥

- ①《挿入》タブを選択
- ②《図》グループの 2 図形・(図形の作成)をクリック
- ③《星とリボン》の (星:16pt)(左から10番目、上 から1番目)をクリック
- ④ 左上から右下へドラッグ
- ※ドラッグ中、マウスポインターの形が十に変わります。

# $\circled{7}$

- ① 図形を選択
- ②《書式》タブを選択
- 3《図形のスタイル》グループの マ (その他)をクリック
- ④《テーマスタイル》の《グラデーション-プラム、アクセン ト1》(左から2番目、上から5番目)をクリック

## ⑧

- ① 図形を選択
- ②「Ristorante Irunirdo」と入力
- ③ 図形の枠線をクリック
- ④《ホーム》タブを選択
- 5《フォント》グループの 10.5 | (フォントサイズ)の | をクリックし、一覧から《14》を選択

# ⑨

- ① 図形を選択
- ② 図形を移動先までドラッグ

※ドラッグ中、マウスポインターの形が ← トー変わります。

③ 図形の○(ハンドル)をドラッグ ※ドラッグ中、マウスポインターの形が十に変わります。

#### **POINT**

画像と同様の操作手順で、図形を移動したり、サイズを変 更したりできます。

#### $(10)$

- ①《デザイン》タブを選択
- ②《ページの背景》グループの ||...| (罫線と網掛け)をク リック
- ③《ページ罫線》タブを選択
- ④ 左側の《種類》の《囲む》をクリック
- 5《絵柄》の マをクリック
- ⑥ 一覧から《 》を選択
- ※一覧に表示されていない場合は、スクロールして調整します。
- ⑦《色》の をクリック
- ⑧《テーマの色》の《赤、アクセント2》(左から6番目、上 から1番目)をクリック
- ⑨《線の太さ》を「16pt」に設定
- ⑩《OK》をクリック

# **<sup>L</sup>**esson**16**

## ①

- ①《デザイン》タブを選択
- ②《ドキュメントの書式設定》グループの | (テーマ)を クリック
- ③《インテグラル》をクリック

# ②

- ①《デザイン》タブを選択
- ②《ドキュメントの書式設定》グループの (テーマの フォント)をクリック
- ③《Arial Black-Arial MSゴシック MSPゴシック》をク リック
- ※一覧に表示されていない場合は、スクロールして調整します。

# $(3)$

- ①「◆期間 7月1日~9月15日…」の表の任意の行の 下側の罫線を下方向にドラッグ
- ※マウスポインターの形が+に変わります。
- ② 表全体を選択
- ③《表ツール》の《レイアウト》タブを選択
- 4) 《セルのサイズ》 グループの 田 (高さを揃える)をク リック
- ⑤《配置》グループの (中央揃え)をクリック
- ⑥ 同様に、「◆平日限定のお得なプラン」の表の行の高 さと、文字列の配置を設定

# $\overline{\mathcal{A}}$

- ①《挿入》タブを選択
- ②《図》グループの 図形・(図形の作成)をクリック
- ③《フローチャート》の □ (フローチャート:端子) (左か ら9番目、上から1番目)をクリック
- ④ 左上から右下へドラッグ
- ※ドラッグ中、マウスポインターの形が十に変わります。
- ⑤ 図形が選択されていることを確認
- ⑥「昼食付」と入力
- ⑦ | Enter | を押す
- ⑧「※通常プランのみ」と入力
- ⑨ 同様に、その他の図形を作成し、文字を入力

# ⑤

- ① 1つ目の図形を選択
- ② Shift を押しながら、その他の図形を選択
- ③《書式》タブを選択
- 4 《図形のスタイル》グループの = (その他)をクリック
- ⑤《テーマスタイル》の《グラデーション-青、アクセント2》 (左から3番目、上から5番目)をクリック

## $\epsilon$

- ①「昼食付」を選択
- ② | Ctrl )を押しながら、「2サムOK」「セルフカート付」 を選択
- ③《ホーム》タブを選択
- 4 《フォント》グループの 10.5 (フォントサイズ)の -をクリックし、一覧から《12》を選択

# $\circled{7}$

- ① 図形を選択
- ② 図形を移動先までドラッグ
- ※ドラッグ中、マウスポインターの形が+1+に変わります。
- ③ 図形の○(ハンドル)をドラッグ
- ※ドラッグ中、マウスポインターの形が十に変わります。

#### $\left(8\right)$

- ①「平日限定のお得なプラン」の表の下の行にカーソル を移動
- ②《挿入》タブを選択
- 3《図》グループの 日画像 (ファイルから)をクリック
- ④ 左側の一覧から《ドキュメント》を選択
- ※《ドキュメント》が表示されていない場合は、《PC》をダブル クリックします。
- ⑤ 一覧から「Word2019ドリル」を選択
- ⑥《挿入》をクリック
- ⑦ 一覧から「学習ファイル」を選択
- ⑧《挿入》をクリック
- ⑨ 一覧から「黒田CC」を選択
- ⑩《挿入》をクリック

# ⑨

- ① 画像を選択
- 2 <u>a</u>(レイアウトオプション)をクリック
- 3《文字列の折り返し》の | 三 (背面) をクリック
- (4) 《レイアウトオプション》の x (閉じる)をクリック

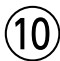

- ① 画像を選択
- ② 画像を移動先までドラッグ
- ※ドラッグ中、マウスポインターの形が← :→に変わります。

#### $(11)$

- ①「平日限定のお得なプラン」の表の下の行にカーソル を移動
- ②《挿入》タブを選択
- ③《テキスト》グループの|4 (ワードアートの挿入)を クリック
- ④《塗りつぶし:白;輪郭:青、アクセントカラー2;影(ぼ かしなし):青、アクセントカラー2》(左から4番目、上 から3番目)をクリック
- ⑤「黒田カントリークラブ」と入力

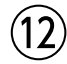

- ① ワードアートを選択
- ② ワードアートの枠線を移動先までドラッグ ※ドラッグ中、マウスポインターの形が+1+に変わります。

#### $(13)$

- ①「〒529-XXXX 滋賀県甲賀市信楽町XX-X」から 「TEL:0748-82-XXXX FAX:0748-82-XXXX」 までの行を選択
- ②《ホーム》タブを選択
- 3《フォント》グループの  $\boxed{\mathbf{A}}$  (フォントの色)の マをク リック
- ④《テーマの色》の《白、背景1》(左から1番目、上から 1番目)をクリック

#### Lesson<sup>1</sup>

### $\begin{pmatrix} 1 \end{pmatrix}$

- ① 文頭にカーソルがあることを確認
- ②《表示》タブを選択
- ③《表示》グループの《ナビゲーションウィンドウ》を√ にする
- ④ 検索ボックスに「掃除」と入力
- ⑤ を11回クリック
- ※検索結果をすべて表示します。

6 検索ボックスの × をクリック

### $\mathbf{2}$

- ① **Ctrl** ]+ [Home]を押す
- ②ナビゲーションウィンドウの 2 (さらに検索)をク リック
- ③《表》をクリック
- (4) 検索ボックスの × をクリック

#### $(3)$

- ① Ctrl |+ [Home]を押す
- ②ナビゲーションウィンドウの 2 (さらに検索)をク リック
- ③《置換》をクリック
- ④《置換》タブを選択
- ⑤《検索する文字列》に「手順」と入力
- ⑥《置換後の文字列》に「基本の手順」と入力
- ⑦《すべて置換》をクリック
- ※4個の項目が置換されます。
- ⑧《OK》をクリック
- ⑨《閉じる》をクリック

#### **POINT**

《検索と置換》ダイアログボックスの《すべて置換》をクリッ クすると、文書内の該当する単語をすべて一度に置換で きます。

# $\left( 4\right)$

- ① **Ctrl** ]+ [Home] を押す
- ② ナビゲーションウィンドウの 2 (さらに検索)をク リック
- ③《置換》をクリック
- ④《置換》タブを選択
- ⑤《検索する文字列》に「Point」と入力 ※半角で入力します。
- ⑥《置換後の文字列》に「Point」と入力
- ※《置換後の文字列》に何も入力しなくてもかまいません。
- ⑦《オプション》をクリック
- ※《検索オプション》が表示されている場合は、《オプション》を クリックする必要はありません。
- ⑧《置換後の文字列》にカーソルを移動
- ⑨《書式》をクリック
- ⑩《フォント》をクリック
- ⑪《フォント》タブを選択
- 12 《英数字用のフォント》の √ をクリックし、一覧から 《ArialBlack》を選択
- ※一覧に表示されていない場合は、スクロールして調整します。
- ⑬《サイズ》の一覧から《12》を選択
- (4) 《フォントの色》 の マ をクリック
- ⑮《テーマの色》の《オレンジ、アクセント2》(左から6番 目、上から1番目)をクリック
- ⑯《OK》をクリック
- (17)《すべて置換》 をクリック
- ※2個の項目が置換されます。
- ⑱《OK》をクリック
- ⑲《閉じる》をクリック

#### ⑤

- ① | Ctrl | + | Home | を押す
- ②ナビゲーションウィンドウの 2 (さらに検索)をク リック
- ③《置換》をクリック
- ④《置換》タブを選択
- ⑤《検索する文字列》に「1」と入力
- ※全角で入力します。
- ⑥《置換後の文字列》に「1」と入力 ※半角で入力します。
- ⑦《書式の削除》をクリック
- 8 《あいまい検索 (日)》を□にする
- ⑨《半角と全角を区別する》を√にする
- ⑩《すべて置換》をクリック
- ※3個の項目が置換されます。
- ⑪《OK》をクリック
- ⑫《閉じる》をクリック

#### **POINT**

《検索と置換》ダイアログボックスに以前に設定した書式が 残っている場合は、《書式の削除》で削除します。

#### $\left( 6\right)$

- ① | Ctrl | + | Home | を押す
- ② ナビゲーションウィンドウの 2 (さらに検索)をク リック
- ③《置換》をクリック
- ④《置換》タブを選択
- ⑤《検索する文字列》に「(」と入力
- ※半角で入力します。
- ⑥《置換後の文字列》に「( 」と入力
- ※全角で入力します。
- ⑦《半角と全角を区別する》が √になっていることを 確認
- ⑧《すべて置換》をクリック
- ※2個の項目が置換されます。
- ⑨《OK》をクリック
- ⑩ 同様に、半角の「)」を全角の「 )」に置換
- ※2個の項目が置換されます。
- ⑪《閉じる》をクリック
- ※ナビゲーションウィンドウを閉じておきましょう。

# $\circled{7}$

- ①《ファイル》タブを選択
- ②《エクスポート》をクリック
- ③《PDF/XPSドキュメントの作成》をクリック
- ④《PDF/XPSの作成》をクリック
- ⑤フォルダー「学習ファイル」が開かれていることを確認
- ※「学習ファイル」が開かれていない場合は、《PC》→《ドキュメ ント》→「Word2019ドリル」→「学習ファイル」を選択します。
- ⑥《ファイル名》に「効果的な掃除の方法(閲覧用)」と 入力
- ⑦《ファイルの種類》が《PDF》になっていることを確認
- ⑧ 《発行後にファイルを開く》 を | ✔ | にする
- ⑨《発行》をクリック
- ※アプリを選択する画面が表示された場合は、《Microsoft Edge》を選択します。

# **<sup>L</sup>**esson**18**

# $\bigcirc$

- ①《ファイル》タブを選択
- ②《開く》をクリック
- 3 《参照》 をクリック
- ④《ドキュメント》が開かれていることを確認
- ※《ドキュメント》が開かれていない場合は、《PC》→《ドキュメ ント》を選択します。
- ⑤ 一覧から「Word2019ドリル」を選択
- ⑥《開く》をクリック
- ⑦ 一覧から「学習ファイル」を選択

⑧《開く》をクリック

- ⑨ 一覧から「プラネタリウム通信」を選択
- ⑩《開く》をクリック

⑪《OK》をクリック

#### **POINT**

PDFファイル内のデータは、Wordで自動的に判別して文字 や画像、表などに変換して表示されます。ワードアートや図 形などを使っている場合は、レイアウトが崩れてしまった り、文字として認識されなかったりする場合があります。

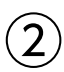

①「・金・土・」を選択

②「~」を入力

#### ③

①「入館料:高校生以上…」の前にカーソルを移動

② [Enter]を押す

### $\overline{A}$

- ①《ファイル》タブを選択
- ②《エクスポート》をクリック
- ③《PDF/XPSドキュメントの作成》をクリック
- ④《PDF/XPSの作成》をクリック
- ⑤フォルダー「学習ファイル」が開かれていることを確認
- ※「学習ファイル」が開かれていない場合は、《PC》→《ドキュメ ント》→「Word2019ドリル」→「学習ファイル」を選択します。
- ⑥《ファイル名》に「プラネタリウム通信(配布用)」と入力
- ⑦《ファイルの種類》が《PDF》になっていることを確認
- 8《発行後にファイルを開く》を√にする
- ⑨《発行》をクリック
- ※アプリを選択する画面が表示された場合は、《Microsoft Edge》を選択します。

# **応用 解答**

#### 

# **<sup>L</sup>**esson**19**

# ①

- ①《レイアウト》タブを選択
- ②《ページ設定》 グループの 下サイズ (ページサイズの 選択)をクリック
- ③《A4》をクリック
- ④《ページ設定》グループの | | (余白の調整) をクリック
- ⑤《狭い》をクリック
- ⑥《デザイン》タブを選択
- ⑦《ページの背景》 グループの 2 (ページの色) をク リック
- ⑧《テーマの色》の《黒、テキスト1》(左から2番目、上 から1番目)をクリック

# $\mathbf{2}$

- ①《挿入》タブを選択
- ②《テキスト》グループの|4 (ワードアートの挿入)を クリック
- ③《塗りつぶし:オレンジ、アクセントカラー2;輪郭:オレ ンジ、アクセントカラー2》(左から3番目、上から1番 目)をクリック
- ④「第54回」と入力

#### **POINT**

リボンの操作でワードアートを用紙の右上角に配置するこ とができます。

◆ワードアートを選択→《書式》タブ→《配置》グループの | | 配置▼ (オブジェクトの配置) → 《 ノ余白に合わせて 配置》→《配置》グループの に配置▼ (オブジェクトの配 置)→《右揃え》→《配置》グループの に配置▼ (オブジェ クトの配置)→《上揃え》

# ③

- ①《挿入》タブを選択
- ②《テキスト》グループの # (テキストボックスの選択) をクリック
- ③《縦書きテキストボックスの描画》をクリック

④ 左上から右下へドラッグ ※ドラッグ中、マウスポインターの形が十に変わります。 ⑤「春山花火大会」と入力

 $\overline{4}$ 

(1) ステータスバーの 100% をクリック ※お使いの環境によって、表示されている数値は異なります。

②《ページ全体を表示》を ●にする

③《OK》をクリック

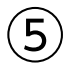

- ① テキストボックスを選択
- ②《書式》タブを選択
- ③《ワードアートのスタイル》 グループの  $\frac{\Delta y}{240}$  (ワードアー トクイックスタイル)をクリック
- ※ <mark>※</mark> (ワードアートクイックスタイル)が表示されていない場合 は、《ワードアートスタイル》グループの (その他)をクリック します。
- ④《塗りつぶし:ゴールド、アクセントカラー4;面取り(ソ フト)》(左から5番目、上から1番目)をクリック
- 5《図形のスタイル》グループの & (図形の塗りつぶ し)の をクリック
- ⑥《塗りつぶしなし》をクリック
- ⑦《図形のスタイル》グループの |(図形の枠線)の をクリック
- ⑧《枠線なし》をクリック
- ⑨《ホーム》タブを選択
- 10《フォント》グループの 湖明朝 (本文 | (フォント)の | -をクリックし、一覧から《MS明朝》を選択
- ⑪《フォント》グループの (フォントサイズ)に 「140」と入力
- ① [Enter]を押す
- (3) 《フォント》グループの 日 (フォント) をクリック
- ⑭《詳細設定》タブを選択
- ⑮《文字間隔》の √ をクリックし、一覧から《狭く》を 選択
- ⑯《間隔》を「10pt」に設定
- ⑰《OK》をクリック

#### **POINT**<sup>2</sup>

フォントサイズの一覧に表示されていないサイズを設定す る場合は、10.5~(フォントサイズ)に直接数値を入力し、 [Enter]を押します。

# ⑥

- ①《挿入》タブを選択
- ②《図》グループの 3 図形・(図形の作成)をクリック
- ③《基本図形》の (楕円) (左から3番目、上から1番 目)をクリック
- ④ 左上から右下へドラッグ
- ※ [Shift]を押しながらドラッグすると、真円になります。
- ⑤ (レイアウトオプション)をクリック
- ⑥《文字列の折り返し》の (背面)をクリック
- ⑦《レイアウトオプション》の × (閉じる)をクリック

#### **POINT**

図形を余白よりはみ出して配置すると <u>aa</u>(レイアウトオプ ション)が表示されません。 <u>aa</u>(レイアウトオプション)が表 示されていない場合は、《書式》タブ→《配置》グループの 西文字列の折り返し)を使います。

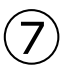

① 図形を右クリック

- ②《図形の書式設定》をクリック
- 3 << (塗りつぶしと線)が選択されていることを確認
- ④《塗りつぶし》をクリック
- ⑤《塗りつぶし (図またはテクスチャ)》を ●にする
- ⑥《図の挿入元》の《ファイル》をクリック
- ※《図の挿入元》の《ファイル》が表示されていない場合は、《画 像ソース》の《挿入する》をクリックしましょう。
- ⑦ 左側の一覧から《ドキュメント》を選択
- ※《ドキュメント》が表示されていない場合は、《PC》をダブル クリックします。
- ⑧ 一覧から「Word2019ドリル」を選択
- ⑨《挿入》をクリック
- ⑩ 一覧から「学習ファイル」を選択
- ⑪《挿入》をクリック
- ⑫ 一覧から「花火1」を選択
- (13) 《挿入》 をクリック
- (4)《描画ツール》の《書式》タブを選択
- ⑮ 《図形のスタイル》グループの (図形の効果)を クリック
- ⑯《ぼかし》をポイント

⑰《ソフトエッジバリエーション》の《25ポイント》(左から 2番目、上から2番目)をクリック

#### $\mathcal{S}$

- ① 図形を選択
- ② | Ctrl )を押しながら、左下へドラッグ

### $\mathcal{G}$

- ① ⑧でコピーした図形が選択されていることを確認
- ②《図の書式設定》作業ウィンドウが表示されているこ とを確認
- ③ (塗りつぶしと線)が選択されていることを確認
- ④《塗りつぶし》が展開されていることを確認
- ⑤《塗りつぶし (図またはテクスチャ)》を ●)にする
- ⑥《図の挿入元》の《ファイル》をクリック
- ※《図の挿入元》の《ファイル》が表示されていない場合は、《画 像ソース》の《挿入する》をクリックしましょう。
- ⑦ 左側の一覧から《ドキュメント》を選択
- ※《ドキュメント》が表示されていない場合は、《PC》をダブル クリックします。
- ⑧ 一覧から「Word2019ドリル」を選択
- ⑨《挿入》をクリック
- ⑩ 一覧から「学習ファイル」を選択
- ⑪《挿入》をクリック
- ⑫ 一覧から「花火2」を選択
- (13) 《挿入》 をクリック
- ※《図の書式設定》作業ウィンドウを閉じておきましょう。 ※表示倍率を100%に変更しておきましょう。

## ⑩

- ①《ファイル》タブを選択
- ②《オプション》をクリック
- ③ 左側の一覧から《表示》を選択
- ④《印刷オプション》の《背景の色とイメージを印刷する》 を√にする
- ⑤《OK》をクリック
- ⑥《ファイル》タブを選択
- ⑦《印刷》をクリック
- ⑧《印刷》の《部数》が「1」になっていることを確認
- ⑨《プリンター》に出力するプリンターの名前が表示さ れていることを確認
- ※表示されていない場合は、 マをクリックし、一覧から選択し ます。
- ⑩《印刷》をクリック

#### **<sup>L</sup>**esson**20**

#### ①

- ①《デザイン》タブを選択
- ②《ドキュメントの書式設定》 グループの | ||| (テーマ)を クリック
- ③《インテグラル》をクリック
- ④《ドキュメントの書式設定》グループの (テーマの フォント)をクリック
- ⑤《CenturySchoolbook MSP明朝 MSP明朝》をク リック
- ※表示されていない場合は、スクロールして調整します。
- ⑥《レイアウト》タブを選択
- ⑦《ページ設定》 グループの 同サイズ・ (ページサイズの 選択)をクリック
- ⑧《A4》をクリック
- ⑨《ページ設定》グループの | | (余白の調整) をクリック
- ⑩《狭い》をクリック
- ①《ページ設定》グループの ロ (ページ設定) をクリック
- (2)《文字数と行数》タブを選択
- (3)《行数だけを指定する》を ●)にする
- ⑭《行数》を「45」に設定
- ⑮《OK》をクリック

#### $\mathbf{2}$

- ①《デザイン》タブを選択
- ②《ページの背景》 グループの ... (ページの色) をク リック
- ③《塗りつぶし効果》をクリック
- ④《パターン》タブを選択
- ⑤《パターン》の一覧から《点線:5%》(左から1番目、 上から1番目)をクリック
- ⑥《前景》の ▽ をクリック
- ⑦《テーマの色》の《青、アクセント2》(左から6番目、上 から1番目)をクリック
- 8 《背景》の マ をクリック
- ⑨《テーマの色》の《白、背景1》(左から1番目、上から 1番目)をクリック
- ⑩《OK》をクリック

## ③

- ①《挿入》タブを選択
- 2 《図》グループの 3 図形・(図形の作成)をクリック
- ③《四角形》の□(四角形:角を丸くする)(左から2 番目)をクリック
- ④ 左上から右下へドラッグ ※ドラッグ中、マウスポインターの形が十に変わります。

④

- ① 図形を右クリック
- ②《図形の書式設定》をクリック
- ③ (塗りつぶしと線)が選択されていることを確認
- ④《塗りつぶし》をクリック
- ⑤ 《塗りつぶし (図またはテクスチャ)》 を (●)にする
- ⑥《図の挿入元》の《ファイル》をクリック
- ※《図の挿入元》の《ファイル》が表示されていない場合は、《画 像ソース》の《挿入する》をクリックしましょう。
- ⑦ 左側の一覧から《ドキュメント》を選択
- ※《ドキュメント》が表示されていない場合は、《PC》をダブル クリックします。
- ⑧ 右側の一覧から「Word2019ドリル」を選択
- ⑨《挿入》をクリック
- ⑩ 一覧から「学習ファイル」を選択
- ⑪《挿入》をクリック
- ⑫ 一覧から「海」を選択
- (13) 《挿入》 をクリック
- (4)《描画ツール》の《書式》タブを選択
- **⑮《図形のスタイル》グループの区 ▼ (図形の枠線)の** ▶ をクリック
- ⑯《テーマの色》の《水色、アクセント1》(左から5番目、 上から1番目)をクリック
- ⑦《図形のスタイル》グループの (図形の枠線)の ▼をクリック
- ⑱《太さ》をポイント
- ⑲《6pt》をクリック
- ※《図の書式設定》作業ウィンドウを閉じておきましょう。
- $(5)$
- ①《挿入》タブを選択
- ②《テキスト》グループの4-(ワードアートの挿入)を クリック
- ③《塗りつぶし:青、アクセントカラー2;輪郭:青、アクセン トカラー2》(左から3番目、上から1番目)をクリック
- ④「Aug.8.2020」と入力

⑥

- ① ワードアートを選択
- ②《ホーム》タブを選択

3《フォント》グループの I (斜体)をクリック ※選択を解除しておきましょう。

# ⑦

- ①《挿入》タブを選択
- ②《テキスト》グループの 4 (ワードアートの挿入)を クリック
- ③《塗りつぶし:白;輪郭:水色、アクセントカラー1;光 彩:水色、アクセントカラー1》(左から4番目、上から 2番目)をクリック
- ④「Bridal Fair」と入力
- ※編集記号を表示している場合は、ワードアートの半角空白は 「・」のように表示されます。「・」は印刷されません。

 $\mathcal{B}$ 

- ① ワードアートを選択
- ②《書式》タブを選択
- 3《ワードアートのスタイル》グループの4·(文字の効 果)をクリック
- ④《影》をポイント
- ⑤《外側》の《オフセット:下》(左から2番目、上から1 番目)をクリック
- ⑥《ホーム》タブを選択
- ⑦《フォント》グループの 36 √(フォントサイズ)に 「85」と入力
- 8 [Enter]を押す
- ⑨《フォント》グループのⅠ(斜体)をクリック

#### $\mathbf{Q}$

- ①「■日時」から「◆ミニコース仕立ての試食会」までの 行を選択
- ②《レイアウト》タブを選択
- 3)《ページ設定》グループの = 段組み ー (段の追加また は削除)をクリック
- ④《2段》をクリック

#### ⑩

- ① **Ctrl |+ [End | を押す**
- ②《挿入》タブを選択
- 3《図》グループの 百smartArt (SmartArtグラフィック の挿入)をクリック
- ④ 左側の一覧から《図》を選択
- ⑤ 中央の一覧から《表題付き画像》(左から2番目、上 から2番目)をクリック
- ⑥《OK》をクリック
- ⑦ テキストウィンドウの1行目に「特典1」と入力
- ※テキストウィンドウが表示されていない場合は、《SmartArt ツール》の《デザイン》タブ→《グラフィックの作成》グループ の エキストウィンドウ)をクリックします。
- ⑧ テキストウィンドウの2行目に「ロイヤル・スイートルー ムにご宿泊(挙式当日)」と入力
- ⑨ 同様に、3~6行目を入力
- ※テキストウィンドウを閉じておきましょう。

### $(11)$

- ① SmartArtグラフィックを選択
- ② | | | | レイアウトオプション) をクリック
- 3《文字列の折り返し》の | | (前面) をクリック
- (4) 《レイアウトオプション》の × (閉じる)をクリック
- ⑤《SmartArtツール》の《デザイン》タブを選択
- ⑥《SmartArtのスタイル》グループの (その他)をク リック
- ⑦《ドキュメントに最適なスタイル》の《グラデーション》 をクリック
- ⑧《ホーム》タブを選択
- ③《フォント》グループの8+→(フォントサイズ)の▼ をクリックし、一覧から《10.5》を選択
- 10 《フォント》グループの B (太字)をクリック

#### $(12)$

- ①「特典1」を選択
- ② 「Shift]を押しながら、「特典2」「特典3」を選択
- ③《ホーム》タブを選択
- ④《フォント》グループの ( マイ) (フォント) のマ をクリックし、一覧から《MSP明朝》を選択
- 5《フォント》グループの 10.5 | (フォントサイズ)の ー をクリックし、一覧から《12》を選択

#### $(13)$

- ① SmartArtグラフィック内の左側の図形の 3クリック
- ②《ファイルから》をクリック
- (3) 左側の一覧から《ドキュメント》を選択
- ※《ドキュメント》が表示されていない場合は、《PC》をダブル クリックします。
- ④ 一覧から「Word2019ドリル」を選択
- ⑤《挿入》をクリック
- ⑥ 一覧から「学習ファイル」を選択
- ⑦《挿入》をクリック
- ⑧ 一覧から「ブーケ」を選択
- ⑨《挿入》をクリック
- ⑩ 同様に、中央と右側の図形に画像を挿入

#### (14

- ①《挿入》タブを選択
- ②《テキスト》グループの ## (テキストボックスの選択) をクリック
- 3)《横書きテキストボックスの描画》をクリック
- ④ 左上から右下へドラッグ
- ※ドラッグ中、マウスポインターの形が十に変わります。
- ⑤ 文字を入力

#### ⑮

- ① テキストボックスを選択
- ②《書式》タブを選択
- 3《図形のスタイル》グループの マ (その他)をクリック
- ④《テーマスタイル》の《グラデーション-青、アクセント2》 (左から3番目、上から5番目)をクリック
- ⑤《ワードアートのスタイル》グループの (文字の効 果)をクリック
- ⑥《影》をポイント
- ⑦《外側》の《オフセット:下》(左から2番目、上から1 番目)をクリック
- ⑧《ホーム》タブを選択
- ③《フォント》グループの 10.5 ▼ (フォントサイズ)の▼ をクリックし、一覧から《11》を選択
- ⑩《段落》グループの (中央揃え)をクリック

#### $(16)$

- ①「Guardian葉山 ブライダルサロン」の行を選択
- ②《ホーム》タブを選択
- $\mathcal{O}$  (フォント》グループの $\boxed{11}$  (フォントサイズ)の $\boxed{1}$ をクリックし、一覧から《22》を選択

#### **<sup>L</sup>**esson**21**

### $\overline{1}$

- ①《レイアウト》タブを選択
- ②《ページ設定》グループの 第(ページサイズの選択) をクリック
- ③《A4》をクリック
- 4)《ページ設定》グループの ||| (余白の調整) をクリック
- ⑤《狭い》をクリック
- ⑥《デザイン》タブを選択
- ②《ドキュメントの書式設定》 グループの 22 (テーマ)を クリック
- ⑧《スライス》をクリック
- ⑨《ページの背景》 グループの <2) (ページの色) をク リック
- ⑩《テーマの色》の《濃い緑、アクセント4、白+基本色 80%》(左から8番目、上から2番目)をクリック

#### $\mathcal{P}$

- ①《挿入》タブを選択
- ②《テキスト》グループの 4 (ワードアートの挿入)を クリック
- ③《塗りつぶし:濃い青、アクセントカラー1;影》(左から 2番目、上から1番目)をクリック
- ④「お客様を迷子にしていませんか?」と入力

#### $\left[3\right]$

- ① ワードアートを選択
- ②《書式》タブを選択
- 3《ワードアートのスタイル》グループの4「(文字の塗 りつぶし)の日をクリック
- ④《テーマの色》の《オレンジ、アクセント5》(左から9番 目、上から1番目)をクリック
- ⑤《ホーム》タブを選択
- **⑥《フォント》**グループの メイリオ (本文の▼ (フォント)の▼ をクリックし、一覧から《MSPゴシック》を選択

#### $\overline{A}$

- ①《挿入》タブを選択
- ②《図》グループの 3 図形・(図形の作成)をクリック
- ③《基本図形》の○(楕円)(左から3番目、上から1番 目)をクリック

#### ④ 左上から右下へドラッグ

※ドラッグ中、マウスポインターの形が十に変わります。

- 5  $\boxed{5}$  (レイアウトオプション)をクリック
- 6《文字列の折り返し》の | 三 (上下) をクリック
- ⑦《レイアウトオプション》の (閉じる)をクリック
- ⑧《書式》タブを選択
- 9《図形のスタイル》グループの (図形の枠線)の ▶ をクリック
- ⑩《太さ》をポイント
- ⑪《6pt》をクリック

## ⑤

- ① 図形を右クリック
- ②《図形の書式設定》をクリック
- 3 << /> (塗りつぶしと線)が選択されていることを確認
- ④《塗りつぶし》をクリック
- ⑤《塗りつぶし (図またはテクスチャ)》を ●)にする
- ⑥《図の挿入元》の《ファイル》をクリック
- ※《図の挿入元》の《ファイル》が表示されていない場合は、《画 像ソース》の《挿入する》をクリックしましょう。
- ⑦ 左側の一覧から《ドキュメント》を選択
- ※《ドキュメント》が表示されていない場合は、《PC》をダブル クリックします。
- ⑧ 一覧から「Word2019ドリル」を選択
- ⑨《挿入》をクリック
- ⑩ 一覧から「学習ファイル」を選択
- ⑪《挿入》をクリック
- ⑫ 一覧から「電話」を選択
- (13) 《挿入》 をクリック
- ※《図の書式設定》作業ウィンドウを閉じておきましょう。

# $\left( 6\right)$

- ①《挿入》タブを選択
- ②《テキスト》グループの|4 (ワードアートの挿入)を クリック
- ③《塗りつぶし:濃い緑、アクセントカラー3;面取り (シャープ)》(左から5番目、上から2番目)をクリック
- ④「会社の顔はあなたです」と入力

# $\bigcirc$

- ① ワードアートを選択
- ②《書式》タブを選択
- ③《ワードアートのスタイル》グループの 4 (文字の効 果)をクリック
- ④《変形》をポイント
- ⑤《形状》の《凹レンズ:上》(左から2番目、上から7番 目)をクリック
- ⑥《ホーム》タブを選択
- ⑦《フォント》グループの メリオ (本文の (フォント)の -をクリックし、一覧から《MSPゴシック》を選択

### $\mathcal{B})$

- ① | Ctrl | + [End ]を押す
- ②《挿入》タブを選択
- 3《図》グループの FismartArt (SmartArtグラフィック の挿入)をクリック
- ④ 左側の一覧から《手順》を選択
- ⑤ 中央の一覧から《基本ステップ》(左から1番目、上 から1番目)をクリック
- ⑥《OK》をクリック
- ⑦ テキストウィンドウの1行目に「お客様の用件を親身に なって伺う」と入力
- ※テキストウィンドウが表示されていない場合は、《SmartArt ツール》の《デザイン》タブ→《グラフィックの作成》グループ の エキストウィンドウ)をクリックします。
- ⑧ 同様に、2行目、3行目を入力

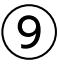

- ① SmartArtグラフィックを選択
- ②《SmartArtツール》の《デザイン》タブを選択
- 3《グラフィックの作成》 グループの コ図形の追加 (図形 の追加)をクリック
- ④ テキストウィンドウの4行目に「回答できる部門を調べ て対応を依頼する」と入力
- ※テキストウィンドウを閉じておきましょう。

#### **POINT**

- テキストウィンドウを使って項目を追加することもできます。 ◆最後の項目にカーソルを移動→ Enter き押す
- $\left(10\right)$
- ① SmartArtグラフィックを選択
- ②《SmartArtツール》の《デザイン》タブを選択
- 3《SmartArtのスタイル》グループの |= (その他)をク リック
- ④《ドキュメントに最適なスタイル》の《光沢》をクリック
- ⑤《SmartArtのスタイル》グループの (色の変更) をクリック
- ⑥《カラフル》の《カラフル-アクセント4から5》(左から4 番目)をクリック
- ⑦《ホーム》タブを選択
- ⑧《フォント》グループの → (フォント)の → をクリックし、一覧から《MSPゴシック》を選択
- (9)《フォント》グループの 10+ (フォントサイズ)のマ をクリックし、一覧から《14》を選択
- ⑩《フォント》グループの ▲ (フォントの色)の をク リック
- ⑪《テーマの色》の《黒、テキスト1》(左から2番目、上 から1番目)をクリック

# $(11)$

- ① SmartArtグラフィックを選択
- ② 1つ目の図形を選択
- 3 [Shift]を押しながら、その他の図形を選択
- ④《書式》タブを選択
- 5《図形》グループの 田拡大 (拡大)を5回クリック

# $(12)$

- ①《挿入》タブを選択
- ②《テキスト》グループの 42 (テキストボックスの選択) をクリック
- ③《横書きテキストボックスの描画》をクリック
- ④ 左上から右下へドラッグ
- ※ドラッグ中、マウスポインターの形が十に変わります。
- ⑤ 文字を入力

# $(13$

- ① テキストボックスを選択
- ②《書式》タブを選択
- 3《図形のスタイル》グループの = (その他)をクリック
- ④《テーマスタイル》の《グラデーション-濃い緑、アクセン ト3》(左から4番目、上から5番目)をクリック
- 5《テキスト》グループの 第文字の配置) をクリック
- ⑥《上下中央揃え》をクリック
- ⑦《ホーム》タブを選択
- 8《フォント》グループの → (フォント)の → をクリックし、一覧から《MSPゴシック》を選択
- ③《フォント》グループの 10.5 ▼ (フォントサイズ)の▼ をクリックし、一覧から《26》を選択

#### **<sup>L</sup>**esson**22**

# $\left(1\right)$

- ①《レイアウト》タブを選択
- ②《ページ設定》グループの  $\boxed{\phantom{a}$  (ページ設定) をクリック
- ③《余白》タブを選択
- ④《上》と《下》をそれぞれ「10mm」に設定
- ⑤《左》を「55mm」に設定
- ⑥《右》を「15mm」に設定
- ⑦《文字数と行数》タブを選択
- ⑧《フォントの設定》をクリック
- ⑨《日本語用のフォント》の ▽ をクリックし、一覧から 《游ゴシック》を選択
- 10 《フォントの色》の マ をクリック
- ⑪《標準の色》の《濃い青》(左から9番目)をクリック
- ⑫《OK》をクリック
- ⑬《OK》をクリック

## $\circled{2}$

- ①《ファイル》タブを選択
- ②《開く》をクリック
- ③《参照》をクリック
- ④ 左側の一覧から《ドキュメント》を選択
- ※《ドキュメント》が表示されていない場合は、《PC》をダブル クリックします。
- ⑤ 一覧から「Word2019ドリル」を選択
- ⑥《開く》をクリック
- ⑦ 一覧から「学習ファイル」を選択
- ⑧《開く》をクリック
- ⑨ 一覧から「タイトル」を選択
- ⑩《開く》をクリック
- ⑪ 文書「タイトル」にあるテキストボックスを選択
- ⑫《ホーム》タブを選択
- 13 《クリップボード》グループの 国 (コピー)をクリック
- ⑭タスクバーのWordのアイコンをポイント
- ⑮ 作成中の文書「Lesson22」をクリック
- ⑯《ホーム》タブを選択
- $\mathcal{D}$ 《クリップボード》グループの  $\mathbb{E}[\mathbb{E}](\mathbb{E}[\mathbb{E}(\mathbb{H})\cap\mathbb{E}(\mathbb{H}^{\mathbb{H}})]$ をクリック
- 18 |■ (元の書式を保持)をクリック

(9) テキストボックス内の「○○○」を選択 ※表示されていない場合は、テキストボックスを移動します。 ⑳「121」と入力

# ③

- ① テキストボックスを選択
- ②《書式》タブを選択
- ③《配置》グループの エー(オブジェクトの回転) をク リック
- ④《左へ90度回転》をクリック
- ※テキストボックスの選択を解除しておきましょう。

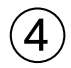

- ①《挿入》タブを選択
- ②《図》グループの 日画像 (ファイルから)をクリック
- ③ 左側の一覧から《ドキュメント》を選択
- ※《ドキュメント》が表示されていない場合は、《PC》をダブル クリックします。
- ④ 一覧から「Word2019ドリル」を選択
- ⑤《挿入》をクリック
- ⑥ 一覧から「学習ファイル」を選択
- ⑦《挿入》をクリック
- ⑧ 一覧から「ズーム画像」を選択
- ⑨《挿入》をクリック
- ⑩ (レイアウトオプション)をクリック
- 10《文字列の折り返し》の | 三 (前面) をクリック
- ①《レイアウトオプション》の × (閉じる)をクリック
- ⑬ 挿入した画像を左上に移動

#### **POINT**

リボンの操作で画像を用紙の左上角に配置することがで きます。

◆画像を選択→《書式》タブ→《配置》グループの|ま配置▼ (オブジェクトの配置)→《 用紙に合わせて配置》→ 《配置》グループの 宗配置→ (オブジェクトの配置) → 《左 揃え》→《配置》グループの 厚配置▼ (オブジェクトの配 置)→《上揃え》

# ⑤

- ① 画像を選択
- ② | Ctrl | を押しながら、ドラッグ
- ③ 同様に、画像を6つコピー
- ④ 8つの画像を縦に並べて配置

#### **POINT**

「Ctrl]+ Shift]を押しながらドラッグして画像をコピ すると、垂直または水平にコピーすることができます。

#### **POINT**

リボンの操作で画像を用紙の縦に等間隔に配置すること ができます。

◆すべての画像を選択→《書式》タブ→《配置》グループ の | 第 配置▼ (オブジェクトの配置) → 《 √ 用紙に合わせ て配置》→《配置》グループの | 第 配置 ▼ (オブジェクトの配 置)→《上下に整列》

# ⑥

- ① 1つ目の画像を選択
- ②《書式》タブを選択
- 3 《調整》グループの 国色 (色)をクリック
- ④《色の変更》の《ブルーグレー、テキストの色2濃色》 (左から1番目、上から2番目)をクリック
- ⑤ 2つ目の画像を選択
- ⑥《調整》グループの (色)をクリック
- ⑦《色の変更》の《青、アクセント1(濃)》(左から2番 目、上から2番目)をクリック
- ⑧ 3つ目の画像を選択
- ⑨《調整》グループの (色)をクリック
- ⑩《色の変更》の《オレンジ、アクセント2(濃)》(左から 3番目、上から2番目)をクリック
- ⑪ 4つ目の画像を選択
- 12 《調整》グループの 国色 (色)をクリック
- ⑬《色の変更》の《緑、アクセント6(濃)》(左から7番 目、上から2番目)をクリック
- ⑭ 5つ目の画像を選択
- (5) 《調整》 グループの 国色 (色)をクリック
- ⑯《色の変更》の《青、アクセント5(淡)》(左から6番 目、上から3番目)をクリック
- ⑰ 6つ目の画像を選択
- ⑱《調整》グループの (色)をクリック
- ⑲《色の変更》の《青、アクセント5(濃)》(左から6番 目、上から2番目)をクリック
- ⑳ 7つ目の画像を選択
- 20 《調整》グループの 国色 (色)をクリック
- ②《色の変更》の《オレンジ、アクセント2(淡)》(左から 3番目、上から3番目)をクリック
- 238つ目の画像を選択

24 《調整》グループの 国色 (色)をクリック

②《色の変更》の《ゴールド、アクセント4 (濃)》(左から 5番目、上から2番目)をクリック

# $\bigcirc$

- ① テキストボックスを選択
- ②《書式》タブを選択
- ③《配置》グループのコ前面へ移動→(前面へ移動)の |- をクリック
- ④《最前面へ移動》をクリック

# $\left( 8\right)$

- ① テキストボックスを選択
- ② Shift を押しながら、1つ目の画像を選択
- ③ 同様に、その他の画像を選択
- ④《描画ツール》の《書式》タブを選択
- ⑤《配置》グループの (オブジェクトのグループ化) をクリック
- ⑥《グループ化》をクリック

## ⑨

- ① | Ctrl | + [End | を押す
- ②《挿入》タブを選択
- ③《テキスト》グループの□ (オブジェクト)の をク リック
- ④《テキストをファイルから挿入》をクリック
- ⑤ 左側の一覧から《ドキュメント》を選択
- ※《ドキュメント》が表示されていない場合は、《PC》をダブル クリックします。
- ⑥ 一覧から「Word2019ドリル」を選択
- ⑦《挿入》をクリック
- ⑧ 一覧から「学習ファイル」を選択
- ⑨《挿入》をクリック
- (10) すべての Word 文書 マ をクリック
- ⑪《テキストファイル》をクリック
- ⑫ 一覧から「ビーズキット紹介文」を選択
- (13) 《挿入》 をクリック
- 14 《Windows (既定値)》を ●にする
- ⑮《OK》をクリック
- ⑯ 挿入した文字をすべて選択
- ⑰《ホーム》タブを選択

⑱《フォント》グループの (すべての書式をクリア) をクリック ※選択を解除しておきましょう。

#### ⑩

- ①《挿入》タブを選択
- ②《テキスト》グループの # (テキストボックスの選択) をクリック
- ③《横書きテキストボックスの描画》をクリック
- ④ 左上から右下へドラッグ
- ⑤ テキストボックスが選択されていることを確認
- ⑥《挿入》タブを選択
- ⑦《テキスト》グループの□ (オブジェクト)の をク リック
- ⑧《テキストをファイルから挿入》をクリック
- ⑨ 左側の一覧から《ドキュメント》を選択
- ※《ドキュメント》が表示されていない場合は、《PC》をダブル クリックします。
- ⑩ 一覧から「Word2019ドリル」を選択
- ⑪《挿入》をクリック
- (12) 一覧から「学習ファイル」を選択
- (13)《挿入》 をクリック
- (14) チキストファイル マをクリック
- ⑮《すべてのWord文書》をクリック
- (6) 一覧から「ビーズキット内容」を選択
- (17) 《挿入》 をクリック
- 18 テキストボックス内の最終行の ← を選択
- (19) **[Delete]** を押す

#### ⑪

- ① テキストボックスを選択
- ②《書式》タブを選択
- 3《図形のスタイル》グループの = (その他)をクリック
- ④《テーマスタイル》の《パステル-青、アクセント1》(左 から2番目、上から4番目)をクリック
- 5《テキスト》グループの 第文字の配置) をクリック
- ⑥《上下中央揃え》をクリック
- ※テキストボックスの選択を解除しておきましょう。

#### ⑫

- ①《挿入》タブを選択
- ②《図》グループの 日画像 (ファイルから)をクリック
- (3) 左側の一覧から《ドキュメント》を選択
- ※《ドキュメント》が表示されていない場合は、《PC》をダブル クリックします。
- ④ 一覧から「Word2019ドリル」を選択
- ⑤《挿入》をクリック
- ⑥ 一覧から「学習ファイル」を選択
- ⑦《挿入》をクリック
- ⑧ 一覧から「ビーズアクセサリ」を選択
- ⑨《挿入》をクリック
- ⑩ (レイアウトオプション)をクリック
- $(1)$  《文字列の折り返し》の $\boxed{=}$  (前面) をクリック
- ⑫《レイアウトオプション》の (閉じる)をクリック

#### $(13)$

- ① 画像を選択
- ②《書式》タブを選択
- 3 《調整》 グループの | 1 (背景の削除) をクリック
- ④《背景の削除》タブを選択
- 5 《設定し直す》グループの 第2348 (保持する領域とし -<br>てマーク) や <del>の (</del>削除する領域としてマーク) を 使って、マネキン部分だけが残るように調整
- ⑥《閉じる》グループの (背景の削除を終了して、 変更を保持する)をクリック

#### $(14)$

- ① 画像を選択
- ②《書式》タブを選択
- 3 《調整》グループの 米修整 (修整)をクリック
- ④《シャープネス》の《シャープネス25%》(左から4番 目)をクリック
- ⑤《調整》グループの | 米修整 (修整) をクリック
- ⑥《明るさ/コントラスト》の《明るさ:0%(標準) コント ラスト:+20%》(左から3番目、上から4番目)をク リック

## ⑮

- ① 画像を選択
- ②《書式》タブを選択
- ③《配置》グループの ユー (オブジェクトの回転) をク リック
- ④《左右反転》をクリック

#### **<sup>L</sup>**esson**23**

# ①

- ①《レイアウト》タブを選択
- ②《ページ設定》グループの 5 (ページ設定)をクリック
- ③《余白》タブを選択
- ④《上》を「15mm」に設定
- ⑤《左》と《右》をそれぞれ「20mm」に設定
- ⑥《文字数と行数》タブを選択
- ⑦《フォントの設定》をクリック
- 8《日本語用のフォント》の▽をクリックし、一覧から 《MSゴシック》を選択
- ⑨《英数字用フォント》の マをクリックし、一覧から 《(日本語用と同じフォント)》を選択
- ⑩《サイズ》の一覧から「11」を選択
- ⑪《OK》をクリック
- ⑫《行数だけを指定する》を ●にする
- ⑬《行数》を「43」に設定
- ⑭《OK》をクリック

# $\Omega$

- ① **Ctrl** ]+ **[End**]を押す
- ②《挿入》タブを選択
- ③《テキスト》グループの□ √ (オブジェクト)の √ をク リック
- ④《テキストをファイルから挿入》をクリック
- ⑤《ドキュメント》が開かれていることを確認
- ※《ドキュメント》が開かれていない場合は、《PC》→《ドキュメ ント》を選択します。
- ⑥ 一覧から「Word2019ドリル」を選択
- ⑦《挿入》をクリック
- ⑧ 一覧から「学習ファイル」を選択
- ⑨《挿入》をクリック
- 10 すべての Word 文書 マ をクリック
- ⑪《テキストファイル》をクリック
- ⑫ 一覧から「講座内容」を選択
- (13) 《挿入》 をクリック
- ⑭《Windows (既定値)》を●にする
- ⑮《OK》をクリック
- ⑯ 挿入した文字をすべて選択
- ⑰《ホーム》タブを選択

⑱《フォント》グループの (すべての書式をクリア) をクリック

#### $\left(3\right)$

- ①「■開催日」の行を選択
- ② Ctrl お押しながら、「■申込締切日」「■開催時 間」「■参加料(税別)」「■持ち物」「■開催場所」「■ 講師」の行を選択
- ③《ホーム》タブを選択
- 4《フォント》グループの 11 -(フォントサイズ)のマ をクリックし、一覧から「12」を選択
- ⑤《フォント》グループの (太字)をクリック

#### $\left|4\right\rangle$

- ①「FOM Flower Salon AOYAMA」から「FAX:03- 12XX-XXXX」までの行を選択
- ②《ホーム》タブを選択
- 3《段落》グループの =- (行と段落の間隔) をクリック
- ④《2.0》をクリック
- ※選択を解除しておきましょう。

### $\mathcal{L}(\mathbf{5})$

- ①《挿入》タブを選択
- ②《図》グループの 日画像 (ファイルから)をクリック
- (3) 左側の一覧から《ドキュメント》を選択
- ※《ドキュメント》が表示されていない場合は、《PC》をダブル クリックします。
- ④ 一覧から「Word2019ドリル」を選択
- ⑤《挿入》をクリック
- ⑥ 一覧から「学習ファイル」を選択
- ⑦《挿入》をクリック
- ⑧ 一覧から「リース作成」を選択
- ⑨《挿入》をクリック
- 10 | (レイアウトオプション)をクリック
- 10 《文字列の折り返し》の | | (背面) をクリック
- 12 《レイアウトオプション》の × (閉じる)をクリック

# $(6)$

- ① 画像を選択
- ②《書式》タブを選択
- ③《サイズ》 グループの | || | | | | | | | | | | | | | をクリック
- ④ 画像の上側の をポイント
- ※マウスポインターの形が ––に変わります。
- ⑤ 下方向にドラッグ
- ⑥ 同様に、画像の下側をトリミング
- ⑦ 画像以外の場所をクリック
- ⑧ 画像を選択
- ⑨《書式》タブを選択
- 10 《調整》 グループの 米 修整 (修整) をクリック
- ⑪《明るさ/コントラスト》の《明るさ:+20% コントラス ト:0%(標準)》(左から4番目、上から3番目)をク リック
- 12 《調整》 グループの 図 ァート効果 (アート効果)をク リック
- ⑬《十字模様:エッチング》(左から3番目、上から4番 目)をクリック

#### **POINT**

画像のトリミングを確定したあとでも、トリミングの範囲や 表示する位置などを調整できます。

◆画像を選択→《書式》タブ→《サイズ》グループの リミング)

# $\circled{7}$

- ①《挿入》タブを選択
- ②《図》グループの 日画像 (ファイルから)をクリック
- ③ 左側の一覧から《ドキュメント》を選択
- ※《ドキュメント》が表示されていない場合は、《PC》をダブル クリックします。
- ④ 一覧から「Word2019ドリル」を選択
- ⑤《挿入》をクリック
- ⑥ 一覧から「学習ファイル」を選択
- ⑦《挿入》をクリック
- ⑧ 一覧から「リース」を選択
- ⑨《挿入》をクリック
- ⑩ (レイアウトオプション)をクリック
- 10《文字列の折り返し》の | 三(前面) をクリック
- ①《レイアウトオプション》の × (閉じる)をクリック

## $\left( 8\right)$

- ① 画像を選択
- ②《書式》タブを選択
- ③ 《調整》 グループの | | | | | | | 背景の削除) をクリック
- ④《背景の削除》タブを選択
- 5 《設定し直す》グループの おはな (保持する領域とし てマーク)や 8888 (削除する領域としてマーク)を 使って、リースの部分だけが残るように調整

⑥《閉じる》グループの (背景の削除を終了して、 変更を保持する)をクリック

#### **POINT**

画像の背景は自動的に認識されますが、意図したとおり に認識されない場合は《背景の削除》タブ→ (※ ) (保持す る領域としてマーク)や (第一) (削除する領域としてマーク) を使って調整します。

⑨

- ①《ファイル》タブを選択
- ②《開く》をクリック
- ③《参照》をクリック
- ④ 左側の一覧から《ドキュメント》を選択
- ※《ドキュメント》が表示されていない場合は、《PC》をダブル クリックします。
- ⑤ 一覧から「Word2019ドリル」を選択
- ⑥《開く》をクリック
- ⑦ 一覧から「学習ファイル」を選択
- ⑧《開く》をクリック
- ⑨ 一覧から「フラワーサロン地図」を選択
- ⑩《開く》をクリック
- ⑪ 文書「フラワーサロン地図」にある地図を選択
- ※地図は複数の図形をグループ化しています。グループ化さ れた図形全体を選択します。
- ⑫《ホーム》タブを選択
- (3)《クリップボード》グループの | 『■ (コピー)をクリック
- ⑭タスクバーのWordのアイコンをポイント
- ⑮ 作成中の文書「Lesson23」をクリック
- ⑯《ホーム》タブを選択
- $\mathcal{D}$ 《クリップボード》グループの $\left|\hat{\mathbb{D}}\right|$ (貼り付け)の $^{\text{Isophif}}$ をクリック
- 18 ■(図)をクリック
- ⑲ 地図を選択
- 20 | | | | | レイアウトオプション) をクリック
- 2) 《文字列の折り返し》の 3 (前面) をクリック
- 28《レイアウトオプション》の × (閉じる)をクリック

#### Lesson<sup>2</sup>

 $\bigcirc$ ①《差し込み文書》タブを選択

- ②《差し込み印刷の開始》グループの 第二 (差し込み 印刷の開始)をクリック
- ③《レター》をクリック

#### ②

- ①《差し込み文書》タブを選択
- ②《差し込み印刷の開始》グループの 88 (宛先の選択) をクリック
- 3)《既存のリストを使用》をクリック
- ④ 左側の一覧から《ドキュメント》を選択
- ※《ドキュメント》が表示されていない場合は、《PC》をダブル クリックします。
- ⑤ 一覧から「Word2019ドリル」を選択
- ⑥《開く》をクリック
- ⑦ 一覧から「学習ファイル」を選択
- ⑧《開く》をクリック
- ⑨ 一覧から「招待者リスト」を選択
- ⑩《開く》をクリック
- ⑪「顧客\$」をクリック
- 12 《先頭行をタイトル行として使用する》を√にする
- ⑬《OK》をクリック

# $\left( 3\right)$

- ①「会員番号」の後ろにカーソルを移動
- ②《差し込み文書》タブを選択
- 3《文章入力とフィールドの挿入》 グループの 国差し込みフィールドの挿入) のマをクリックし、一覧から《会員番号》を選択
- ④「 様」の前にカーソルを移動
- ⑤《文 章 入 力 とフィー ルド の 挿 入 》グループの 国差し込みフィールドの挿入) の マ をクリックし、一覧から《お名前》を選択
- ⑥ 表の2行2列目のセルにカーソルを移動
- ⑦《文 章 入 力 とフィー ルド の 挿 入 》グループの 国差し込みフィールドの挿入) のマをクリックし、一覧から《上映日》を選択
- ⑧ 表の3行2列目のセルにカーソルを移動
- ⑨《文 章 入 力 とフィー ルド の 挿 入 》グループの 国差し込みフィールドの挿入) の一をクリックし、一覧から《上映時間》を選択

④

①《差し込み文書》タブを選択

- ②《結果のプレビュー》 グループの (結果のプレ ビュー)をクリック
- 3《結果のプレビュー》グループの (次のレコード) をクリックして、2件目以降のデータを確認

# ⑤

- ①《差し込み文書》タブを選択
- ②《差し込み印刷の開始》グループの アメ (アドレス帳の 編集)をクリック
- ③《会員番号》の ▼ をクリック
- ④《昇順で並べ替え》をクリック
- ⑤《OK》をクリック

# $\left( 6\right)$

- ①《差し込み文書》タブを選択
- ②《差し込み印刷の開始》グループの 78 (アドレス帳の 編集)をクリック
- ③ 会員番号が「2016011」の行を□にする
- ④《OK》をクリック

# ⑦

- ①《差し込み文書》タブを選択
- ②《完了》グループの 第 (完了と差し込み)をクリック
- ③《文書の印刷》をクリック
- ④《すべて》を ●にする
- ⑤《OK》をクリック
- ⑥《プリンター名》に出力するプリンターの名前が表示 されていることを確認
- ※表示されていない場合は、「をクリックし、一覧から選択し ます。
- ⑦《OK》をクリック

#### **■完成ファイルを開く**

フォルダー「完成ファイル」の文書「Lesson24完成」を開く 際に、次のようなメッセージが表示されます。

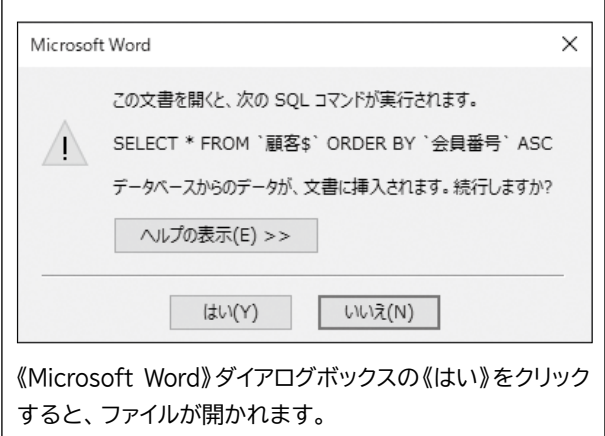

### **<sup>L</sup>**esson**25**

# $\overline{1}$

- ①《差し込み文書》タブを選択
- ②《差し込み印刷の開始》グループの 印刷の開始)をクリック
- ③《ラベル》をクリック
- ④《プリンター》の《ページプリンター》を ●にする
- 5《ラベルの製造元》の マをクリックし、一覧から 《Hisago》を選択
- ⑥《製品番号》の一覧から《Hisago FSCGB861》を 選択
- ⑦《OK》をクリック

# $\mathbf{2}^{\mathbf{1}}$

- ①《差し込み文書》タブを選択
- 2 《差し込み印刷の開始》 グループの る (宛先の選択) をクリック
- 3)《既存のリストを使用》をクリック
- ④ 左側の一覧から《ドキュメント》を選択
- ※《ドキュメント》が表示されていない場合は、《PC》をダブル クリックします。
- ⑤ 一覧から「Word2019ドリル」を選択
- ⑥《開く》をクリック
- ⑦ 一覧から「学習ファイル」を選択
- ⑧《開く》をクリック
- ⑨ 一覧から「DMリスト」を選択
- ⑩《開く》をクリック
- ⑪「会員名簿\$」をクリック
- 12 《先頭行をタイトル行として使用する》を√にする
- ⑬《OK》をクリック

#### **POINT**

ひとつのひな形文書に複数のレコードを挿入する場合、2件 目以降のレコードの挿入位置に《NextRecord》と表示され ます。

宛名ラベルは、ラベルに複数の異なる宛先が挿入されるた め、2枚目以降のラベルに《Next Record》が表示されます。

# $\left( 3\right)$

- ①《差し込み文書》タブを選択
- ②《差し込み印刷の開始》グループの 24 (アドレス帳の 編集)をクリック
- ③《フィルター》をクリック
- ④《レコードのフィルター》タブを選択
- ⑤《フィールド》の マをクリックし、一覧から《会員種 別》を選択
- 6《条件》の マ をクリックし、一覧から《が値と等しい》 を選択
- ⑦《比較対象》に「ゴールド」と入力
- ⑧《OK》をクリック
- ⑨《OK》をクリック

#### $\mathbf{A}$

- ① 最初のラベルの1行目にカーソルを移動
- ②「〒」と入力
- ③《差し込み文書》タブを選択
- 4)《文章入力とフィールドの挿入》 グループの 国差し込みフィールドの挿入) の一をクリックし、一覧から《郵便番号》を選択
- ⑤ 2行目にカーソルを移動
- ⑥《文 章 入 力 とフィー ルド の 挿 入 》グループの 目差し込みフィールドの挿入) のマをクリックし、一覧から《住所1》を選択
- ⑦ 同様に、《住所2》を挿入
- ⑧ [Enter]を押す
- ⑨ 同様に、残りの行に差し込みフィールドを挿入

#### ⑤

- ①「《名前》 様」を選択
- ②《ホーム》タブを選択
- 3《フォント》グループの 10.5 | (フォントサイズ)の | をクリックし、一覧から《14》を選択
- ④「No.《会員番号》」の行にカーソルを移動
- ※段落内であれば、どこでもかまいません。
- (5) 《段落》 グループの | = | (右揃え) をクリック
- ⑥《差し込み文書》タブを選択
- ⑦《文章入力とフィールドの挿入》 グループの ほ (複数 ラベルに反映)をクリック

# $\left( 6\right)$

- ①《差し込み文書》タブを選択
- ②《結果のプレビュー》 グループの <mark>戦</mark> (結果のプレ ビュー)をクリック
- ③ 12件目のラベルを選択
- ④ **Delete** を押す

# $\circled{7}$

- ①《差し込み文書》タブを選択
- ②《完了》グループの (完了と差し込み)をクリック
- ③《文書の印刷》をクリック
- ④《すべて》を ●にする
- ⑤《OK》をクリック
- ⑥《プリンター名》に出力するプリンターの名前が表示 されていることを確認
- ※表示されていない場合は、「をクリックし、一覧から選択し ます。

⑦《OK》をクリック

#### **■完成ファイルを開く**

フォルダー「完成ファイル」の文書「Lesson25完成」を開く 際に、次のようなメッセージが表示されます。

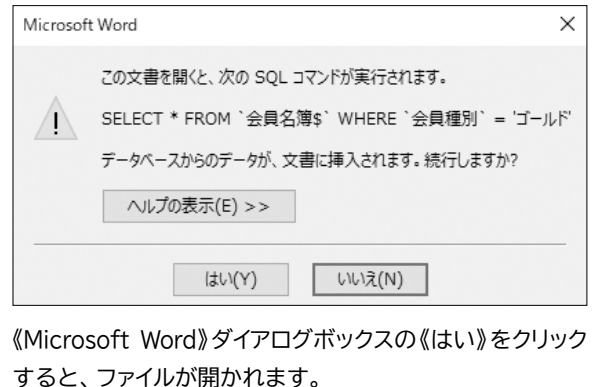

## **<sup>L</sup>**esson**26**

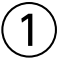

- ① ステータスバーを右クリック
- ②《行番号》をクリック
- ③ ステータスバーに《行:1》が表示されていることを 確認
- ④《ステータスバーのユーザー設定》以外の場所をク リック

 $\mathcal{P}$ 

- ① 1ページ1行目の「領収書を知る」の段落にカーソル を移動
- ※段落内であれば、どこでもかまいません。
- ②《ホーム》タブを選択
- ③《スタイル》 グループの  $\frac{570}{200}$  (見出し1) をクリック
- ④ 1ページ2行目の「どんな領収書をもらっている?」の 段落にカーソルを移動
- ※段落内であれば、どこでもかまいません。
- ⑤《スタイル》グループの (その他)をクリック
- ⑥ 一覧から (見出し2)をクリック
- ⑦ 同様に、見出し1から見出し3を設定

#### **POINT**<sub>2</sub>

見出しを複数箇所に設定する場合は、《スタイル》ウィンド ウを表示して設定すると便利です。

◆《ホーム》タブ→《スタイル》グループの 国 (スタイル) → 一覧から設定する見出しを選択

# ③

- ①《表示》タブを選択
- ②《表示》グループの《ナビゲーションウィンドウ》を√ にする
- ③ ナビゲーションウィンドウの「領収書からわかるもの」 を「医療費の内訳を知るには」の下にドラッグ

## $\mathbf{A}$

(1) ナビゲーションウィンドウの「申告の時期」を右クリック

②《レベル下げ》をクリック

# ⑤

- ①《デザイン》タブを選択
- ②《ドキュメントの書式設定》 グループの = (その他)を クリック
- 3)《組み込み》の《影付き》をクリック

# $(6)$

- ① 1ページ1行目の「領収書を知る」の段落を選択
- ※見出し1が設定されている段落であればどこでもかまいま せん。
- ②《ホーム》タブを選択
- 3《フォント》グループの 11 |- (フォントサイズ)の-をクリックし、一覧から《14》を選択
- (4) 《スタイル》 グループの お (見出し1) を右クリック
- ⑤《選択個所と一致するように見出し1を更新する》をク リック
- ⑥ 1ページ2行目の「どんな領収書をもらっている?」の 段落を選択
- ※見出し2が設定されている段落であればどこでもかまいま せん。
- ⑦《フォント》グループの Β (太字)をクリック
- 8《スタイル》グループの = (その他)をクリック
- ⑨ (見出し2)を右クリック
- ⑩《選択個所と一致するように見出し2を更新する》をク リック
- ⑪ 2ページ4行目の「医療費控除額の算出方法」の段落 にカーソルを移動
- ※見出し3が設定されている段落であればどこでもかまいま せん。
- (2) 《段落》グループの 5 (段落の設定) をクリック
- ⑬《インデントと行間隔》タブを選択
- ⑭《インデント》の《左》を「0mm」に設定
- ⑮《OK》をクリック
- (6) 《スタイル》 グループの = (その他) をクリック
- ⑦ <del>| 87≣</del> (見出し3)を右クリック
- ⑱《選択個所と一致するように見出し3を更新する》をク リック

# $\circled{7}$

- ① || Ctrl ||+|| Home||を押す
- ※見出し1のスタイルが設定されている段落であれば、どこで もかまいません。
- ②《ホーム》タブを選択
- 3《段落》グループの === (アウトライン)をクリック
- ④《リストライブラリ》の《1.、1.1.、1.1.1.》(左から3番 目、上から1番目)をクリック
- (5) 《段落》 グループの ニー (アウトライン) をクリック
- ⑥《新しいアウトラインの定義》をクリック
- ⑦《変更するレベルをクリックしてください》の《1》をク リック
- ⑧《番号書式》の《1.》の左側に「STEP」と入力
- ※あらかじめ入力されている《1.》は削除しないようにします。
- ⑨《オプション》をクリック
- ⑩《レベルと対応付ける見出しスタイル》の ~ をクリック し、一覧から《見出し1》を選択
- ①《番号に続く空白の扱い》の マ をクリックし、一覧か ら《スペース》を選択
- ⑫《変更するレベルをクリックしてください》に《STEP1. 見出し1》と表示されていることを確認
- ⑬《変更するレベルをクリックしてください》の《2》をク リック
- ⑭《番号書式》の《1.1.》の先頭の「1.」を削除
- 15《レベルと対応付ける見出しスタイル》の ▽ をクリック し、一覧から《見出し2》を選択
- (6)《番号に続く空白の扱い》の ▽ をクリックし、一覧か ら《スペース》を選択
- ⑰《変更するレベルをクリックしてください》に《1. 見出 し2》と表示されていることを確認
- ⑱《変更するレベルをクリックしてください》の《3》をク リック
- ⑲《番号書式》の《1.1.1.》の先頭の「1.1.」を削除し、 左側に「(」を入力
- ⑳《番号書式》の《(1.》の最後の「.」を削除し、右側に 「)」を入力
- 2)《レベルと対応付ける見出しスタイル》の マ をクリック し、一覧から《見出し3》を選択
- ②《番号に続く空白の扱い》の マ をクリックし、一覧か ら《スペース》を選択
- 23 《変更するレベルをクリックしてください》に《(1) 見 出し3》と表示されていることを確認
- 《OK》をクリック

 $(8)$ 

- ① 2ページ5行目の「医療費控除の対象となる金額は、 次の式で計算した」の後ろにカーソルを移動
- (2)《参考資料》タブを選択
- 3《脚注》 グループの  $\left|\frac{\text{AB}}{\text{AB}}\right|$  (脚注の挿入) をクリック
- ④ カーソルの位置に脚注番号が挿入され、ページ下 部の領域にカーソルが表示されていることを確認
- ⑤「令和2年6月現在」と入力
- ※行番号を非表示にしておきましょう。

#### $\left(9\right)$

- ① ナビゲーションウィンドウの「(1)医療費控除の対象 になるもの」をクリック
- ② 表内にカーソルを移動
- ※表内であれば、どこでもかまいません。
- (3)《参考資料》タブを選択
- 4)《図表》グループの | 2 | (図表番号の挿入) をクリック
- 5《ラベル》の マ をクリックし、一覧から《表》を選択
- ⑥《位置》が《選択した項目の上》になっていることを 確認
- ⑦《番号付け》をクリック
- 8 《章番号を含める》を√にする
- ⑨《章タイトルのスタイル》が《見出し1》になっているこ とを確認
- ⑩《区切り文字》が《-(ハイフン)》になっていることを 確認
- ⑪《OK》をクリック
- 12 《図表番号》の「表2-1」の後ろに「□医療費控除の対 象」と入力
- ⑬《OK》をクリック
- (4) 同様に、その他の表に図表番号を挿入
- ⑮ 表全体を選択
- ⑯《ホーム》タブを選択
- ⑰《段落》グループの (行と段落の間隔)をクリック
- ⑱《段落前の間隔を削除》をクリック
- ⑲《段落》グループの (行と段落の間隔)をクリック
- ⑳《段落後の間隔を削除》をクリック
- 20《段落》グループの =- (行と段落の間隔)をクリック
- 《1.0》をクリック
- 同様に、その他の表に設定されている段落前後の 間隔と行間を設定

#### $(10)$

- ① ナビゲーションウィンドウの「STEP2.領収書を活用す る」をクリック
- ②「STEP2.」の後ろにカーソルが表示されていること を確認
- ③ Ctrl |+ Enter | を押す
- ④ ナビゲーションウィンドウの「2.医療費控除の対象」を クリック
- ⑤「2.」の後ろにカーソルが表示されていることを確認
- ⑥ | Ctrl ] + [Enter] を押す
- ※ナビゲーションウィンドウを閉じておきましょう。

## $(11)$

- ①《挿入》タブを選択
- ②《ページ》 グループの (表紙の追加) をクリック
- ※《ページ》グループが折りたたまれている場合は、 ... (ペー ジ)→ | (表紙の追加)をクリックします。
- ③《サイドライン》をクリック
- ④「[会社名]」をクリック
- 5 | 会社 をクリック
- ⑥ ||Delete ||を押す
- ⑦「[文書のタイトル]」をクリック
- ⑧「医療費制度」と入力
- ⑨「[文書のサブタイトル]」をクリック
- ⑩「~医療費について考える~」と入力
- ⑪「[作成者名]」をクリック
- ⑫「FOM健康保険組合」と入力
- (13)「[日付]」をクリック
- (4) 日付 をクリック
- (15) **[Delete]** を押す

#### **POINT**

《作成者名》のコンテンツコントロールには、文書のプロパ ティで設定している内容が表示されます。《タイトル》《サブ タイトル》《作成者名》を変更すると、文書のプロパティの 内容も変更されます。

## ⑫

- ①《タイトル》の「医療費制度」を選択
- ②《ホーム》タブを選択
- 3《フォント》グループの44 -(フォントサイズ)に 「55」と入力
- (4) Enter き押す
- ⑤《フォント》グループの (文字の効果と体裁)を クリック
- ⑥《影》をポイント
- ⑦《外側》の《オフセット:下》(左から2番目、上から1 番目)をクリック
- ⑧《サブタイトル》の「~医療費について考える~」を選択
- ⑨《フォント》グループの ※明朝 (本文 √ (フォント)の √ をクリックし、一覧から《游ゴシック》を選択
- 10《フォント》グループの 12 → (フォントサイズ)の → をクリックし、一覧から《24》を選択
- ⑪《作成者》の「FOM健康保険組合」を選択
- 12 《フォント》 グループの 海明朝 (本文 $\left( \nabla \cdot \nabla \cdot \n$ をクリックし、一覧から《游ゴシック》を選択
- ⑬《フォント》グループの (太字)をクリック

#### **<sup>L</sup>**esson**27**

### $\begin{pmatrix} 1 \end{pmatrix}$

- ① ステータスバーを右クリック
- ②《行番号》をクリック
- ③ ステータスバーに《行:1》が表示されていることを 確認
- ④《ステータスバーのユーザー設定》以外の場所をク リック

 $\circled{2}$ 

① 1ページ4行目の「【出 生】」の段落にカーソルを移動 ※段落内であれば、どこでもかまいません。

- ②《ホーム》タブを選択
- ③《スタイル》 グループの  $\frac{1}{n}$  (見出し1) をクリック
- ④ 1ページ5行目の「誕生」の段落にカーソルを移動
- ※段落内であれば、どこでもかまいません。
- ⑤《スタイル》グループの (その他)をクリック
- ⑥ 一覧から (見出し2)をクリック
- ⑦ 同様に、見出し1から見出し2を設定

#### $\left( 3\right)$

- ①《デザイン》タブを選択
- ②《ドキュメントの書式設定》グループの = (その他)を クリック
- ③《組み込み》の《線(シンプル)》をクリック

#### $\mathbf{4}$

- ① 1ページ5行目の「誕生」の段落を選択
- ※見出し2が設定されている段落であればどこでもかまいま せん。
- ②《ホーム》タブを選択
- 3《フォント》グループの | 游ゴシック Ligh ~ (フォント)の ~ をクリックし、一覧から《MSPゴシック》を選択
- ④《フォント》グループの 14 √(フォントサイズ)の√ をクリックし、一覧から《12》を選択
- 5《スタイル》グループの = (その他)をクリック
- 6 | ぁァ゠。 (見出し2) を右クリック
- ⑦《選択個所と一致するように見出し2を更新する》をク リック

⑤

- ① 1ページ4行目の「【出生】」の段落にカーソルを移動
- ※見出し1のスタイルが設定されている段落であれば、どこで もかまいません。
- ②《ホーム》タブを選択
- ③《段落》グループの == (アウトライン)をクリック
- ④《リストライブラリ》の《第1章、第1節、第1項》(左か ら3番目、上から2番目)をクリック
- 5《段落》グループの === (アウトライン)をクリック
- ⑥《新しいアウトラインの定義》をクリック
- ⑦《変更するレベルをクリックしてください》の《1》をク リック
- ⑧《番号書式》に《第1章》と表示されていることを確認
- ⑨《レベルと対応付ける見出しスタイル》に《見出し1》と 表示されていることを確認
- ※表示されていない場合は《オプション》をクリックします。
- ⑩《番号に続く空白の扱い》の ▽ をクリックし、 一覧か ら《スペース》を選択
- ⑪《変更するレベルをクリックしてください》に《第1章 見出し1》と表示されていることを確認
- ⑫《変更するレベルをクリックしてください》の《2》をク リック
- ⑬《番号書式》の《第1節》の「第」と「節」を削除
- ※あらかじめ入力されている《1》は削除しないようにします。
- (4) 《レベルと対応付ける見出しスタイル》に《見出し2》と 表示されていることを確認
- ⑮《番号に続く空白の扱い》の▽をクリックし、一覧か ら《スペース》を選択
- ⑯《変更するレベルをクリックしてください》に《1 見出し2》 と表示されていることを確認
- ⑰《OK》をクリック

#### $(6)$

- ① 1ページ5行目の「誕生」の段落にカーソルを移動
- ※見出し2が設定されている段落であればどこでもかまいま せん。
- ②《段落》グループの 日 (段落の設定)をクリック
- (3)《インデントと行間隔》タブを選択
- ④《インデント》の《左》を「0mm」に設定
- ⑤《OK》をクリック
- ⑥《スタイル》グループの (その他)をクリック
- ⑦  $\frac{1}{2}$  (見出し2) を右クリック
- ⑧《選択個所と一致するように見出し2を更新する》をク リック

# $\bigcirc$

- ① 1ページ2行目にカーソルを移動
- (2)《参考資料》タブを選択
- ③《目次》グループの | | (目次) をクリック
- ④《ユーザー設定の目次》をクリック
- ⑤《目次》タブを選択
- 6《ページ番号を表示する》が√になっていることを 確認
- ⑦《ページ番号を右揃えにする》が |✔ |になっているこ とを確認
- 8 《書式》の ▽ をクリックし、一覧から《フォーマル》を 選択
- ⑨《タブリーダー》の ▽ をクリックし、一覧から《--------》 を選択
- ⑩《アウトラインレベル》を「2」に設定
- ⑪《OK》をクリック
- ⑫ 1ページ25行目の「第1章」の後ろにカーソルを移動
- ③ Ctrl |+ [Enter]を押す
- ※行番号を非表示にしておきましょう。

#### $(8)$

- ①《挿入》タブを選択
- ②《ヘッダーとフッター》グループの □ ヘッター (ヘッダー の追加)をクリック
- ③《組み込み》の《サイドライン》をクリック
- ※一覧に表示されていない場合は、スクロールして調整します。
- ④「[文書のタイトル]」をクリック
- ⑤「自分史を綴る」と入力
- ⑥《ヘッダー/フッターツール》の《デザイン》タブを選択
- ⑦《オプション》グループの《奇数/偶数ページ別指定》 を√にする
- ⑧ 奇数ページのヘッダーにのみ「自分史を綴る」と表 示されていることを確認
- ⑨《閉じる》グループの (ヘッダーとフッターを閉 じる)をクリック

#### $\left( 9\right)$

- ①《挿入》タブを選択
- ②《ヘッダーとフッター》グループの □ フッター (フッター の追加)をクリック
- ③《フッターの編集》をクリック
- ④《ヘッダー/フッターツール》の《デザイン》タブを選択
- ⑤《オプション》グループの《先頭ページのみ別指定》を にする
- ⑥ 偶数ページのフッターにカーソルを移動
- ⑦《ヘッダーとフッター》グループの □ フッター (フッター の追加)をクリック
- ⑧《組み込み》の《オースティン》をクリック
- ※一覧に表示されていない場合は、スクロールして調整します。
- ⑨《ホーム》タブを選択
- 10 《段落》グループの = (右揃え)をクリック
- ⑪《ヘッダー/フッターツール》の《デザイン》タブを選択
- 12 《ナビゲーション》グループの → 次へ (次へ)をクリック
- ⑬ 奇数ページのフッターが表示されていることを確認
- 14 《ヘッダーとフッター》 グループの □ フッター (フッター の追加)をクリック
- (6) 《組み込み》の《オースティン》をクリック
- ※一覧に表示されていない場合は、スクロールして調整します。
- 16《ヘッダーとフッター》グループの 日 ページ番号 (ペー ジ番号の追加)をクリック
- ⑰《ページ番号の書式設定》をクリック
- 18 《開始番号》を にし、 「0」に設定
- ⑲《OK》をクリック
- 20《閉じる》 グループの | × | (ヘッダーとフッターを閉 じる)をクリック

#### ⑩

- ①《表示》タブを選択
- ②《表示》グループの《ナビゲーションウィンドウ》を∨ にする
- ③ ナビゲーションウィンドウの「3 横浜市の成長」を 「1 横浜中華街」の上にドラッグ
- ※ナビゲーションウィンドウを閉じておきましょう。

## $(11)$

- ①《参考資料》タブを選択
- ②《目次》グループの [1] 目次の更新 (目次の更新)をク リック
- ③《目次をすべて更新する》を ●)にする
- ④《OK》をクリック

#### **<sup>L</sup>**esson**28**

# ①

- ①「Laboratury」を右クリック ※赤色の波線上であれば、どこでもかまいません。
- ②《Laboratory》をクリック

#### **POINT**

赤色の波線は、日本語の入力ミスや英単語のスペルミスな どの可能性がある場合に表示されます。

# $\left( 2\right)$

①「してるので」を右クリック ※青色の二重下線上であれば、どこでもかまいません。 ②《「い」抜き しているので》をクリック

#### **POINT**

自動文章校正では、基本的に《文章のスタイル》が「通常の 文」として構成された結果を青色の二重下線で表示しま す。《文章のスタイル》には、通常の文以外にも「くだけた 文」や「公用文」などが設定できます。くだけた文に設定 されていると、い抜き言葉は校正されません。青色の二重 下線が表示されない場合は、文章のスタイルを通常の文に 変更します。

◆《ファイル》タブ→《オプション》→《文章校正》→《Word のスペルチェックと文章校正》の《文章のスタイル》の ▼の▼→《通常の文》 くだけた文

# $\circled{3}$

①《校閲》タブを選択

- ※カーソルはどこでもかまいません。
- (2)《言語》グループの 5 表記ゆれチェック (表記ゆれチェッ ク)をクリック
- ※《言語》グループが折りたたまれている場合は、 ( 言語) → いまいかけ (表記ゆれチェック)をクリックします。
- ③《対象となる表記の一覧》に表記ゆれを含む文章が 表示されていることを確認
- ④《修正候補》の全角の「ネットリサーチ」をクリック
- ⑤《すべて修正》をクリック
- ⑥《閉じる》をクリック
- ⑦《OK》をクリック

## ④

- ①「Laboartory」を選択
- ②《校閲》タブを選択
- ③《言語》グループの (翻訳)をクリック
- ※《言語》グループが折りたたまれている場合は、 (言語) → | ▒ | (翻訳) をクリックします。
- ④《翻訳の選択範囲》をクリック
- ※メッセージが表示された場合は《オンにする》をクリックし ます。
- ⑤「Laboartory」の意味を確認

※作業ウィンドウを閉じておきましょう。

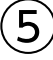

- ① 文書の左端の赤色の線をクリック ※どの赤色の線でもかまいません。
- ② | Ctrl | + [ Home ] を押す
- ③《校閲》タブを選択
- (4) 《変更箇所》 グループの ※ (承諾して次へ進む)の ■ をクリック
- ⑤《すべての変更を反映》をクリック

# $(6)$

- ①《校閲》タブを選択
- ②《変更履歴》グループの 日 (変更履歴オプション)を クリック
- (3)《ユーザー名の変更》 をクリック
- ④《ユーザー名》を確認
- ⑤《OK》をクリック
- ⑥《OK》をクリック

# $\bigcirc$

- ①コメントをポイント
- 2 中華をクリック
- ③「7月20日までに結果をご報告します。」と入力
- ④ 文書内をクリックして、コメントを確定
- ※《校閲》タブ→《変更履歴》グループの すべての変更履歴/コ… ▼ (変 更内容の表示)をクリックして、変更履歴の表示を《シンプル な変更履歴/コメント》に戻しておきましょう。

# **<sup>L</sup>**esson**29**

#### ①

①「Repolt」を右クリック ※赤色の波線上であれば、どこでもかまいません。 ② 一覧から《Report》をクリック

# ②

①「楽しんでると」を右クリック ※青色の二重下線上であれば、どこでもかまいません。 ②《「い」抜き 楽しんでいると》をクリック

#### $\left(3\right)$

- ①《校閲》タブを選択
- ※カーソルはどこでもかまいません。
- ②《言語》 グループの い 表記ゆれチェッ (表記ゆれチェッ ク)をクリック
- ※《言語》グループが折りたたまれている場合は、 | \* | (言語) → いまいれまい (表記ゆれチェック)をクリックします。
- ③《修正候補》の「ウォーキング」をクリック
- ④《すべて修正》をクリック

⑤《閉じる》をクリック ⑥《OK》をクリック

# ④

- ①《校閲》タブを選択
- ※カーソルはどこでもかまいません。
- ②《言語》グループの い 表記ゆれチェッ ク)をクリック
- ※《言語》グループが折りたたまれている場合は、 ( 言語) → 5 表記ゆれチェック)をクリックします。
- ③《対象となる表記の一覧》から「スポーツ」を含む文 章をクリック
- ④《修正候補》の全角の「スポーツ」をクリック
- ⑤《すべて修正》をクリック
- ⑥《対象となる表記の一覧》から「テニス」を含む文章 をクリック
- ⑦《修正候補》の全角の「テニス」をクリック
- ⑧《すべて修正》をクリック
- ⑨《閉じる》をクリック
- ⑩《OK》をクリック

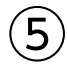

- ①コメントをクリック
- ②《校閲》タブを選択
- 3《コメント》グループの | コメントの削除)をクリック

# ⑥

- ①《校閲》タブを選択
- ②《変更履歴》グループの 章 (変更履歴の記録)を クリック
- ③ 10行目の「という、ごく」を選択
- ④ *[Delete*]を押す
- ⑤ 24行目の「仕事の合間」の後ろにカーソルを移動
- ⑥「や入浴後」と入力
- ⑦ 25行目の「スポーツをする前の準備運動やストレッチ の重要性はおわかりいただけたでしょうか。」の行を 選択
- ⑧ | Delete | を押す
- ⑨《変更履歴》グループの | (変更履歴の記録)を クリック

① 文書の左端の赤色の線をクリック ※どの赤色の線でもかまいません。

 $\circled{C}$ 

- ② | Ctrl | + [Home] を押す
- ③《校閲》タブを選択
- ④《変更箇所》グループの (次の変更箇所)をクリック
- 5 《変更箇所》グループの 図 (元に戻して次へ進む)を クリック
- 6 《変更箇所》グループの ▽ |(承諾して次へ進む)をク リック
- ⑦《変更箇所》グループの √ (承諾して次へ進む)をク リック
- ⑧《OK》をクリック
- ※行番号を非表示にしておきましょう。

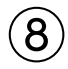

- ①《校閲》タブを選択
- ②《比較》グループの (比較)をクリック
- ③《比較》をクリック
- (4) 《元の文書》の | | をクリック
- ⑤《ドキュメント》が開かれていることを確認
- ※《ドキュメント》が開かれていない場合は、《PC》→《ドキュメ ント》を選択します。
- ⑥ 一覧から「Word2019ドリル」を選択
- ⑦《開く》をクリック
- ⑧ 一覧から「学習ファイル」を選択
- ⑨《開く》をクリック
- ⑩ 一覧から「Lesson29完成」を選択
- ⑪《開く》をクリック
- ①《変更された文書》の | | をクリック
- (3)《ドキュメント》が開かれていることを確認
- ※《ドキュメント》が開かれていない場合は、《PC》→《ドキュメ ント》を選択します。
- (4) 一覧から「Word2019ドリル」を選択
- (15) 《開く》をクリック
- ⑯ 一覧から「学習ファイル」を選択
- (17) 《開く》 をクリック
- ⑱ 一覧から「Lesson29比較用」を選択
- ⑲《開く》をクリック
- ⑳《オプション》をクリック
- 20《変更の表示対象》の《新規文書》を (●)にする
- 《OK》をクリック
- ※《校閲》タブ→《変更履歴》グループの すべての変更履歴/コ… |▼ (変 更内容の表示)をクリックして、変更履歴の表示を《シンプル な変更履歴/コメント》に戻しておきましょう。
- ※《変更履歴》ウィンドウを閉じておきましょう。

# **<sup>L</sup>**esson**30**

# $(1)$

- ① ブック「入会者数集計表」を表示
- ※タスクバーのExcelのアイコンをクリックすると表示が切り替 わります。
- ② セル範囲【A4:I11】を選択
- ③《ホーム》タブを選択
- 4) 《クリップボード》グループの 国 (コピー)をクリック
- ⑤タスクバーのWordのアイコンをクリック
- ⑥「【集計結果】」の下の行にカーソルを移動
- ⑦《ホーム》タブを選択
- 3《クリップボード》グループの **お** (貼り付け)の <sup>貼例</sup> をクリック
- ⑨ (リンク(元の書式を保持))をクリック

### ②

- ①「【集計結果】」の表の上の空白行にカーソルを移動
- ② Back を押す

#### ③

- ①タスクバーのExcelのアイコンをクリック
- ② グラフを選択
- ③《ホーム》タブを選択
- (4) 《クリップボード》 グループの 国 (コピー)をクリック
- ⑤タスクバーのWordのアイコンをクリック
- ⑥「【入会者数推移】」の下の行にカーソルを移動
- ⑦《ホーム》タブを選択
- ⑧《クリップボード》グループの (貼り付け)の をクリック
- ⑨ (貼り付け先テーマを使用しデータをリンク)を クリック
- ⑩ グラフを選択
- ①《段落》グループの = (中央揃え)をクリック

#### ④

- ①タスクバーのExcelのアイコンをクリック
- ② セル【G10】をクリック
- ③「30」と入力
- ④タスクバーのWordのアイコンをクリック
- ⑤「【集計結果】」の表を右クリック
- ⑥《リンク先の更新》をクリック

**POINT**<sub>a</sub>

グラフは自動的に変更が反映されます。

# ⑤

- ①「【集計結果】」の表を右クリック
- ②《リンクされたWorksheetオブジェクト》をポイント
- 3 (リンクの設定) をクリック
- ④《リンクの解除》をクリック
- ⑤《はい》をクリック
- ⑥《リンクの解除》をクリック
- ⑦《はい》をクリック
- ⑧《OK》をクリック

#### **<sup>L</sup>**esson**31**

#### $\left( 1\right)$

- ① ブック「イベント実施結果」のシート「来場者数」を表示
- ※タスクバーのExcelのアイコンをクリックすると表示が切り替 わります。
- ② セル範囲【A3:I9】を選択
- ③《ホーム》タブを選択
- ④《クリップボード》グループの ■(コピー)をクリック
- ⑤タスクバーのWordのアイコンをクリック
- ⑥「◆来場者数(人)」の下の行にカーソルを移動
- ⑦《ホーム》タブを選択
- ⑧《クリップボード》グループの | (貼り付け)をク リック

# ②

- ① 表内をポイントし、右下の□(表のサイズ変更ハンド ル)をドラッグ
- ※ドラッグ中、マウスポインターの形が十に変わります。
- ② 表の「ご招待」から「108%」までのセルを選択
- ③《表ツール》の《レイアウト》タブを選択
- ④《セルのサイズ》グループの 田 (幅を揃える)をク リック

# ③

- ①タスクバーのExcelのアイコンをクリック
- ②シート「アンケート結果」のシート見出しをクリック
- ③ グラフを選択
- ④《ホーム》タブを選択
- ⑤《クリップボード》グループの (コピー)をクリック
- ⑥タスクバーのWordのアイコンをクリック
- ⑦「◆アンケート集計結果」の下の行にカーソルを移動
- ⑧《ホーム》タブを選択
- ③《クリップボード》グループの (貼り付け)の <sup>點她</sup> をクリック
- ⑩ (図)をクリック

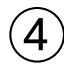

- ① グラフを選択
- ②《書式》タブを選択
- 3《図のスタイル》グループの ( 図の効果)をクリック
- ④《影》をポイント
- ⑤《外側》の《オフセット:右下》(左から1番目、上から 1番目)をクリック

#### **POINT**

Excelの表やグラフを図として貼り付けると、編集はできな くなりますが、周りに文字を折り返して表示したり、枠や 影を付けたりして、デザイン効果を高めることができます。

# **<sup>L</sup>**esson**32**

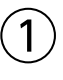

- ①《ファイル》タブを選択
- ②《情報》をクリック
- ③ 右側の《プロパティ》をクリック
- ④《詳細プロパティ》をクリック
- ⑤《ファイルの概要》タブを選択します。
- ⑥《タイトル》に「議事録」と入力
- ⑦《会社名》に「エフオーエム食品」と入力
- ⑧《OK》をクリック
- ※ Esc を押して、バックステージビューを非表示にしておき ましょう。

# $\circled{2}$

- ①《挿入》タブを選択
- ②《ヘッダーとフッター》グループの □ヘッダー▼ (ヘッ ダーの追加)をクリック
- ③《ヘッダーの編集》をクリック
- ④《ヘッダー/フッターツール》の《デザイン》タブを選択
- (5)《挿入》 グループの 国 ヶイック パーツ・ (クイックパーツの 表示)をクリック
- ⑥《文書のプロパティ》をポイント
- ⑦《会社》をクリック
- ⑧《ホーム》タブを選択
- (9)《段落》グループの ■(右揃え)をクリック
- ⑩《ヘッダー/フッターツール》の《デザイン》タブを選択
- ⑪《閉じる》グループの (ヘッダーとフッターを閉 じる)をクリック

### **POINT**

クイックパーツとは、文書のプロパティの項目やヘッダー、 フッターなどを部品として登録したものです。プロパティ などに登録された情報をクイックパーツで文書に挿入して おくと、あとからプロパティを変更した場合に、文書に挿 入されている内容も自動的に更新されます。

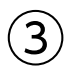

- ①《ファイル》タブを選択
- ②《名前を付けて保存》をクリック
- ③《参照》をクリック
- ④《ドキュメント》が開かれていることを確認
- ※《ドキュメント》が開かれていない場合は、《PC》→《ドキュメ ント》を選択します。
- ⑤ 一覧から「Word2019ドリル」を選択
- ⑥《開く》をクリック
- ⑦ 一覧から「学習ファイル」を選択
- ⑧《開く》をクリック
- ⑨《ファイル名》に「Lesson32完成」と入力
- ⑩《保存》をクリック

# ④

- ①《ファイル》タブを選択
- ②《情報》をクリック
- ③《問題のチェック》をクリック
- ④《ドキュメント検査》をクリック
- ※保存のメッセージが表示される場合は、《はい》をクリックし ます。
- ⑤ すべての検査項目を√にする
- ⑥《検査》をクリック
- ⑦《コメント、変更履歴、バージョン》の《すべて削除》を クリック
- ⑧《閉じる》をクリック
- ※ Esc を押して、バックステージビューを非表示にしておき ましょう。

 $\sqrt{5}$ 

- ①《ファイル》タブを選択
- ②《情報》をクリック
- ③《文書の保護》をクリック
- ④《最終版にする》をクリック
- ⑤《OK》をクリック
- ※最終版に関するメッセージが表示される場合は、《OK》をク リックします。
- ※ Esc を押して、バックステージビューを非表示にしておき ましょう。

# ⑥

- ① メッセージバーの《編集する》をクリック
- ② 項目名以外のセルを選択
- ③ Delete き押す
- ④《ファイル》タブを選択
- ⑤《名前を付けて保存》をクリック
- ⑥《参照》をクリック
- ⑦《ファイル名》に「議事録フォーマット」と入力
- ⑧《ファイルの種類》の をクリックし、一覧から 《Wordテンプレート》を選択
- ⑨ 保存先が《Officeのカスタムテンプレート》になって いることを確認
- ※《Officeのカスタムテンプレート》が選択されていない場合 は、《PC》→《ドキュメント》→《Officeのカスタムテンプレー ト》を選択します。

⑩《保存》をクリック

#### **POINT**

最終版として保存した文書を編集できる状態に戻すには、 メッセージバーの《編集する》をクリックします。

# $\circled{7}$

- ①《ファイル》タブを選択
- ②《新規》をクリック
- ③《個人用》をクリック
- ④「議事録フォーマット」をクリック

#### **POINT**

自分で作成したテンプレートは削除することができます。

◆《ファイル》タブ→《開く》→《参照》→《PC》→《ドキュメ ント》→《Officeのカスタムテンプレート》→《開く》→作 成したテンプレートを右クリック→《削除》

# **<sup>L</sup>**esson**33**

#### $^{\prime}$  1

- ① Ctrl |+ End | を押す
- 《レイアウト》タブを選択
- 3《ページ設定》 グループの 日区切り (ページ/セク ション区切りの挿入)をクリック
- 《セクション区切り》の《次のページから開始》をクリック
- 4ページ目にカーソルがあることを確認
- 《挿入》タブを選択
- ⑦《テキスト》グループの□ (オブジェクト)の をク リック
- 《テキストをファイルから挿入》をクリック
- 《ドキュメント》が開かれていることを確認
- ※《ドキュメント》が開かれていない場合は、《PC》→《ドキュメ ント》を選択します。
- 一覧から「Word2019ドリル」を選択
- 《挿入》をクリック
- 一覧から「学習ファイル」を選択
- (13)《挿入》 をクリック
- 一覧から「横浜の歴史」を選択
- 《挿入》をクリック

## $\mathbf{C}$

- 4ページ目にカーソルを移動
- 《レイアウト》タブを選択
- 3《ページ設定》グループの | (余白の調整)をクリック 《狭い》をクリック

#### 

- 《ファイル》タブを選択
- 《情報》をクリック
- 右側の《プロパティ》をクリック
- 《詳細プロパティ》をクリック
- 《ファイルの概要》タブを選択
- 《タイトル》に「横浜と私」と入力
- 《作成者》に「中沢 豊」と入力
- 《OK》をクリック
- ※ Esc を押して、バックステージビューを非表示にしておき ましょう。

## 

- 《挿入》タブを選択
- ②《ヘッダーとフッター》 グループの □ ヘッター ▼ (ヘッ ダーの追加)をクリック
- 《ヘッダーの編集》をクリック
- 《ヘッダー/フッターツール》の《デザイン》タブを選択
- 5《挿入》グループの 国 ヶイック パーッ (クイックパーツの 表示)をクリック
- 《文書のプロパティ》をポイント
- 《タイトル》をクリック
- 8 《閉じる》 グループの <>>>
<>>
(ヘッダーとフッターを閉 じる)をクリック

## $\mathcal{L}$

- 《校閲》タブを選択
- ②《アクセシビリティ》 グループの おいしゃ (アクセシビリ ティチェック)をクリック
- 《検査結果》の《エラー》の一覧から「図1」を選択
- をクリック
- 《説明を追加》をクリック
- 《代替テキスト》作業ウィンドウに「生まれた時の写真」 と入力
- ※《アクセシビリティチェック》作業ウィンドウと《代替テキスト》 作業ウィンドウを閉じておきましょう。

#### 

- 《ファイル》タブを選択
- 《情報》をクリック
- 《文書の保護》をクリック
- 《パスワードを使用して暗号化》をクリック
- 《パスワード》に「password」と入力
- ※入力したパスワードは●で表示されます。
- 《OK》をクリック
- 《パスワードの再入力》に再度「password」と入力
- 《OK》をクリック
- 《名前を付けて保存》をクリック
- 《参照》をクリック
- 《ドキュメント》が開かれていることを確認
- ※《ドキュメント》が開かれていない場合は、《PC》→《ドキュメ ント》を選択します。
- 一覧から「Word2019ドリル」を選択

(13) 《開く》をクリック

- (4) 一覧から「学習ファイル」を選択
- ⑮《開く》をクリック
- ⑯《ファイル名》に「Lesson33完成」と入力
- ⑰《保存》をクリック

#### **POINT**

設定するパスワードは推測されにくいものにしましょう。 次のようなパスワードは推測されやすいので、避けた方が よいでしょう。 ●本人の誕生日 ●従業員番号や会員番号 ●すべて同じ数字

●意味のある英単語など

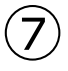

①《ファイル》タブを選択

- ②《開く》をクリック
- ③《参照》をクリック
- ④《ドキュメント》が開かれていることを確認
- ※《ドキュメント》が開かれていない場合は、《PC》→《ドキュメ ント》を選択します。
- ⑤ 一覧から「Word2019ドリル」を選択
- ⑥《開く》をクリック
- ⑦ 一覧から「学習ファイル」を選択
- ⑧《開く》をクリック
- ⑨ 一覧から「Lesson33完成」を選択
- ⑩《開く》をクリック
- ⑪《パスワード》に「password」と入力
- ※入力したパスワードは\*で表示されます。
- ⑫《OK》をクリック

# **まとめ 解答**

#### 

# **<sup>L</sup>**esson**34**

# $\overline{1}$

- ① 文書「Lesson34」を表示
- ※タスクバーのWordのアイコンをクリックすると表示が切り替 わります。
- ②《デザイン》タブを選択
- 3《ドキュメントの書式設定》グループの ||||||||||| 色)をクリック
- ④《緑》をクリック
- ⑤《ドキュメントの書式設定》 グループの みじテーマの フォント)をクリック
- ⑥《Arial MSPゴシック MSPゴシック》をクリック

# $\overline{2}$

- ①「Kitchen deli BISTRO」の行を選択
- ②《ホーム》タブを選択
- 3《フォント》グループの Arial (本文のマ (フォント)のマ をクリックし、一覧から《Arial Black》を選択
- 4) 《フォント》グループの 4 (フォントの色) の マをク リック
- ⑤《標準の色》の《濃い赤》(左から1番目)をクリック
- ⑥「Kitchen deli 」を選択
- $\mathcal{O}$ 《フォント》グループの $\boxed{10.5}$  (フォントサイズ)の $\boxed{10}$ をクリックし、一覧から《22》を選択
- ⑧「BISTRO」を選択
- ③《フォント》グループの 10.5 |▼ (フォントサイズ)の ▼ をクリックし、一覧から《48》を選択

# ③

- ①「Lunch Menu」の行を選択
- ②《ホーム》タブを選択
- 3《フォント》グループの Arial (本文のマ (フォント)のマ をクリックし、一覧から《Arial Black》を選択
- ④《フォント》グループの 10.5 |▼ (フォントサイズ)の |▼ をクリックし、一覧から《36》を選択
- ⑤《フォント》グループの (文字の効果と体裁)を クリック
- ⑥《塗りつぶし:白;輪郭:ライム、アクセントカラー2;影 (ぼかしなし):ライム、アクセントカラー2》(左から4 番目、上から3番目)をクリック
- ⑦《フォント》グループの ▲ (フォントの色)の をク リック
- ⑧《テーマの色》の《ライム、アクセント2、白+基本色 60%》(左から6番目、上から3番目)をクリック

 $\overline{A}$ 

- ①「11:30~14:30」の行を選択
- ②《ホーム》タブを選択
- ③《フォント》グループの ( マイ) (フォント) のマ をクリックし、一覧から《Arial Black》を選択
- ④《フォント》グループの 10.5 | (フォントサイズ)の | をクリックし、一覧から《20》を選択
- 5《フォント》グループの A-(文字の効果と体裁)を クリック
- ⑥《文字の輪郭》をポイント
- ⑦《標準の色》の《濃い赤》(左から1番目)をクリック
- 8《フォント》グループの ▲ (フォントの色)の マをク リック
- ⑨《テーマの色》の《白、背景1》(左から1番目、上から 1番目)をクリック

 $(5)$ 

- ①「This Week Lunch 6/1~6/5」の行を選択
- ②《ホーム》タブを選択
- ③《フォント》グループの | | | (フォント)の | | をクリックし、一覧から《Arial Black》を選択
- 4 《フォント》グループの 10.5 (フォントサイズ)の -をクリックし、一覧から《18》を選択
- 5《フォント》グループの I (斜体)をクリック
- 6《フォント》グループの ▲ -(フォントの色)の ーをク リック
- ⑦《標準の色》の《濃い赤》(左から1番目)をクリック

#### $\left( 6\right)$

- ①「This Week Lunch 6/1~6/5」の行を選択
- ②《ホーム》タブを選択
- 3《クリップボード》グループの (書式のコピー/貼り 付け) をクリック
- 「Next Week Lunch 6/8~6/12」の行を選択
- 5《フォント》グループの ユー(フォントの色)の一をク リック
- 《テーマの色》の《ライム、アクセント2、黒+基本色 25%》(左から6番目、上から5番目)をクリック ※選択を解除しておきましょう。

# 

- 《挿入》タブを選択
- ②《図》グループの 日画像 (ファイルから)をクリック
- (3) 左側の一覧から《ドキュメント》を選択
- ※《ドキュメント》が表示されていない場合は、《PC》をダブル クリックします。
- 一覧から「Word2019ドリル」を選択
- 《挿入》をクリック
- 一覧から「学習ファイル」を選択
- 《挿入》をクリック
- 一覧から「ロゴ」を選択
- 《挿入》をクリック
- ⑩ ■(レイアウトオプション)をクリック
- 《文字列の折り返し》の (前面)をクリック
- (2) 《レイアウトオプション》の × (閉じる)をクリック

# $\mathcal{B}$

- タスクバーのExcelのアイコンをクリック
- セル範囲【A1:B5】を選択
- 《ホーム》タブを選択
- (4) 《クリップボード》グループの 国 (コピー)をクリック
- タスクバーのWordのアイコンクリック
- 「This Week Lunch 6/1~6/5」の下の行にカー ソルを移動
- 《ホーム》タブを選択
- ⑧《クリップボード》グループの 市(貼り付け)をク リック

# 

- タスクバーのExcelのアイコンをクリック
- セル範囲【A8:B12】を選択
- 《ホーム》タブを選択
- ④《クリップボード》グループの ■(コピー)をクリック
- タスクバーのWordのアイコンをクリック
- 「Next Week Lunch 6/8~6/12」の下の行に カーソルを移動
- 《ホーム》タブを選択
- 《クリップボード》グループの (貼り付け)の をクリック
- (リンク(元の書式を保持))をクリック
- 「Next Week Lunch 6/8~6/12」の下の行に カーソルを移動
- ① Back を押す

## 

- タスクバーのExcelのアイコンをクリック
- セル【B8】をクリック
- 「チキンのタイ風スパイシー炒め」と入力
- タスクバーのWordのアイコンをクリック
- 「Next Week Lunch 6/8~6/12」の下の表を右 クリック
- 《リンク先の更新》をクリック

# $(11)$

- 「Next Week Lunch 6/8~6/12」の下の表を右 クリック
- 《リンクされたWorksheetオブジェクト》をポイント
- 《リンクの設定》をクリック
- 《リンクの解除》をクリック

《はい》をクリック

# 

- 《ファイル》タブを選択
- 《開く》をクリック
- 《参照》をクリック
- 《ドキュメント》が開かれていることを確認
- ※《ドキュメント》が開かれていない場合は、《PC》→《ドキュメ ント》を選択します。
- 一覧から「Word2019ドリル」を選択
- 《開く》をクリック
- 一覧から「学習ファイル」を選択
- 《開く》をクリック
- 一覧から「BISTRO地図」を選択
- 《開く》をクリック
- 文書「BISTRO地図」にある地図を選択
- ※地図は複数の図形をグループ化しています。グループ化さ れた図形全体を選択します。
- ⑫《ホーム》タブを選択
- ⑬《クリップボード》グループの (コピー)をクリック
- ⑭タスクバーのWordのアイコンをクリックし、文書 「Lesson34」を表示
- ⑮「Next Week Lunch 6/8~6/12」の表の下の行 にカーソルを移動
- ⑯《ホーム》タブを選択
- (1)《クリップボード》グループの おぼ (貼り付け)の <sup>貼付け</sup> をクリック
- (18) (図) をクリック

### ⑬

- ①「This Week Lunch 6/1~6/5」の下の表全体を 選択
- ②《ホーム》タブを選択
- 3《段落》グループの =(中央揃え)をクリック
- ④「Next Week Lunch 6/8~6/12」の下の表全体 を選択
- ⑤《段落》グループの (中央揃え)をクリック
- ⑥ 図を選択
- ② [F4] を押す

#### ⑭

- ①「ご予約は、お電話・店頭にて当日11時までの受付と させていただきます。」と「〒153-0042 東京都目黒 区青葉台3-6-XX TEL:03-3719-XXXX」の行を 選択
- ②《ホーム》タブを選択
- 3《段落》グループの = (右揃え)をクリック
- ④「TEL:03-3719-XXXX」を選択
- $\mathcal{L}(\mathcal{D})$   $\mathcal{L}(\mathcal{D})$   $\mathcal{L}(\mathcal{D})$   $\mathcal{L}(\mathcal{D})$   $\mathcal{L}(\mathcal{D})$   $\mathcal{L}(\mathcal{D})$   $\mathcal{L}(\mathcal{D})$   $\mathcal{L}(\mathcal{D})$   $\mathcal{L}(\mathcal{D})$   $\mathcal{L}(\mathcal{D})$   $\mathcal{L}(\mathcal{D})$   $\mathcal{L}(\mathcal{D})$   $\mathcal{L}(\mathcal{D})$   $\mathcal{L}(\mathcal{D})$   $\mathcal{L}(\mathcal{$ をクリックし、一覧から《22》を選択

#### $(15)$

- ①「ご予約は、お電話・店頭にて当日11時までの受付と させていただきます。」の行を選択
- ②《ホーム》タブを選択
- 3《段落》グループの = (罫線)の マをクリック
- ④《線種とページ罫線と網かけの設定》をクリック
- ⑤《罫線》タブを選択
- ⑥ 左側の《種類》の《指定》をクリック
- ⑦ 中央の《種類》の《 –––––––––––––– 》をクリック
- ⑧《色》の ▽ をクリック
- ⑨《テーマの色》の《緑、アクセント1》(左から5番目、上 から1番目)をクリック
- 10 《線の太さ》の マ をクリック
- ⑪《3pt》をクリック
- ⑫《設定対象》が《段落》になっていることを確認
- (3)《プレビュー》の をクリック
- ⑭《OK》をクリック

#### $(16)$

- ① 図形を選択
- ※左上の図形は複数の図形をグループ化しています。グルー プ化された図形全体を選択します。
- ②《ホーム》タブを選択
- 3《クリップボード》グループの 日(コピー)をクリック
- 4)<br />
4)<br />
4)<br />
4)<br />
4)<br />
4)<br />
4)<br />
4)<br />
4)<br />
6)<br />
4)<br />
6<br />
4)<br />
6<br />
4)<br />
6<br />
4)<br />
6<br />
4)<br />
6<br />
4)<br />
6<br />
6<br />
4)<br /><br /><br />< リック
- ⑤コピーした図形が選択されていることを確認
- ⑥《書式》タブを選択
- ⑦《配置》グループの (オブジェクトの回転)をク リック
- ⑧《左右反転》をクリック
- ⑨《配置》グループの (オブジェクトの回転)をク リック
- ⑩《上下反転》をクリック
- ⑪ 図形を移動先までドラッグ

# **<sup>L</sup>**esson**35**

## $(1)$

- ①《レイアウト》タブを選択
- 2《ページ設定》グループの 日 (ページ設定)をクリック
- 3《文字数と行数》タブを選択
- ④《フォントの設定》をクリック
- ⑤《フォント》タブを選択
- ⑥《日本語用のフォント》の ▽ をクリックし、一覧から 《MSゴシック》を選択
- ⑦《英数字用のフォント》の ~ をクリックし、一覧から 《Arial》を選択
- ⑧《サイズ》の一覧から《10》を選択
- ⑨《OK》をクリック
- ⑩《余白》タブを選択
- ⑪《上》を「5mm」に設定
- ⑫《下》を「10mm」に設定
- ⑬《左》と《右》をそれぞれ「15mm」に設定 ⑭《OK》をクリック

# $\left( 2\right)$

- ①《デザイン》タブを選択
- ②《ページの背景》グループの (ページの色)をク リック
- ③《塗りつぶし効果》をクリック
- ④《パターン》タブを選択
- ⑤《大波》(左から6番目、上から1番目)をクリック
- 6《前景》の をクリック
- ⑦《テーマの色》の《青、アクセント1、白+基本色80%》 (左から5番目、上から2番目)をクリック
- 8《背景》の マ をクリック
- ⑨《テーマの色》の《白、背景1》(左から1番目、上から 1番目)をクリック
- ⑩《OK》をクリック

#### ③

- ①「FOM MARKET PLACE NEWS」の行を選択
- ②《ホーム》タブを選択
- 3《フォント》グループの 10 -(フォントサイズ)の-をクリックし、一覧から《22》を選択
- (4) 《フォント》 グループの I (斜体)をクリック
- ⑤《フォント》グループの (文字の効果と体裁)を クリック
- ⑥《影》をポイント
- ⑦《外側》の《オフセット:右》(左から1番目、上から2 番目)をクリック
- 8《フォント》グループの ▲ (フォントの色)の をク リック
- ⑨《テーマの色》の《青、アクセント5、黒+基本色50%》 (左から9番目、上から6番目)をクリック
- 10《段落》グループの =(中央揃え)をクリック

## $\boldsymbol{\varDelta}$

- ①「特産品倶楽部 No.9」の行を選択
- ②《ホーム》タブを選択
- ③《フォント》グループの ( マイント)のマ をクリックし、一覧から《MSP明朝》を選択
- ④《フォント》グループの 10 ▼ (フォントサイズ)の▼ をクリックし、一覧から《48》を選択
- ⑤《フォント》グループの (文字の効果と体裁)を クリック
- ⑥《塗りつぶし:白;輪郭:青、アクセントカラー1;光彩: 青、アクセントカラー1》(左から4番目、上から2番 目)をクリック
- ⑦《段落》グループの = (中央揃え) をクリック ※選択を解除しておきましょう。

# $\overline{5}$

- ①《挿入》タブを選択
- 2《図》グループの 日画像 (ファイルから)をクリック
- ③ 左側の一覧から《ドキュメント》を選択
- ※《ドキュメント》が表示されていない場合は、《PC》をダブル クリックします。
- ④ 一覧から「Word2019ドリル」を選択
- ⑤《挿入》をクリック
- ⑥ 一覧から「学習ファイル」を選択
- ⑦《挿入》をクリック
- ⑧ 一覧から「特産品倶楽部」を選択
- ⑨《挿入》をクリック
- (10 | (レイアウトオプション)をクリック
- 10 《文字列の折り返し》の | | (背面) をクリック
- (12) 《レイアウトオプション》の × (閉じる)をクリック

## $\left( 6\right)$

- ① 画像を選択
- ②《書式》タブを選択
- 3《サイズ》グループの | | | | | | | | | | | | | | | をクリック
- ④ 画像の上側の をポイント
- ※マウスポインターの形が Lに変わります。
- ⑤ 下方向にドラッグ
- ⑥ 同様に、画像の下側をトリミング
- ⑦ 画像以外の場所をクリック
- ⑧ 画像を選択
- ⑨《書式》タブを選択
- 10 《調整》 グループの 米 修整 (修整) をクリック
- ⑪《明るさ/コントラスト》の《明るさ:+20% コントラス ト:+20%》(左から4番目、上から4番目)をクリック

# $\left( \overline{2}\right)$

- ①「当店のバイヤーが厳選した毎月のおすすめ品や、期間 限定のセール情報、お得なキャンペーン情報が満載で す!」の行を選択
- ②《ホーム》タブを選択
- 3《フォント》グループの B (太字)をクリック
- ④《段落》グループの (中央揃え)をクリック

#### ⑧

- ①「潮目」を選択
- ②《ホーム》タブを選択
- ③《フォント》グループの [ (ルビ)をクリック
- ④《ルビ》が「しおめ」になっていることを確認
- ⑤《OK》をクリック

#### ⑨

- ① Ctrl |+ End | を押す
- ②《挿入》タブを選択
- ③《テキスト》グループの□ (オブジェクト)の をク リック
- ④《テキストをファイルから挿入》をクリック
- ⑤ 左側の一覧から《ドキュメント》を選択
- ※《ドキュメント》が表示されていない場合は、《PC》をダブル クリックします。
- ⑥ 右側の一覧から「Word2019ドリル」を選択
- ⑦《挿入》をクリック
- ⑧ 一覧から「学習ファイル」を選択
- ⑨《挿入》をクリック
- (10) すべての Word 文書 マ をクリック
- ⑪《テキストファイル》をクリック
- ⑫ 一覧から「海洋深層水」を選択
- ⑬《挿入》をクリック
- ⑭《Windows (既定値)》を ●にする
- ⑮《OK》をクリック
- ⑯ 挿入した文字をすべて選択
- ⑰《ホーム》タブを選択
- ⑱《フォント》グループの (すべての書式をクリア) をクリック

# $\left( \overline{10}\right)$

①「今月のおすすめ品!」の行を選択

- ② || Ctrl ||を押しながら、「海洋深層水って何?」の行 を選択
- ③《ホーム》タブを選択
- 48(フォント) グループの Ms ゴシック ~ (フォント)の ~ をクリックし、一覧から《MSPゴシック》を選択
- 5 《フォント》グループの 4· (文字の効果と体裁)を クリック
- ⑥《塗りつぶし:青、アクセントカラー1;影》(左から2番 目、上から1番目)をクリック

## ⑪

①「今月のおすすめ品!」の段落にカーソルを移動 ※段落内であれば、どこでもかまいません。

- ②《挿入》タブを選択
- ③《テキスト》グループの | 三 | (ドロップキャップの追 加)をクリック
- ④《ドロップキャップのオプション》をクリック
- ⑤《位置》の《本文内に表示》をクリック
- ⑥《ドロップする行数》を「3」に設定
- ⑦《OK》をクリック
- ⑧「海洋深層水って何?」の段落にカーソルを移動
- ※段落内であれば、どこでもかまいません。
- ⑨ F4 を押す
- ⑩「月のおすすめ品!」を選択
- 11) 「Ctrl 】を押しながら、「洋深層水って何?」を選択
- ⑫《ホーム》タブを選択
- ⑬《フォント》グループの 10 ▼(フォントサイズ)の▼ をクリックし、一覧から《16》を選択

#### ⑫

- ①「■三陸海洋深層水「Sea Water」1.5L×12本セット」 の行を選択
- ② | Ctrl )を押しながら、「■海洋深層水で作ったなめ らか豆腐(4丁)」の行を選択
- ③《ホーム》タブを選択
- 4《フォント》グループの 10 -(フォントサイズ)の -をクリックし、一覧から《16》を選択
- ⑤《フォント》グループの (文字の効果と体裁)を クリック
- ⑥《塗りつぶし:青、アクセントカラー1;影》(左から2番 目、上から1番目)をクリック
- ⑦《フォント》グループの エー(下線)の マをクリック
- 8)《 –––––––––––– 》(一重下線)をクリック

# $\left( \frac{13}{2} \right)$

- ①「特別価格 ¥2,500- (税別)」の行を選択
- ② | Ctrl あを押しながら、「特別価格 ¥1,500- (税 別)」の行を選択
- ③《ホーム》タブを選択
- 4)《フォント》グループの B (太字)をクリック
- 5《フォント》グループの 4-(フォントの色)の マをク リック
- ⑥《標準の色》の《赤》(左から2番目)をクリック
- ⑦「¥2,500-」を選択
- 8 Ctrl き押しながら、「¥1,500-」を選択
- ③《フォント》グループの 10 ▼(フォントサイズ)の▼ をクリックし、一覧から《20》を選択
- 10《フォント》グループのⅠ(斜体)をクリック

#### $(14$

- ①「三陸沖20,000m、…」から「硬度300mg/Lで、…」 までの行を選択
- 2 © Ctrl き押しながら、「大豆本来の美味しさ…」か ら「北海道産の最高級…」までの行を選択
- ③《ホーム》タブを選択
- 4) 《段落》グループの … (箇条書き)の マをクリック
- ⑤《行頭文字ライブラリ》の《 > 》をクリック
- 6《フォント》グループの 10 ▼(フォントサイズ)の▼ をクリックし、一覧から《9》を選択

#### $(15)$

- ①「海洋深層水とは、水深200m…」から「…様々な分野 で利用されています。」までの行を選択
- ②《レイアウト》タブを選択
- 3《ページ設定》グループの = 段組み (段の追加また は削除)をクリック
- ④《2段》をクリック
- ※選択を解除しておきましょう。

#### $(16)$

- ①《挿入》タブを選択
- ②《図》グループの 6画像 (ファイルから)をクリック
- ③ 左側の一覧から《ドキュメント》を選択
- ※《ドキュメント》が表示されていない場合は、《PC》をダブル クリックします。
- ④ 一覧から「Word2019ドリル」を選択
- ⑤《挿入》をクリック
- ⑥ 一覧から「学習ファイル」を選択
- ⑦《挿入》をクリック
- ⑧ 一覧から「豆腐」を選択
- ⑨《挿入》をクリック
- 10 ■(レイアウトオプション)をクリック
- 10《文字列の折り返し》の | 三(前面) をクリック
- ①《レイアウトオプション》の × (閉じる)をクリック

## $\binom{1}{2}$

- ① 画像を選択
- ②《書式》タブを選択
- 3 《調整》 グループの | 調 (背景の削除) をクリック
- ④《背景の削除》タブを選択
- 5 《設定し直す》 グループの 第233 (保持する領域とし てマーク)や (削除する領域としてマーク)を 使って、豆腐の部分だけが残るように調整
- ⑥《閉じる》グループの (背景の削除を終了して、 変更を保持する)をクリック

#### $\left( 18\right)$

- ① 画像を選択
- ②《書式》タブを選択
- ③《調整》グループの 米修整 (修整)をクリック
- ④《明るさ/コントラスト》の《明るさ:+20% コントラス ト:-20%》(左から4番目、上から2番目)をクリック

#### ⑲

- ①《挿入》タブを選択
- ②《ヘッダーとフッター》グループの □ フッター (フッター の追加)をクリック
- ③《フッターの編集》をクリック
- ④《挿入》タブを選択
- ⑤《テキスト》グループの □ (オブジェクト)の をク リック
- ⑥《テキストをファイルから挿入》をクリック
- ⑦ 左側の一覧から《ドキュメント》を選択
- ※《ドキュメント》が表示されていない場合は、《PC》をダブル クリックします。
- ⑧ 一覧から「Word2019ドリル」を選択
- ⑨《挿入》をクリック
- ⑩ 一覧から「学習ファイル」を選択
- ⑪《挿入》をクリック
- ⑫ をクリック

⑬《すべてのWord文書》をクリック

(4) 一覧から 「FOM MARKET PLACE NEWS」を選択

- ⑮《挿入》をクリック
- ⑯「FOM MARKET PLACE…」の段落にカーソルを移動 ⑰《ホーム》タブを選択
- 18《段落》グループの = (右揃え)をクリック
- **19 「FOM MARKET PLACE…」の下の行の ← を選択**
- 20 **Delete** を押す

#### ⑳

- ①フッターにカーソルを移動
- ②《ヘッダー/フッターツール》の《デザイン》タブを選択
- 3《位置》グループの 17.5 mm に下からのフッター位 置)を「8mm」に設定
- **④《閉じる》**グループの <mark>×3, (ヘッダーとフッターを閉</mark> じる)をクリック

# $\left( 2\right)$

- ①《ファイル》タブを選択
- ②《オプション》をクリック
- ③ 左側の一覧から《表示》を選択
- ④《印刷オプション》の《背景の色とイメージを印刷する》 を▽にする
- ⑤《OK》をクリック
- ⑥《ファイル》タブを選択
- ⑦《印刷》をクリック
- ⑧《印刷》の《部数》が「1」になっていることを確認
- ⑨《プリンター》に出力するプリンターの名前が表示さ れていることを確認
- ※表示されていない場合は、トをクリックし、一覧から選択し ます。
- ⑩《印刷》をクリック

#### **<sup>L</sup>**esson**36**

 $\bigcirc$ 

- ①《デザイン》タブを選択
- ②《ドキュメントの書式設定》 グループの ネッ (テーマ)を クリック
- ③《オーガニック》をクリック
- ④《ドキュメントの書式設定》 グループの ||黒 (テーマの フォント)をクリック
- ⑤《Arial MSPゴシック MSPゴシック》をクリック
- ⑥《レイアウト》タブを選択
- ⑦《ページ設定》グループの (ページ設定)をクリック
- ⑧《文字数と行数》タブを選択
- ⑨《フォントの設定》をクリック
- ⑩《フォント》タブを選択
- ⑪《サイズ》の一覧から《12》を選択
- ⑫《OK》をクリック
- ⑬《OK》をクリック

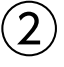

①「■ツアー内容」の段落にカーソルを移動

※段落内であればどこでもかまいません。

- ②《ホーム》タブを選択
- ③《スタイル》 グループの  $\frac{1}{2}$  (見出し1) をクリック
- ④ 同様に、見出し1を設定

※行番号を非表示にしておきましょう。

③

- ①「■ツアー内容」の段落を選択
- ※見出し1が設定されている段落であればどこでもかまいま せん。
- ②《ホーム》タブを選択
- 3《フォント》グループの Ms Pゴシック (フォント)の -をクリックし、一覧から《游ゴシック》を選択
- ④《フォント》グループの 12 → (フォントサイズ)の → をクリックし、一覧から《14》を選択
- 5《フォント》グループの A (文字の効果と体裁)を クリック
- ⑥《塗りつぶし:緑、アクセントカラー1;影》(左から2番 目、上から1番目)をクリック
- ⑦《スタイル》 グループの | 第7年 (見出し1) を右クリック
- ⑧《選択個所と一致するように見出し1を更新する》をク リック

④

- ①「山梨園(昼食・ぶどう狩り)」から「FOMワイナリー (ワイナリー見学・試飲)」までの行を選択
- 2 | Ctrl | を押しながら、「トイレ休憩については、…」 から「…あらかじめご了承下さい。」までの行を選択
- ③《ホーム》タブを選択

4) 《段落》 グループの … - (箇条書き) の ト をクリック (5)《行頭文字ライブラリ》の《●》をクリック

#### $(5)$

- ①「山梨園(昼食・ぶどう狩り)」から「※交通状況により 場所が前後することがあります。」までの行を選択
- ②《ホーム》タブを選択
- 3)《段落》グループの | (インデントを増やす)を3回ク リック

### ⑥

- ①「「労働組合関東支部」と書かれた緑色の旗が目印で す。」の行を選択
- ②《ホーム》タブを選択
- 3《フォント》グループの 12 | (フォントサイズ)のマ をクリックし、一覧から《14》を選択
- 4)<br />
4)<br />  $\mathcal{O}$ <br />  $\mathcal{O}$ <br />  $\mathcal{O}$ <br />  $\mathcal{O}$ <br />  $\mathcal{O}$ <br />  $\mathcal{O}$ <br />  $\mathcal{O}$ <br />  $\mathcal{O}$ <br />  $\mathcal{O}$ <br />  $\mathcal{O}$ <br />  $\mathcal{O}$ <br />  $\mathcal{O}$ <br />  $\mathcal{O}$ <br />  $\mathcal{O}$ クリック
- ⑤《黄》(左から1番目、上から1番目)をクリック

## ⑦

- ①「時間厳守でお集まり下さい。…」の前にカーソルを 移動
- ②《ホーム》タブを選択
- 3《フォント》グループの 9(囲い文字)をクリック
- ④《スタイル》の《文字のサイズを合わせる》をクリック
- ⑤《文字》の一覧から《注》を選択
- ※一覧に表示されていない場合は、スクロールして調整します。
- ⑥《囲み》の一覧から《○》を選択
- ⑦《OK》をクリック
- ⑧「㊟」を選択
- 9《フォント》グループの | 4 (フォントの色) の をク リック
- ⑩《標準の色》の《赤》(左から2番目)をクリック

## ⑧

- ①《ファイル》タブを選択
- ②《開く》をクリック
- ③《参照》をクリック
- ④《ドキュメント》が開かれていることを確認
- ※《ドキュメント》が開かれていない場合は、《PC》→《ドキュメ ント》を選択します。
- ⑤ 一覧から「Word2019ドリル」を選択
- ⑥《開く》をクリック
- ⑦ 一覧から「学習ファイル」を選択
- ⑧《開く》をクリック
- ⑨ 一覧から「集合・解散場所地図」を選択
- ⑩《開く》をクリック
- ⑪ 文書「集合・解散場所地図」にある地図を選択
- ※地図は複数の図形をグループ化しています。グループ化さ れた図形全体を選択します。
- ⑫《ホーム》タブを選択
- 13 《クリップボード》グループの ■(コピー)をクリック
- ⑭タスクバーのWordのアイコンをクリックし、文書 「Lesson36」を表示
- ⑮「㊟時間厳守でお集まり下さい。…」の下の行にカー ソルを移動
- ⑯《ホーム》タブを選択
- ⑦《クリップボード》グループの [60] (貼り付け)の  $^{\text{BDH}\text{U}}$ をクリック
- (18 | 日 (図) をクリック

# ⑨

- ①《挿入》タブを選択
- ②《図》グループの 2図形・(図形の作成)をクリック
- 3《吹き出し》の … (吹き出し:角を丸めた四角形) (左から2番目、上から1番目)をクリック
- ④ 左上から右下へドラッグ
- ※ドラッグ中、マウスポインターの形が十に変わります。
- ⑤「9:10 集合」と入力
- ⑥ 図形を選択
- ⑦《書式》タブを選択
- 8《図形のスタイル》グループの = (その他)をクリック
- ⑨《テーマスタイル》の《枠線のみ-赤、アクセント4》(左 から5番目、上から1番目)をクリック
- ⑩ 図形の黄色の○(ハンドル)をドラッグし、吹き出し の位置を調整

#### ⑩

- ①「■旅程表」の下の行にカーソルを移動
- ②《挿入》タブを選択
- 3《図》グループの 百 SmartArt (SmartArtグラフィック の挿入)をクリック
- ④ 左側の一覧から《手順》を選択
- ⑤ 中央の一覧から《分割ステップ》(左から1番目、上 から7番目)を選択
- ⑥《OK》をクリック
- ⑦ テキストウィンドウの1行目に「集合/出発」と入力
- ※テキストウィンドウが表示されていない場合は、《SmartArt ツール》の《デザイン》タブ→《グラフィックの作成》グループ の エキストウィンドウ)をクリックします。
- ⑧ 2行目に「9:10~9:30」と入力
- ⑨ 3行目に「新宿西口都庁前」と入力
- ⑩ 同様に、9行目の「昼食(BBQ)・ぶどう狩り(約40 分)」まで入力
- ⑪「昼食(BBQ)・ぶどう狩り(約40分)」の後ろにカー ソルがあることを確認
- ① [Enter]を押す
- ⑬《SmartArtツール》の《デザイン》タブを選択
- (4)《グラフィックの作成》グループの < レベル上げ (選択 対象のレベル上げ)をクリック
- ⑮「FOMワイナリー到着 ~ワイナリー見学~」と入力
- **⑯ | Enter | を押す**
- ⑰《グラフィックの作成》グループの → レベル下げ (選択 対象のレベル下げ)をクリック
- ⑱「13:40~14:40」と入力
- ⑲ 同様に、図形を追加してレベルを変更し、18行目 まで文字を入力
- ※テキストウィンドウを閉じておきましょう。

#### $(11)$

- ① SmartArtグラフィックを選択
- ②《SmartArtツール》の《デザイン》タブを選択
- 3《SmartArtのスタイル》グループの = (その他)をク リック
- (4) 《ドキュメントに最適なスタイル》の《光沢》をクリック
- **⑤《SmartArtのスタイル》**グループの (色の変更) をクリック
- ⑥《カラフル》の《カラフル-アクセント3から4》(左から3 番目)をクリック
- ⑦《ホーム》タブを選択
- 8《フォント》グループの 6+ ▼(フォントサイズ)の▼ をクリックし、一覧から《11》を選択
- ⑨「集合/出発」を選択
- ⑩ [Shift]を押しながら、ほかの項目を選択
- ①《フォント》グループの 11 √(フォントサイズ)の √ をクリックし、一覧から《14》を選択

⑫

①「甲斐路」を選択

- ②《ホーム》タブを選択
- ③《フォント》グループの [4] (ルビ)をクリック
- ④《ルビ》を「かいじ」に修正
- ⑤《OK》をクリック

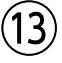

- ① **Ctrl** |+ [End] を押す
- ②《挿入》タブを選択
- ③《テキスト》グループの (テキストボックスの選択) をクリック
- ④《横書きテキストボックスの描画》をクリック
- ⑤ 左上から右下へドラッグ
- ※ドラッグ中、マウスポインターの形が十に変わります。
- ⑥ 文字を入力

#### ⑭

- ① テキストボックスを選択
- ②《ホーム》タブを選択
- 3《段落》グループの = (インデントを増やす)を17回 クリック
- ④《書式》タブを選択
- 5《図形のスタイル》グループの 2 (図形の塗りつぶ し)の をクリック
- ⑥《テーマの色》の《赤、アクセント4、白+基本色40%》 (左から8番目、上から4番目)をクリック
- ⑦《図形のスタイル》グループの (図形の枠線)の • をクリック
- ⑧《テーマの色》の《赤、アクセント4、黒+基本色25%》 (左から8番目、上から5番目)をクリック
- 9《図形のスタイル》グループの ■■ (図形の枠線)の • をクリック
- ⑩《太さ》をポイント
- ⑪《4.5pt》をクリック
- 12《テキスト》グループの 『コ文字の配置〉 をクリック
- (3)《上下中央揃え》をクリック

⑮

- ①《挿入》タブを選択
- 2 《図》グループの 品画像 (ファイルから)をクリック
- 3 左側の一覧から《ドキュメント》を選択
- ※《ドキュメント》が表示されていない場合は、《PC》をダブル クリックします。
- ④ 一覧から「Word2019ドリル」を選択
- ⑤《挿入》をクリック
- ⑥ 一覧から「学習ファイル」を選択
- ⑦《挿入》をクリック
- ⑧ 一覧から「巨峰」を選択
- ⑨《挿入》をクリック
- ⑩ ■(レイアウトオプション)をクリック
- 10《文字列の折り返し》の | | (前面) をクリック
- 12 《レイアウトオプション》の x (閉じる)をクリック

#### $(16)$

- ① 画像を選択
- ②《書式》タブを選択
- 3《サイズ》グループの 4】(トリミング)をクリック
- ④ 画像の上側の をポイント
- ※マウスポインターの形が ■に変わります。
- ⑤ 下方向にドラッグ
- ⑥ 同様に、画像の周囲をトリミング
- ⑦ 画像以外の場所をクリック
- ⑧ 画像を選択
- ⑨《書式》タブを選択
- 10《調整》グループの 图 アート効果 (アート効果)をク リック
- ⑪《パステル:滑らか》(左から4番目、上から4番目)を クリック

#### $(17)$

- ①《挿入》タブを選択
- ②《ページ》グループの ||||| (表紙の追加) をクリック
- ※《ページ》グループが折りたたまれている場合は、 (ペー ジ)→ | (表紙の追加)をクリックします。
- ③《モーション》をクリック
- ※一覧に表示されていない場合は、スクロールして調整します。
- ④「[年]」をクリック
- ⑤「2020」と入力
- ⑥「[文書のタイトル]」をクリック
- ⑦「山梨deぶどう狩り体験ツアー」と入力
- ⑧「作成者名」をクリック
- ⑨ 性成者 をクリック
- ⑩ [Delete]を押す
- ⑪「[会社名]」をクリック
- ⑫「主催:労働組合関東支部」と入力
- (3)「2020年1月1日」をクリック
- (4)「2020年10月1日」に修正
- ⑮「山梨deぶどう狩り体験ツアー」を選択
- ⑯《ホーム》タブを選択
- (7) 《フォント》 グループの マイマント) のマ をクリックし、一覧から《MSP明朝》を選択
- (8) 《フォント》グループの 36 |- (フォントサイズ)の -をクリックし、一覧から《28》を選択

#### $(18)$

- ① 表紙の画像を選択
- ②《書式》タブを選択
- 3 《調整》 グループの 第一 (図の変更)をクリック
- ④《ファイルから》をクリック
- ⑤ 左側の一覧から《ドキュメント》を選択
- ※《ドキュメント》が表示されていない場合は、《PC》をダブル クリックします。
- ⑥ 一覧から「Word2019ドリル」を選択
- ⑦《挿入》をクリック
- ⑧ 一覧から「学習ファイル」を選択
- ⑨《挿入》をクリック
- ⑩ 一覧から「甲斐路」を選択
- ⑪《挿入》をクリック

#### $(19)$

- ①《挿入》タブを選択
- ②《図》グループの 3 図形・(図形の作成)をクリック
- 3《星とリボン》の ※ (爆発:8pt) (左から1番目、上 から1番目)をクリック
- ④ 左上から右下へドラッグ
- ※ドラッグ中、マウスポインターの形が十に変わります。
- ⑤「収穫の秋!」と入力

#### ⑳

- ① 図形を選択
- ②《ホーム》タブを選択
- 3《フォント》グループの 12 | (フォントサイズ)の ー をクリックし、一覧から《22》を選択
- ④《書式》タブを選択
- 5《図形のスタイル》グループの = (その他)をクリック
- ⑥《テーマスタイル》の《光沢-緑、アクセント1》(左から2 番目、上から6番目)をクリック

⑦ (ハンドル)をポイントし、マウスポインターの形 がいに変わったらドラッグ ※ドラッグ中、マウスポインターの形がぐけに変わります。

**<sup>L</sup>**esson**37**

#### $\overline{1}$

- ① 文書「Lesson37」を表示
- ※タスクバーのWordのアイコンをクリックすると表示が切り替 わります。
- ②《レイアウト》タブを選択
- 3 《ページ設定》グループの || (余白の調整)をクリック
- ④《やや狭い》をクリック
- ⑤《デザイン》タブを選択
- ⑥《ドキュメントの書式設定》グループの (テーマの 色)をクリック
- ⑦《緑》をクリック

#### ②

- ①「直営保養所「八重湖畔荘」のご案内」の行を選択
- ②《ホーム》タブを選択
- 3《フォント》グループの 游明朝 (本文 |(フォント)のマ をクリックし、一覧から《MSPゴシック》を選択
- 4 《フォント》グループの 10.5 (フォントサイズ)のマ をクリックし、一覧から《28》を選択
- ⑤《フォント》グループの (文字の効果と体裁)を クリック
- ⑥《塗りつぶし:緑、アクセントカラー1;影》(左から2番 目、上から1番目)をクリック
- ⑦《段落》グループの = (中央揃え) をクリック

#### ③

- ①「八重湖畔荘について」の段落にカーソルを移動 ※段落内であれば、どこでもかまいません。
- ②《ホーム》タブを選択
- ③《スタイル》 グループの  $\frac{570}{2}$  (見出し1) をクリック
- ④ 同様に、見出し1を設定
- ※行番号を非表示にしておきましょう。

#### ④

①「八重湖畔荘について」の段落を選択 ※見出し1が設定されている段落であればどこでもかまいま せん。

- ②《ホーム》タブを選択
- 3《フォント》グループの | 游ゴシック Ligh ~ (フォント)の ~ をクリックし、一覧から《MSPゴシック》を選択
- 4《フォント》グループの 12 -(フォントサイズ)のマ をクリックし、一覧から《11》を選択
- ⑤《フォント》グループの (太字)をクリック
- ⑥《フォント》グループの (文字の効果と体裁)を クリック
- ⑦《影》をポイント
- ⑧《外側》の《オフセット:下》(左から2番目、上から1 番目)をクリック
- ⑨《フォント》グループの ▲ (フォントの色)の をク リック
- ⑩《テーマの色》の《緑、アクセント1、黒+基本色50%》 (左から5番目、上から6番目)をクリック
- ①《段落》グループの - (罫線)の マをクリック
- ⑫《線種とページ罫線と網かけの設定》をクリック
- (3)《罫線》タブを選択
- (4) 左側の《種類》の《囲む》をクリック
- ⑮ 中央の《種類》の《 》をクリック
- (6)《色》の ▽ をクリック
- ⑰《テーマの色》の《緑、アクセント1》(左から5番目、上 から1番目)をクリック
- 18 《線の太さ》の ▽ をクリック
- ⑲《1pt》をクリック
- ⑳《設定対象》が《段落》になっていることを確認
- ② 《網かけ》タブを選択
- 28 《背景の色》の マ をクリック
- ②《テーマの色》の《ライム、アクセント2、白+基本色 60%》(左から6番目、上から3番目)をクリック
- 《OK》をクリック
- (25《レイアウト》タブを選択
- 26《段落》グループの | ■前: (前の間隔)を「0.5行」に 設定
- 《ホーム》タブを選択
- 28 《スタイル》 グループの  $\frac{1}{\frac{9}{2}}$  (見出し1) を右クリック
- 29 《選択個所と一致するように見出し1を更新する》をク リック

# $\left(5\right)$

- ①「住所…」の行を選択
- ② | Ctrl お押しながら、「TEL…」「チェックイン…」 「チェックアウト…」「客室数…」「駐車場…」「施設案内…」 「浴場…」「備品…」の行を選択
- ③《ホーム》タブを選択
- 4) 《段落》グループの … (箇条書き)の ト をクリック ⑤《行頭文字ライブラリ》の《●》をクリック

# $\mathcal{L}(6)$

- ①「住所」を選択
- ② |Ctrl き押しながら、「TEL」「チェックイン」「客室 数」「駐車場」「施設案内」「浴場」「備品」を選択
- ③《ホーム》タブを選択
- 4) 《段落》 グループの | | | | (均等割り付け) をクリック
- ⑤《新しい文字列の幅》を「7字」に設定
- ⑥《OK》をクリック

# $\left( \overline{\mathcal{L}}\right)$

- ①「長野県茅野市北山1050-XXXX」の行を選択
- ② | Ctrl | を押しながら、「セミナールーム」から「プレ イルーム(卓球・カラオケ施設など)」までの行を選択
- ③《ホーム》タブを選択
- (4) 《段落》 グループの = (インデントを増やす) を10回 クリック
- ※選択を解除しておきましょう。

# ⑧

- ①《挿入》タブを選択
- ②《図》グループの 日画像 (ファイルから)をクリック
- 3 左側の一覧から《ドキュメント》を選択
- ※《ドキュメント》が表示されていない場合は、《PC》をダブル クリックします。
- ④ 一覧から「Word2019ドリル」を選択
- ⑤《挿入》をクリック
- ⑥ 一覧から「学習ファイル」を選択
- ⑦《挿入》をクリック
- ⑧ 一覧から「八重湖畔荘」を選択
- ⑨《挿入》をクリック
- ⑩ ■(レイアウトオプション)をクリック
- 10《文字列の折り返し》の | 三 (前面) をクリック
- ①《レイアウトオプション》の × (閉じる)をクリック

# ⑨

- ① 表内をポイント
- ② 2行目と3行目の間の罫線の左側をポイント
- ③ +をクリック
- ④ 文字を入力

# ⑩

- ① 表全体を選択
- ② 任意の列の右側の罫線をダブルクリック
- ③ 表の2~4列目を選択
- ④《表ツール》の《レイアウト》タブを選択
- ⑤《セルのサイズ》グループの (幅を揃える)をク リック

# $(11)$

- ① 表の2~4行4列目のセルを選択
- ②《表ツール》の《レイアウト》タブを選択
- ③《結合》グループの 田 セルの結合 (セルの結合)をク リック

# ⑫

- ① 表内にカーソルを移動
- ※表内であれば、どこでもかまいません。
- ②《表ツール》の《デザイン》タブを選択
- 3 《表のスタイル》 グループの = (その他) をクリック
- ④《グリッドテーブル》の《グリッド(表)4-アクセント2》 (左から3番目、上から4番目)をクリック
- ⑤《表スタイルのオプション》グループの《最初の列》を にする

# ⑬

- ① 表の1行目を選択
- ②《表ツール》の《レイアウト》タブを選択
- 3 《配置》グループの = (中央揃え)をクリック
- ④ 表の2行2列目のセルから4行3列目のセルを選択
- ⑤《配置》グループの (中央揃え(右))をクリック
- ⑥ 表の2行4列目のセルを選択
- ⑦ [F4] を押す

# $\left( \frac{1}{4} \right)$

- ① 表全体を選択
- ②《ホーム》タブを選択
- 3 《段落》グループの = (中央揃え)をクリック

#### ⑮

①「※上記は、9月21日現在の空室状況です。最新の…」 の段落を選択

- ②《ホーム》タブ→《クリップボード》グループの (書 式のコピー/貼り付け)をクリック
- ③「表示金額は大人1名様…」から「子ども(小学生)の 宿泊料金は…」までの段落を選択

## $(16)$

- ①「10月空室・休館情報」の行の先頭にカーソルを移動
- ②《レイアウト》タブを選択
- ③《ページ設定》 グループの 日区切り (ページ/セク ション区切りの挿入)をクリック
- ④《セクション区切り》の《次のページから開始》をクリック
- ⑤ 2ページ目にカーソルがあることを確認
- ⑥《ページ設定》グループの (余白の調整)をクリック
- ⑦《狭い》をクリック
- 8《ページ設定》 グループの ト 印刷の向き √ (ページの向 きを変更)をクリック
- ⑨《横》をクリック

#### $(17)$

- ①タスクバーのExcelのアイコンをクリック
- ② セル範囲【A1:AG17】を選択
- ③《ホーム》タブを選択
- ④《クリップボード》グループの ■(コピー)をクリック
- ⑤タスクバーのWordのアイコンをクリック
- ⑥「 :空室 :予約済み 休 :定休日」の上の行に カーソルを移動
- ⑦《ホーム》タブを選択
- ⑧《クリップボード》グループの | 18り付け)をク リック
- ⑨ 表全体を選択
- ⑩《表ツール》の《レイアウト》タブを選択
- 10《セルのサイズ》グループの | 語自動調整 (自動調整) をクリック
- ⑫《文字列の幅に自動調整》をクリック

#### $(18)$

- ①「 :空室 :予約済み 休 :定休日」の行を選択 ②《ホーム》タブを選択
- 3《フォント》グループの B (太字)をクリック
- ④「 」を選択
- ※左右の空白も選択します。
- ⑤《フォント》グループの (囲み線)をクリック
- ⑥「 」を選択
- ⑦ F4 を押す
- ⑧「 休 」を選択
- ⑨ F4 を押す
- 10「 休 」が選択されていることを確認
- ①《フォント》グループの ▲ √ (フォントの色)の √ をク リック
- ⑫《標準の色》の《赤》(左から2番目)をクリック

#### $(19)$

- ①《表示》タブを選択
- ②《表示》グループの《ルーラー》を√にする
- 3水平ルーラーの左端のタブの種類が ロ(左揃えタ ブ)になっていることを確認
- ※  $\boxed{\text{L}}$  (左揃えタブ)になっていない場合は、何回かクリックし ます。
- ④「 :空室…」の行にカーソルを移動
- ⑤ 水平ルーラーの約10字の位置をクリック
- ⑥ 水平ルーラーの約22字の位置をクリック
- ⑦「 :空室」の後ろにカーソルを移動
- **⑧ 「Tab」を押す**
- |⑨「│ │:予約済み」の後ろにカーソルを移動
- **10 「Tab」を押す**
- ※ルーラーを非表示にしておきましょう。

#### $(20)$

- ①「ご予約・お問い合わせは、保養所予約センターまで」 の行を選択
- ②《ホーム》タブを選択
- 3《フォント》グループのB(太字)をクリック

#### $21$

- ①「ご予約・お問い合わせは、…」から「受付時間:土 日・祝日を除く…」までの行を選択
- ②《ホーム》タブを選択
- 3 《段落》グループの = (中央揃え)をクリック
- ④《段落》グループの - (罫線)の をクリック
- ⑤《線種とページ罫線と網かけの設定》をクリック
- ⑥《網かけ》タブを選択
- ⑦《背景の色》の ▽ をクリック
- ⑧《テーマの色》の《ライム、アクセント3、白+基本色 40%》(左から7番目、上から4番目)をクリック
- ⑨《設定対象》が《段落》になっていることを確認
- ⑩《OK》をクリック

# **<sup>L</sup>**esson**38**

## $\overline{1}$

- ①《レイアウト》タブを選択
- ②《ページ設定》グループの | || (余白の調整)をクリック
- ③《やや狭い》をクリック
- ④《デザイン》タブを選択
- ⑤《ドキュメントの書式設定》 グループの (テーマ)を クリック
- ⑥《レトロスペクト》をクリック
- ⑦《ドキュメントの書式設定》グループの (テーマの 色)をクリック
- ⑧《暖かみのある青》をクリック

# ②

- ①「テキスト」の段落にカーソルを移動 ※段落内であれば、どこでもかまいません。
- ②《ホーム》タブを選択
- ③《スタイル》 グループの  $\frac{570}{2001}$  (見出し1) をクリック
- ④ 同様に、見出し1から見出し2を設定

# ③

- ①「テキスト」の段落を選択
- ※見出し1が設定されている段落であればどこでもかまいま せん。
- ②《ホーム》タブを選択
- 3《フォント》グループの 12 -(フォントサイズ)のマ をクリックし、一覧から《22》を選択
- 4 《段落》グループの = (中央揃え)をクリック
- ⑤《段落》グループの 田 (罫線)の をクリック
- ⑥《線種とページ罫線と網かけの設定》をクリック
- ⑦《罫線》タブを選択
- ⑧ 左側の《種類》の《指定》をクリック
- (9) 中央の《種類》の《 ––––––––––––––––– 》をクリック
- ⑩《色》の ▽ をクリック
- ⑪《テーマの色》の《ブルーグレー、アクセント1》(左から 5番目、上から1番目)をクリック
- 12 《線の太さ》の ~ をクリック
- ⑬《1.5pt》をクリック
- (4) 《設定対象》が《段落》になっていることを確認
- 15《プレビュー》の をクリック
- ⑯《OK》をクリック
- ⑦《スタイル》グループの る
- ⑱《選択個所と一致するように見出し1を更新する》をク リック
- ⑲「「クジラ」とは何か」の段落を選択
- ※見出し2が設定されている段落であればどこでもかまいま せん。
- 20《フォント》グループの B (太字)をクリック
- 20《段落》グループの === (段落番号)の ーをクリック
- (22) 《番号ライブラリ》の 《①②③》をクリック
- ②《スタイル》 グループの = (その他)をクリック
- ②  $\sqrt{\frac{37\text{ m}}{9\text{ m}+12}}$  (見出し2) を右クリック
- 《選択個所と一致するように見出し2を更新する》をク リック

# $\left( 4\right)$

- ① 2ページ目の上側のSmartArtグラフィックを選択
- ②《ホーム》タブを選択
- ③《フォント》グループの 湖明朝 マ(フォント)のマ をクリックし、一覧から《游ゴシック》を選択
- ④《SmartArtツール》の《デザイン》タブを選択
- **⑤《SmartArtのスタイル》**グループの (exage) をクリック
- ⑥《カラフル》の《カラフル-アクセント5から6》(左から5 番目)をクリック
- ⑦ 2ページ目の下側のSmartArtグラフィックを選択
- ⑧《ホーム》タブを選択
- ③《フォント》グループの 那明朝 【 マ (フォント)のマ をクリックし、一覧から《游ゴシック》を選択

#### ⑤

- ①《表示》タブを選択
- ②《表示》 グループの《ナビゲーションウィンドウ》を√ にする
- ③ ナビゲーションウィンドウの見出し「③「天国」とは何 か」を見出し「①「クジラ」とは何か」の上にドラッグ ※ナビゲーションウィンドウを閉じておきましょう。

# ⑥

① 文書の左端の赤い線をクリック ※どの赤い線でもかまいません。

- ② | Ctrl | + [ Home ] を押す
- ③《校閲》タブを選択
- ④《変更箇所》グループの (次の変更箇所)をクリック
- 5 《変更箇所》グループの 7 (承諾して次へ進む)をク リック
- 6《変更箇所》グループの 3(元に戻して次へ進む)を クリック
- ⑦《変更箇所》グループの (元に戻して次へ進む)を クリック
- 8 《変更箇所》グループの √ (承諾して次へ進む)をク リック
- ⑨《変更箇所》グループの | (承諾して次へ進む)をク リック
- ⑩《OK》をクリック

# $\bigcirc$

- ①《ファイル》タブを選択
- ②《情報》をクリック
- ③ 右側の《プロパティ》をクリック
- ④《詳細プロパティ》をクリック
- ⑤《ファイルの概要》タブを選択
- ⑥《タイトル》に「「空のクジラ」研究」と入力
- ⑦《作成者》に「文学研究部 佐々木ひとみ」と入力
- ⑧《OK》をクリック
- ※ Esc を押してバックステージビューを非表示にしておきま しょう。

# ⑧

#### ①《挿入》タブを選択

- ②《ページ》グループの | (表紙の追加) をクリック
- ※《ページ》グループが折りたたまれている場合は、 (ペー ジ)→ | | (表紙の追加)をクリックします
- ③《オースティン》をクリック
- ④「要約」をクリック
- 5 | 要約 をクリック
- ⑥ **们Delete** あみ押す
- ⑦「[文書のサブタイトル]」をクリック
- 8 サブタイトル をクリック
- ⑨ Delete き押す

# ⑨

- ① 2ページ2行目にカーソルを移動
- ②《参考資料》タブを選択
- ③《目次》グループの | | (目次) をクリック
- ④《ユーザー設定の目次》をクリック
- ⑤《目次》タブを選択
- ⑥《ページ番号を表示する》を√にする
- ⑦《ページ番号を右揃えにする》を√にする
- 8)《書式》の √ をクリックし、一覧から《ファンシー》を 選択
- ⑨《アウトラインレベル》を「2」に設定
- ⑩《OK》をクリック
- ⑪ 2ページ12行目の「テキスト」の行の先頭にカーソル を移動
- 12 **Ctrl |+ [Enter |**を押す

※行番号を非表示にしておきましょう。

#### ⑩

- ①《挿入》タブを選択
- ②《ヘッダーとフッター》グループの □ フッター (フッター の追加)をクリック
- ③《レトロスペクト》をクリック
- ④《ヘッダー/フッターツール》の《デザイン》タブを選択
- ⑤《オプション》グループの《先頭ページのみ別指定》が になっていることを確認
- **⑥《位置》**グループの 17.5 mm (下からのフッター位 置)を「10mm」に設定
- ⑦《閉じる》 グループの | <u>×</u> | (ヘッダーとフッターを閉 じる)をクリック

## ⑪

- ①《参考資料》タブを選択
- ②《目次》グループの [1] 目次の更新 (目次の更新)をク リック
- ③《目次をすべて更新する》を ●)にする
- ④《OK》をクリック

#### ⑫

- ①《ファイル》タブを選択
- ②《エクスポート》をクリック
- ③《PDF/XPSドキュメントの作成》をクリック
- ④《PDF/XPSの作成》をクリック
- ⑤《ドキュメント》が開かれていることを確認
- ※《ドキュメント》が開かれていない場合は、《PC》→《ドキュメ ント》を選択します。
- ⑥ 一覧から「Word2019ドリル」を選択
- ⑦《開く》をクリック
- ⑧ 一覧から「学習ファイル」を選択

《開く》をクリック 《ファイル名》に「提出用」と入力 《ファイルの種類》が《PDF》になっていることを確認 12 《発行後にファイルを開く》を√にする 《発行》をクリック

## 

《ファイル》タブを選択 《情報》をクリック 《文書の保護》をクリック 《パスワードを使用して暗号化》をクリック 《パスワード》に「password」と入力 ※入力したパスワードは●で表示されます。 《OK》をクリック 《パスワードの再入力》に再度「password」と入力 《OK》をクリック

## $(14)$

《ファイル》タブを選択

《開く》をクリック

《参照》をクリック

- 《ドキュメント》が開かれていることを確認
- ※《ドキュメント》が開かれていない場合は、《PC》→《ドキュメ ント》を選択します。
- 一覧から「Word2019ドリル」を選択
- 《開く》をクリック
- 一覧から「学習ファイル」を選択
- 《開く》をクリック
- 一覧から「Lesson38完成」を選択
- 《開く》をクリック
- 《パスワード》に「password」と入力
- ※入力したパスワードは\*で表示されます。
- 《OK》をクリック

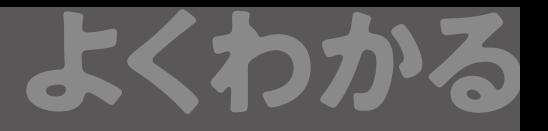

#### よくわかる **Microsoft**®  **Word 2019 ドリル 解答 (FPT1916)**

2020年 3 月25日 初版発行

#### **著作/制作:富士通エフ・オー・エム株式会社**

発行者:大森 康文

発行所:FOM出版 (富士通エフ・オー・エム株式会社) 〒105-6891 東京都港区海岸1-16-1 ニューピア竹芝サウスタワー https://www.fujitsu.com/jp/fom/

- ●本書は、構成・文章・プログラム・画像・データなどのすべてにおいて、著作権法上の保護を受けています。 本書の一部あるいは全部について、いかなる方法においても複写・複製など、著作権法上で規定された権利を侵害 する行為を行うことは禁じられています。
- ●本書に関するご質問は、ホームページまたは郵便にてお寄せください。
- <ホームページ>
	- 上記ホームページ内の「FOM出版」から「QAサポート」にアクセスし、「QAフォームのご案内」から所定のフォームを 選択して、必要事項をご記入の上、送信してください。
- <郵便>
	- 次の内容を明記の上、上記発行所の「FOM出版 デジタルコンテンツ開発部」まで郵送してください。
	- ・テキスト名 ・該当ページ ・質問内容(できるだけ詳しく操作状況をお書きください)
	- ・ご住所、お名前、電話番号
	- ※ご住所、お名前、電話番号など、お知らせいただきました個人に関する情報は、お客様ご自身とのやり取りのみ に使用させていただきます。ほかの目的のために使用することは一切ございません。
	- なお、次の点に関しては、あらかじめご了承ください。
	- ・ご質問の内容によっては、回答に日数を要する場合があります。
- ・本書の範囲を超えるご質問にはお答えできません。 ・電話やFAXによるご質問には一切応じておりません。 ●本製品に起因してご使用者に直接または間接的損害が生じても、富士通エフ・オー・エム株式会社はいかなる責任
- も負わないものとし、一切の賠償などは行わないものとします。
- ●本書に記載された内容などは、予告なく変更される場合があります。